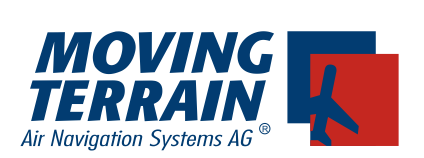

# **Moving Terrain**

# **Handbuch Version 7.0, 7.1, 7.2, 7.3, 7.4, 7.5**

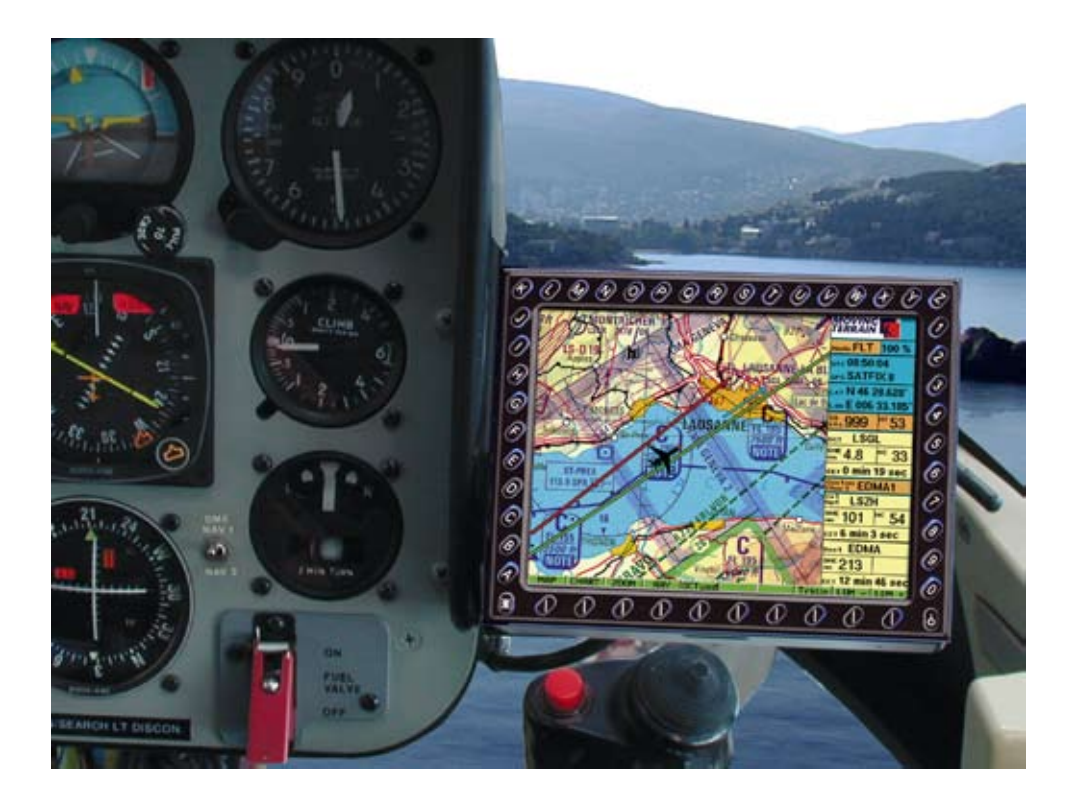

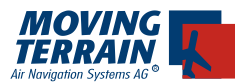

Bei der Zusammenstellung von Texten und Abbildungen wurde mit größter Sorgfalt vorgegangen. Trotzdem können Fehler nicht vollständig ausgeschlossen werden. Herausgeber und Autoren können für fehlerhafte Angaben und deren Folgen weder die juristische Verantwortung noch Haftung jeglicher Art übernehmen. Für Hinweise auf Fehler ist der Herausgeber dankbar.

\*\*\*

Wichtige Hinweise zur Nutzung und zu eventuellen Risiken bei der Anwendung von Moving Terrain:

Sie haben ein hochleistungsfähiges System zur navigatorischen Unterstützung erworben, das Ihnen das Fliegen in einer noch nie dargebotenen Weise erleichtern wird. Wir fühlen uns aber verpflichtet, Sie auf alle damit verbundenen Gefahren hinzuweisen, die unsere Testpiloten in Erfahrung gebracht haben. Wir haben uns Mühe gegeben, das Moving Terrain System sorgfältig zu entwickeln und ein zuverlässiges Produkt zu erstellen. Das System wurde unter allen denkbaren Flugbedingungen erprobt. Dennoch, auch wenn Sie und wir zunächst keine Fehler mehr finden, wird jegliche Haftung für die Funktion des Systems ausgeschlossen.

Selbst wenn unser System zu hundert Prozent fehlerlos sein sollte, ergeben sich trotzdem Gefahren durch Fehlbedienungen und vor allem durch die Manipulation der GPS-Genauigkeit durch den Betreiber, das US-Verteidigungsministerium. Für die zukünftige Lizenzpolitik des GPS-Betreibers können wir keinerlei Voraussagen machen oder Garantien übernehmen.

Das Moving Terrain System ist ein VFR-Gerät. In keiner Weise ist es sicher, mit dieser Navigatonshilfe unter Instrumentenflugbedingungen zu fliegen, wenn Sie nicht alle vorgeschriebenen Navigationsgeräte in Betrieb haben und sich nach Instrumentenflugregeln auf Instrumentenrouten bewegen.

Ein nicht IFR trainierter und lizensierter Pilot, der in IMC fliegt, ist mit oder ohne Moving Terrain in Lebensgefahr!

Sie sind nach den Luftfahrtvorschriften verpflichtet, die entsprechenden aktuellen Karten in Papierform an Bord mitzuführen. Auch unsere Piloten haben die neuesten ICAO-Karten ständig griffbereit an Bord, obwohl wir in das System viel Vertrauen gewonnen haben.

# **WARRANTY AND LIABILITY ADVICE**

This software is to faciliate your terrestic navigation only. It is not a certified aviation equipment and does not replace any aircraft instrument. You are explicitly cautioned to verify that the hardware employed is functioning correctly and does not interfere with the aircraft or other vessel in a hazardous manner. Data errors and computer errors are possible. This also pertains to the IFR

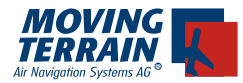

data and procedures implied in the respective modules. Human error can make the moving map, navdata or any supplemental information incorrect. The pilot in command remains the final authority on the accuracy and sufficiency of the hardware and software.

#### Warranty and Liability Disclaimer:

The manufacturer, distributor or sales agent resume no liability as to the correct function of the software, the availability of a reference signal (GPS) or the validity of the charts, navdata or any supplemental information like airport information a.o. Never will the manufacturer, producer, sales representative and neither of their staff be liable to you for any consequential incidential or indirect damages (including damages for loss of business profits, business interruption, loss of business information and the like) arising from the use of or inability to use the software even if any of the staff mentioned above has been advised.

There is no warranty, express or implied, including without limitation the implied warranties of merchantability and fitness for a particular purpose, regarding the software. The entire risk as to the results and performance of the hardware and software is assumed by you.

#### **Notice:**

For our IFR package a continuous improvement programm is being implemented. If applicable, please contact our Help Desk:

Tel: ++49 - 8376 - 9214-0

\*\*\*

Moving Terrain ist ein registriertes Warenzeichen der: Moving Terrain Air Navigation Systems AG Sparenberg 1 D-87477 Sulzberg Tel: +49 8376 9214-0 Fax: +49 8376 9214-14

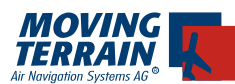

# Inhaltsverzeichnis

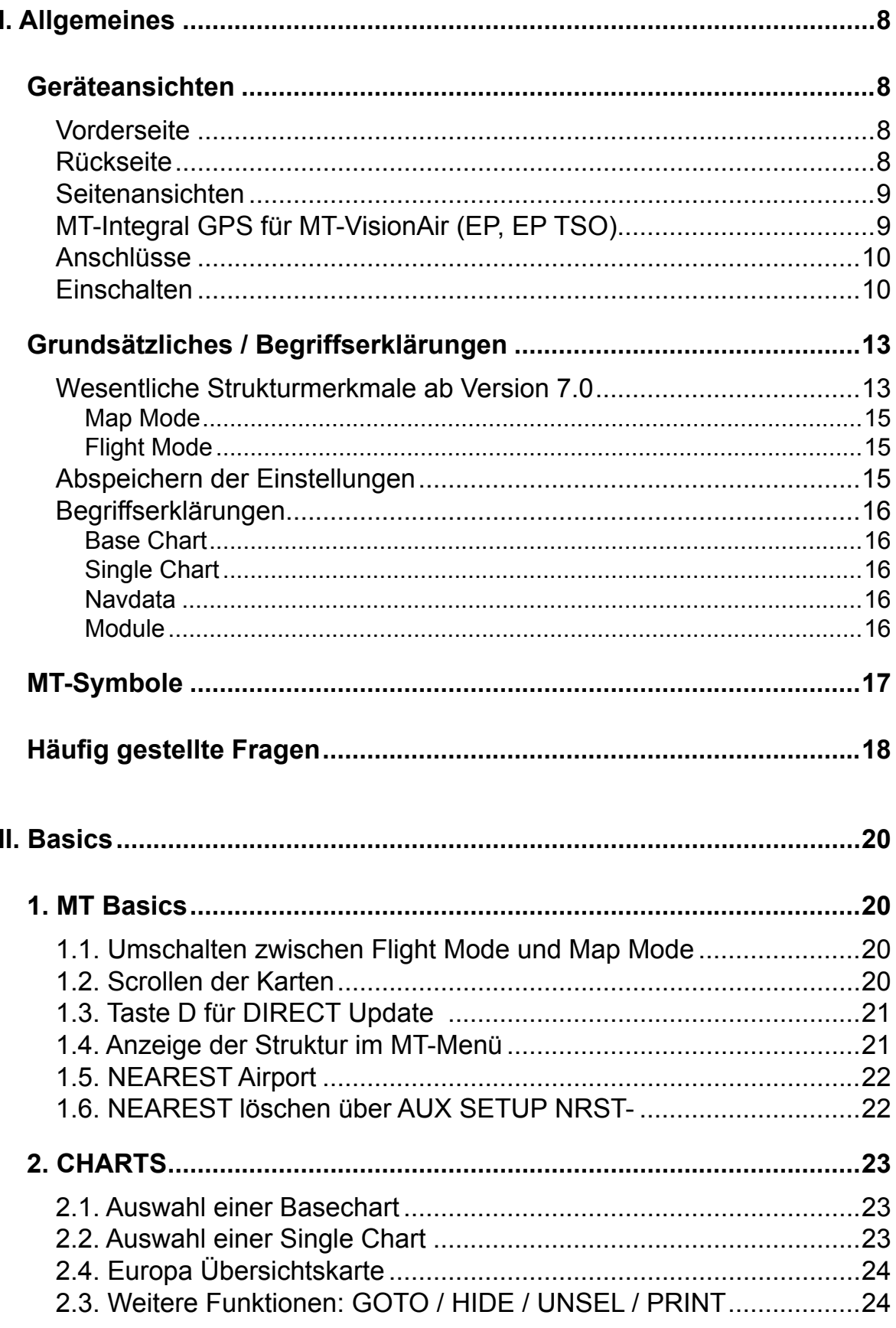

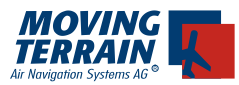

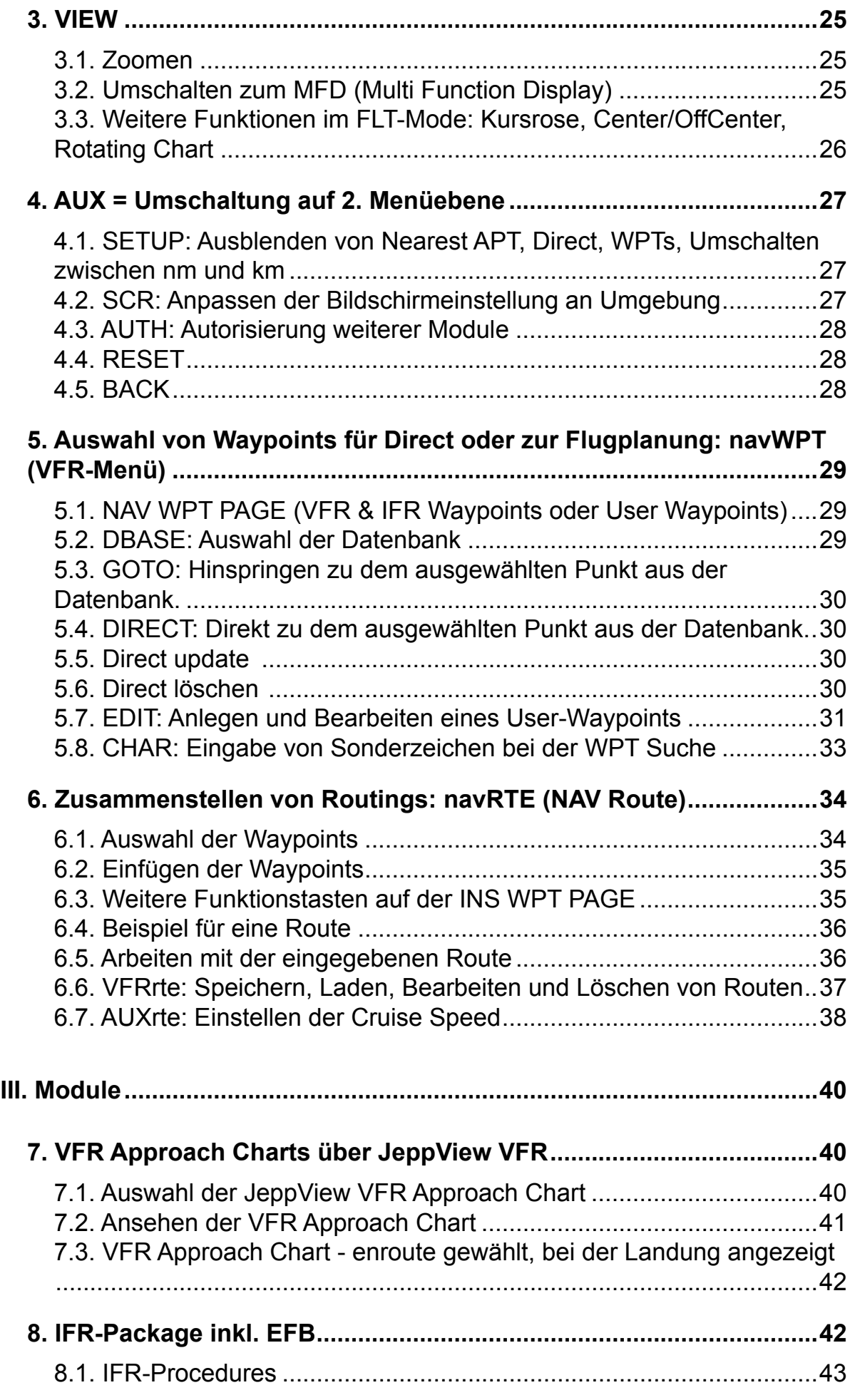

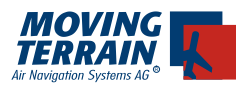

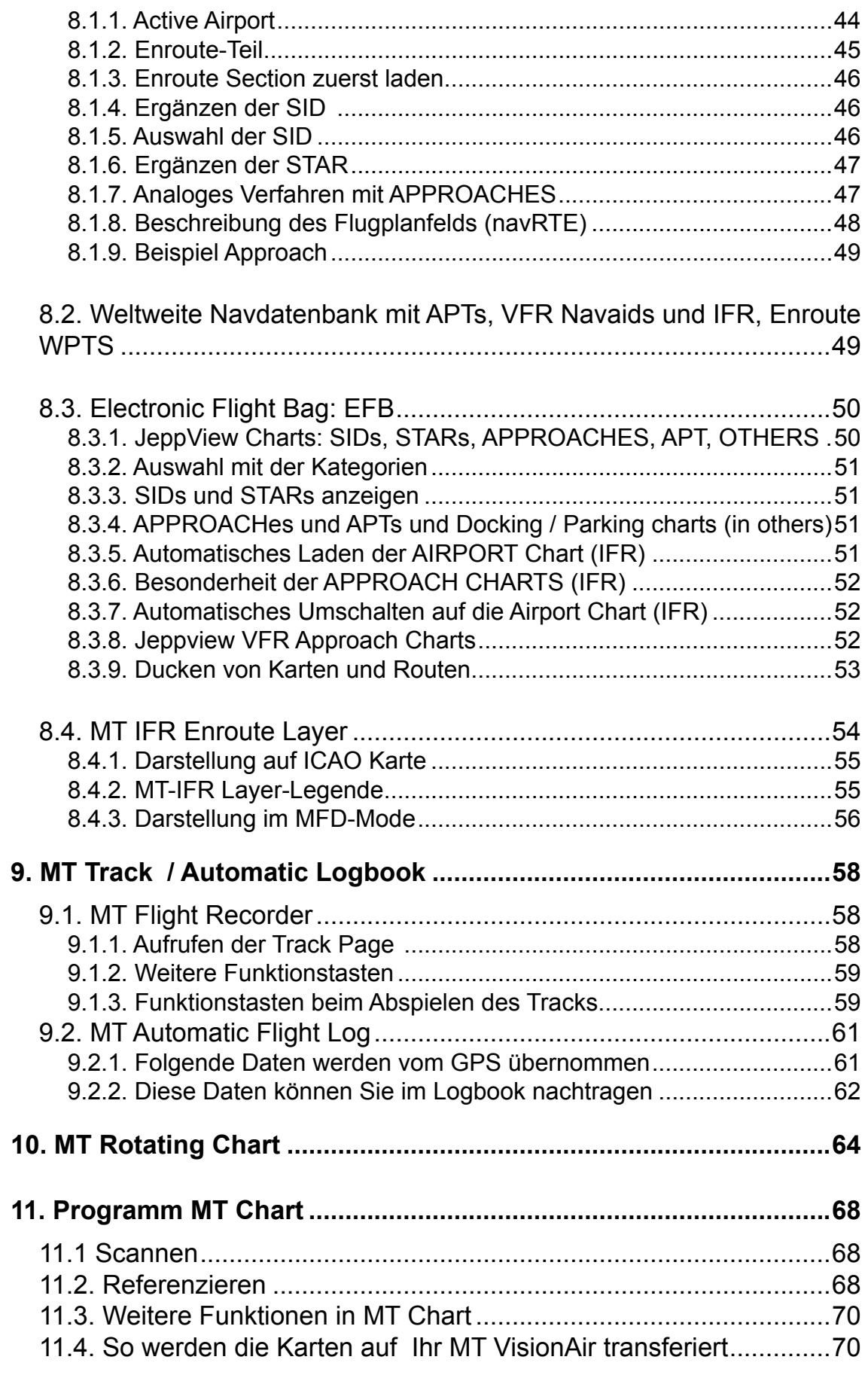

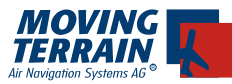

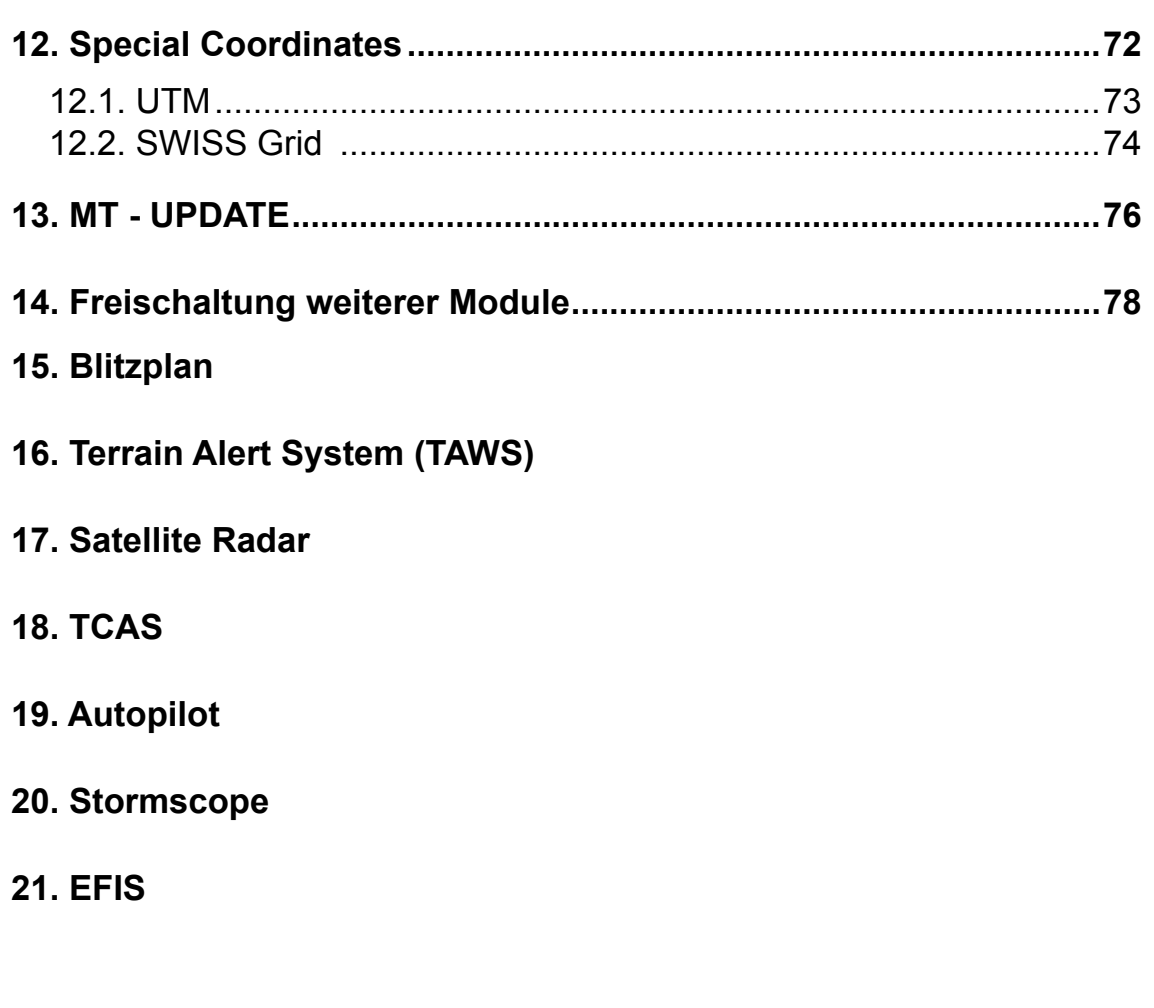

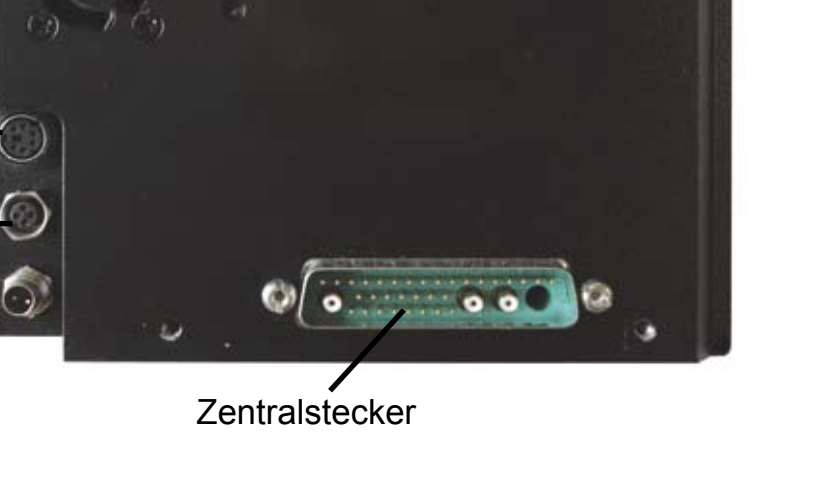

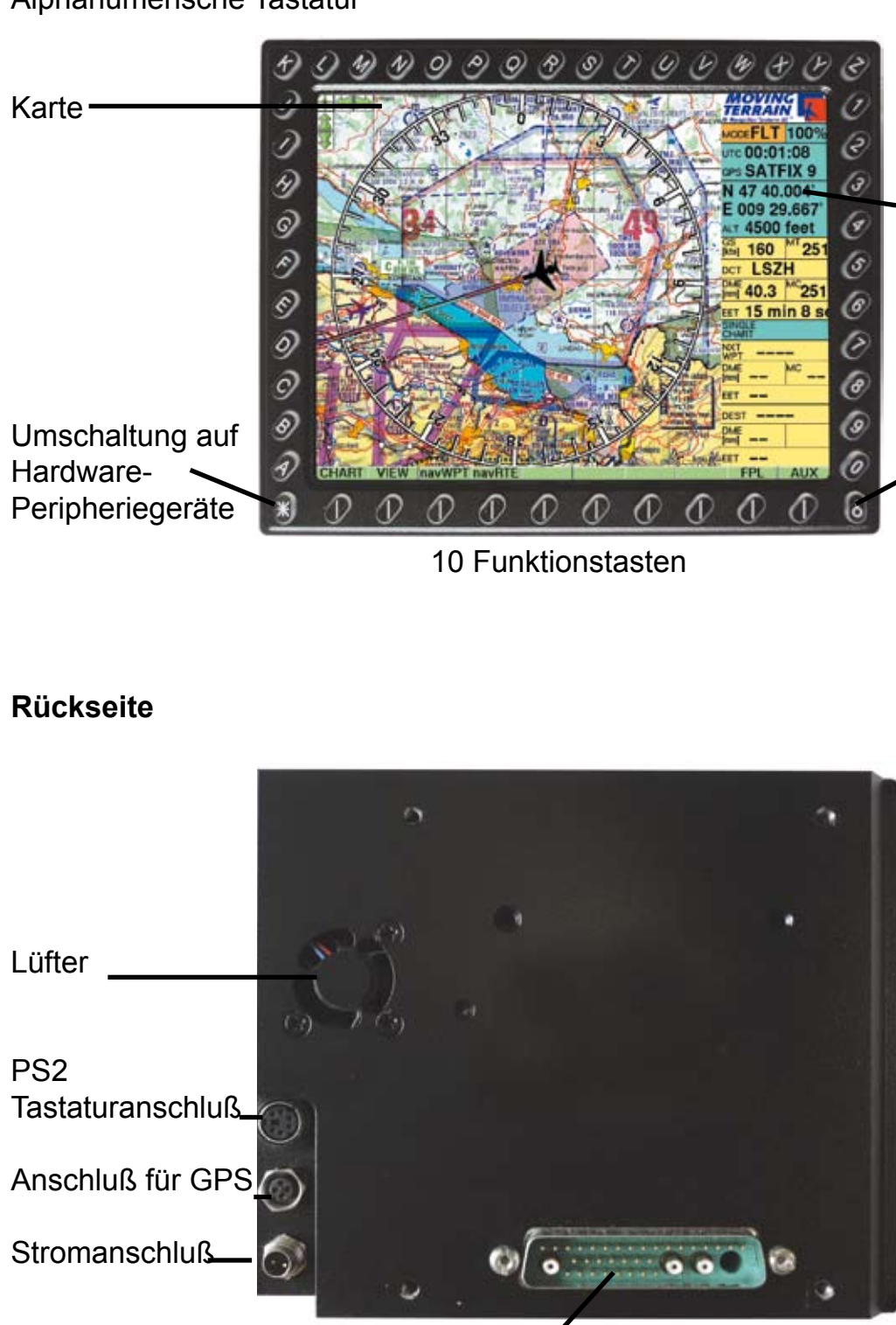

Alphanumerische Tastatur

# **I. Allgemeines**

**MOVING**<br>TERRAIN

# **Geräteansichten Vorderseite**

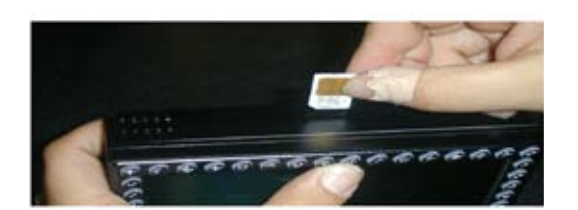

Oben: Einstecken der Simcard

(MT Blitzplan / Sat Radar)

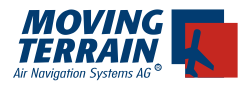

#### **Seitenansichten**

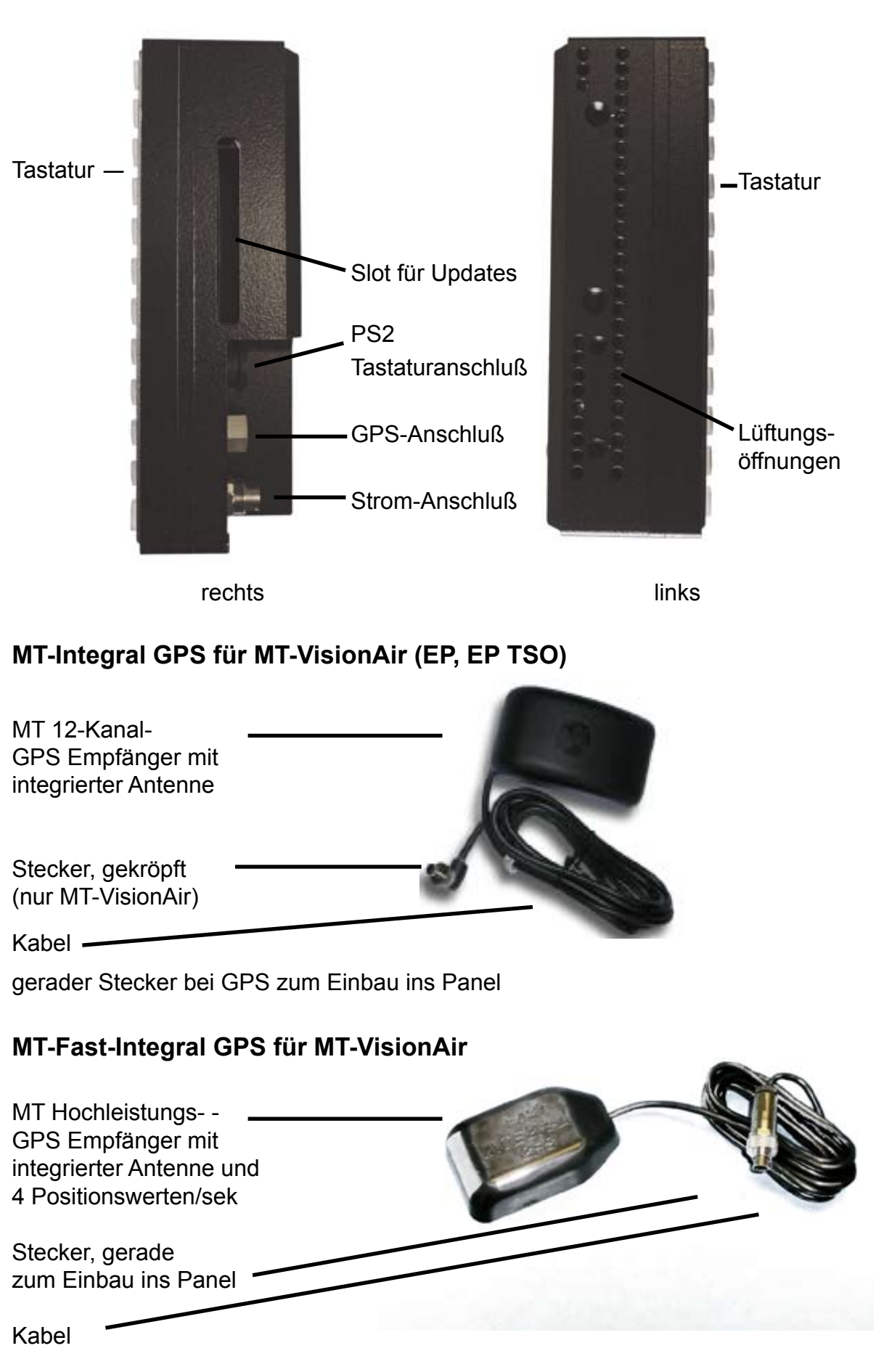

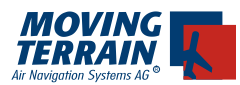

**Das Fast-Integral-GPS ist mit dem bisherigen MT-Integral-GPS pinkompatibel. Es hat aber eine höhere Datenübertragungsrate und benötigt eine entprechend angepasste Software, sowie einen entsprechenden Eintrag in der INI-Datei.** 

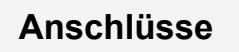

**Anschliessen: GPS 4-poliger Stecker oder Fast-Integral-GPS (pin-kompatibel)**

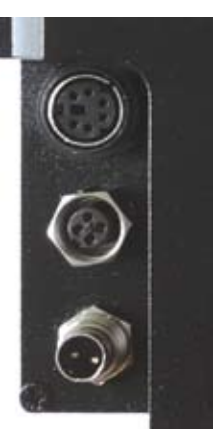

 **2-polige Kupplung Strom (Bordnetzanschluß12-28 V oder Netzteil 230V)**

## **Einschalten**

**Einschalten: Taste (unten rechts) (auch Ausschalten!) für ca. 3 Sekunden**

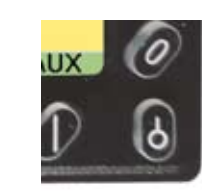

 **gedrückt halten** 

#### **Gerät startet.**

**Anschluß eines anderen GPS-Typs:**

- **- GPS muß mit RS232-Datenausgang und zugehörigem Kabel ausgestattet sein (Übertragung der Daten zu Ihrem MT-System).**
- **- Ist dies nicht der Fall, wenden Sie sich bitte an Ihren GPS Händler und erwerben ein Datenkabel.**
- **- An das GPS muß ein Spezialstecker für MT-Systeme angelötet werden (erhältlich bei Moving Terrain).**

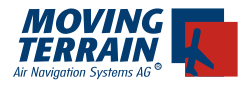

**MTUP / 16 - 02 REV M Datum: 01.07.2010** 

INTENTIONALLY LEFT BLANK

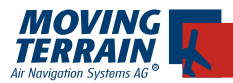

Nachdem das Gerät richtig angeschlossen und eingeschaltet ist:

**AGREE** Taste drücken

Sie befinden sich jetzt im **Flight Mode**.

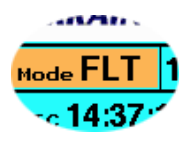

Die Karte wird jetzt über GPS positioniert, wenn genug Satelliten zur Verfügung stehen. Bewegt sich Ihr Flugzeug schneller als 2 kts, wird das Kreuz, das im Stillstand Ihren Standort markiert, zum Flugzeugsymbol.

Weitere Eingaben sind nicht notwendig. Wir wünschen guten Flug!

Sollte Ihr System die Karte nicht gleich positionieren, beachten Sie bitte nachfolgende Meldungen in der Info Box:

- **NO DATA**: Es besteht keine Verbindung zum GPS
- **SATACQ:** Verbindung zum GPS ist OK, aber das GPS hat keinen Kontakt zu ausreiched vielen Satelliten
- **SATFIX 11:** Positionierung möglich. Die Zahl hinter dem Satfix gibt die An zahl der gefundenen Satelliten an Eine Positionierung ist ab SATFIX 4 möglich

# **DISTORTED:**

 Es werden gestörte Daten empfangen bzw. kann ein falsches Protokoll gewählt sein.

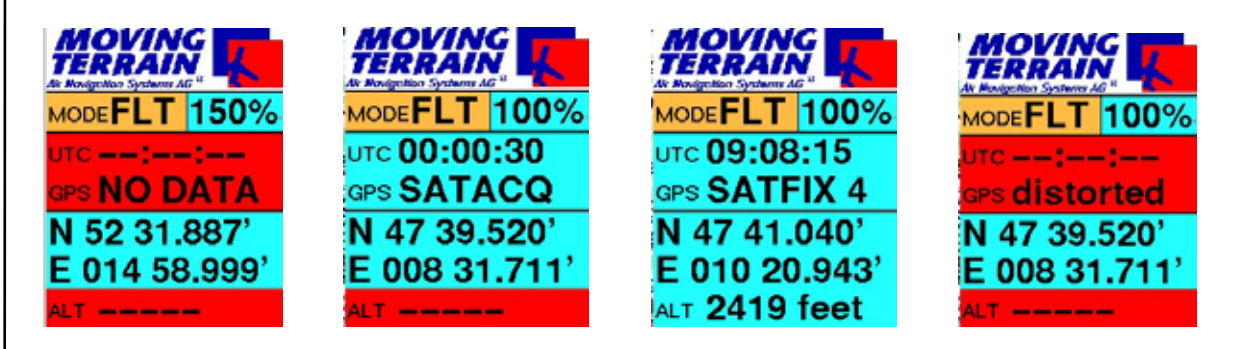

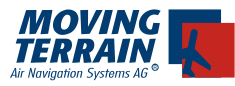

# **Grundsätzliches / Begriffserklärungen**

## **Wesentliche Strukturmerkmale ab Version 7.0**

A. Änderungen zur Vorgängerversion 6.4/6.5:

1. MFD Funktionen auf der obersten Ebene: Erst selektieren, welches Instrument man verwenden will, dann die Details. Funktionen wie z.B. der BlitzPlan können von der ersten Seite aus erreicht werden.

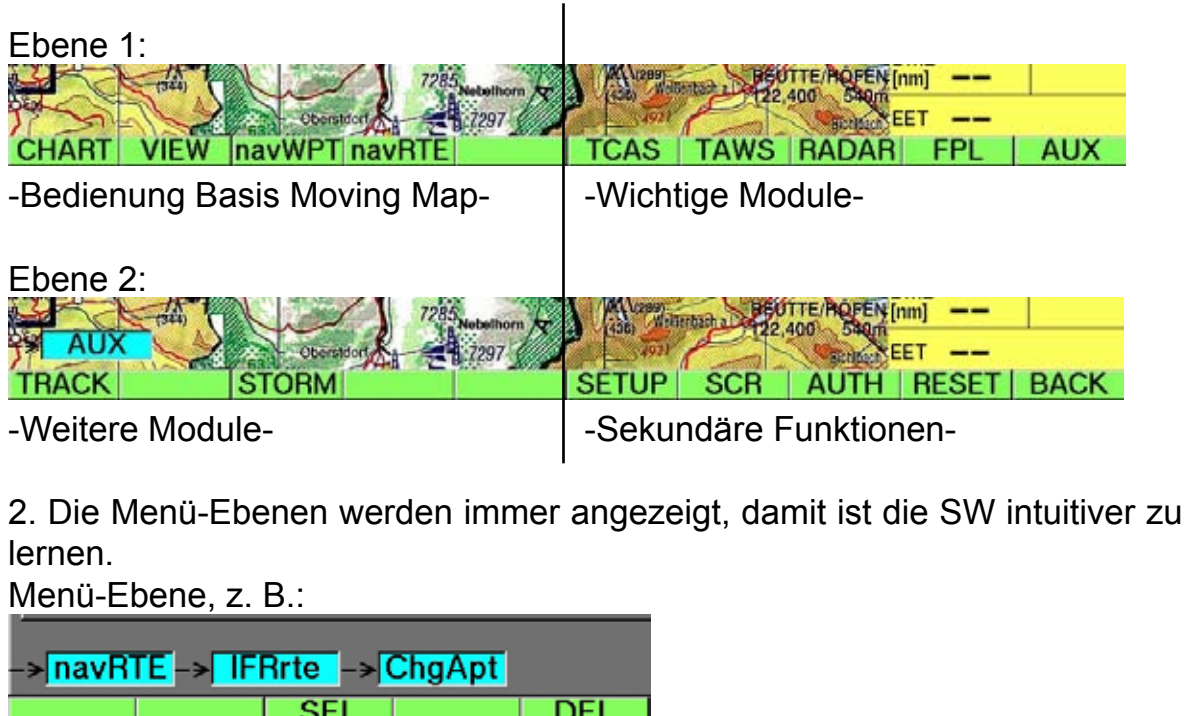

3. Active Airport Philosophy: Sobald man mit einem Flugplatz arbeitet, bleibt er vorgewählt, so dass man für Anflugkarten, Anflugverfahren und Terminal Waypoints nur einmal den Platz eingeben muss.

4. Harmonisierung von Flight- & Map Mode: Keine unterschiedlichen Fenster mehr. Die Karten können nun über intuitive Scroll-Pfeile bedient werden.

5. Die NAV Seite wurde aufgeteilt in NAV-Route und in NAV-Waypoint. In der NAV-WPT Seite gibt es keine NEXT-Taste mehr und man kann sofort APT-Identifier oder den APTNamen eingeben, das System findet den Platz aus beiden Eingaben. In der NAV-RTE Page werden SIDs, STARs und APPROACHES oder BlitzPlan-Routen viel einfacher selektiert. Es sind jetzt weniger Untermenüs erforderlich.

6. Für diejenigen, die schon länger nicht mehr upgedated haben: Das Format der Radar- Daten wurde letztes Jahr vom Lieferanten geändert. Natürlich sind die Versionen ab 7.0 kompatibel.

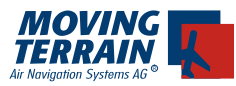

# B. Neuigkeiten

Wir nutzten die Umstellung um zusätzlich interessante Piloten- und Kundenanregungen zu implementieren.

1. Kann ich meinen Flugplan oder meine Anflugkarten im Flugzeug ausdrucken, um auch rechtlich "safe" zu sein? Ja, das geht jetzt. Sogar Screen Shots von den Base Charts gibt es.

2. Nearest Airport?

Ja, die 3 Nearest Airports werden samt Richtungsvektor, Entfernung und Zeit angezeigt, dazu ein Emergency Approach Kreis mit 1,5 nm Radius, 1000 ft über dem Platz.

3. Automatische Airport Chart bei der Landung? Ja. Dies ersetzt die Selektionsliste für mehrere Karten, welche für viele Piloten zwar nützlich, aber zu komplex war.

4. Bessere Status-Meldungen für BlitzPläne.

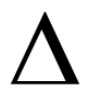

Alle Neuigkeiten gegenüber der Vorgängerversion sind im Handbuch seitlich mit einem Delta-Zeichen markiert.

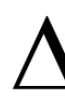

 $\vert$  Tipps und Besonderheiten sind mit einem  $\vert$  markiert.

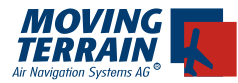

#### **Grundsätzlich müssen die beiden Basis Modi unterschieden werden:**

#### **Map Mode**

Der Benutzer steuert die Karte:

Die Karte kann mit den Pfeiltasten oben links oder auch oben rechts in der Ecke, die durch Drücken der dementsprechenden Tasten darüber/daneben die Karte in Bewegung setzen = Scrollen (wird zur Planung vor dem Flug benötigt)

#### **Flight Mode**

Das GPS steuert die Karte:

Die Karte läßt sich nicht per Tasten verschieben und wird bei ausreichend vielen Satelliten auf die aktuelle Position geladen

#### **Abspeichern der Einstellungen**

Um die Anzahl der Schreibzugriffe möglichst gering zu halten, wird die aktuelle Konfiguration nur dann abgespeichert, wenn sich seit dem letzten Abspeichern mindestens ein wesentlicher Parameter geändert hat, sowie das Modem nicht aktiv ist. Diese Konfigurationsänderung wird erst nach Ablauf von 3 Sekunden geprüft.

Wesentliche Parameter sind: StartMode (Flight bzw. Map) aktuelle BaseChart SingleChart Selection **OffCenter** aktueller Direct aktuelle Route Zoom MFD-Range MFD 360 oder 120 **Brightness** Kontrast (Gamma) Wpt Display Metric (nm bzw. km) DialUp Profile RotateMap CourseRose NVG TAWS Altitude

Wenn Sie nach einem der o. g. Parametern das Gerät ausschalten, bleiben alle Einstellungen, die gemacht wurden erhalten. Nur wenn Sie das Gerät in den Urzustand zurückversetzen wollen, müssen Sie das Programm über AUX - RESET verlassen.

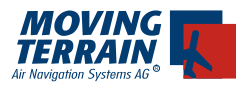

#### **Begriffserklärungen**

#### **Base Chart**

Eine Karte aus mehreren Blättern bestehend, für grössere Regionen. Darstellung im fließenden System (eine große Karte), weltweit verfügbar in verschiedenen Maßstäben. Beispiele: ICAO Europa 1:500 000, Heli Austria 1:300 000

#### **Single Chart**

Einzelblatt-Karte für einen bestimmten Bereich. Beispiele: Anflugkarten, Area Charts oder auch selbst digitalisierte Karten. Wenn Sie Ihre eigenen Karten digitalisiert haben möchten, sprechen Sie mit uns!

#### **Navdata**

Von den Karten (Base + Single) unabhängige, weltweite VFR/IFR-Datenbank, zur Anwahl von VORs, NDBs, APTs und Enroute Waypoints zum Erstellen von VFR/IFR Flugrouten.

#### **Module**

Zusatzfunktionen zur Moving Map Funktion, die separat freigeschaltet werden müssen und in der Basisversion nicht enthalten sind. Einige sind nicht für das MT-Ultra erhältlich.

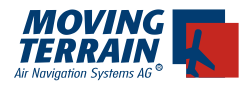

# **MT-Symbole**

#### Standortsymbol

Standort in der Mitte des Koordinatenkreuzes nur im Map Mode. Bei Benutzung der Richtungstasten (in der linken respektive in der rechten oberen Ecke) färbt sich das Kreuz jeweils in der Richtung in die Sie sich bewegen und mit welcher Geschwindigkeit.

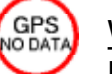

# **Warnsymbol**

Keine Daten vom GPS empfangen, nur im Flight Mode.

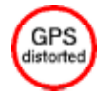

#### Warnsymbol

Gestörte Daten vom GPS empfangen, nur im Flight Mode.

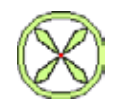

## **Standortsymbol**

Zeigt den aktuellen Standort bei mindestens 4 Satelliten im Flight Mode wenn die Geschwindigkeit unter 2 kts liegt.

# Flugzeugsymbol

Erscheint bei einer Bewegung größer gleich 2 Knoten. Die Position wird durch den roten Punkt an der Spitze markiert.

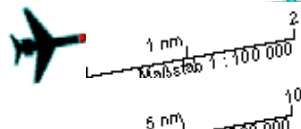

ಹಾಣಾ

#### ਿ™ Trendvektor

Hellblauer Pfeil: stellt eine Verlängerung des Flugzeugs dar. Die Pfeilspitze ist bei einem Maßstab von 1:500000 10 nm von der aktuellen Position entfernt, bei einem Maßstab von 1:100000 2 nm.

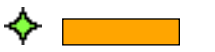

#### User Waypoint

Grüne Raute: Identifier in Kästchen angegeben

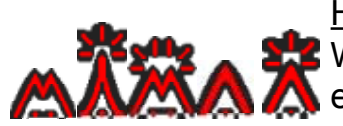

Hindernisse

Werden auf der Karte als Layer dargestellt, wenn die entsprechende Datenbank vorhanden ist.

# Vektoren

- blau = Hochspannungsleitung (nur mit Datenbank)
- rot = Lift oder Freileitung (nur mit Datenbank)

weiss = Route

cyan = Direct Vektor

magenta = akives Routensegment

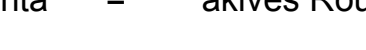

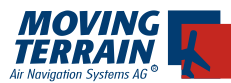

# **Häufig gestellte Fragen**

- **F:** Ich habe SATFIX mit mehreren Satelliten aber die Karte bewegt sich nicht.
- **A:**Sie müssen im FLIGHT MODE sein, um die Moving Map Funktion zu aktivieren. Dazu drücken Sie im Basismenü eine der Ecktasten K oder Z.
- **F:** Mein Gerät positioniert nicht und in meiner Infobox steht NO DATA?
- **A:**Wenn Sie ein GPS benutzen, das nicht von Moving Terrain stammt, überprüfen Sie ob es eingeschaltet ist, ob die Kabelverbindungen korrekt angesteckt sind und ob Ihr GPS das richtige Protokoll sendet.

**F:** In welchem Spannungsbereich kann ich das MT-VisionAir betreiben? **A:**Von 12- 36 V.

**F:** Wieviel Leistung verbraucht das MT-VisionAir? **A:** ca. 15 W.

- **F:** Wie erkenne ich, was für eine Software Version ich habe?
- **A:**Wenn Sie Ihr System starten, erscheint als erstes eine Seite auf der unser License Agreement steht. Dort können Sie rechts oben die Software Version ablesen.
- **F:** Wo kann ich sehen, welche Seriennummer mein Gerät hat?
- **A:**Auf der Rückseite ist das Label mit der Seriennummer angebracht: MTXX/00-YYY-ZZ-SSS wobei YYY für Ihre Seriennummer steht, oder MTUP/00-3.60-2- S/N 99YYYY.
- **F:** Wenn ich zusätzlich ein Modul erwerben will, muss ich das Gerät zu Ihnen senden?
- **A:**Manche Module können wir Ihnen per Telefon, Fax oder e-mail freischalten: TRACK LOG

ROTATING MAP

Andere hingegen erfordern eine initiale Installation in unserem Haus oder evtl. andere Hardware Komponenten.

- **F:** Wenn ich das Gerät einschalte, sehe ich keine Karte sondern nur einen grauen Hintergrund.
- **A:**Sie befinden sich außerhalb des Abdeckungsbereiches der Karte. Wenn Sie z.B. die "Deutsche Generalkarte mit Flugsicherungsaufdruck 1:200 000" aktiviert haben, Ihre aktuelle Position aber irgendwo außerhalb Deutschlands ist, wird grauer Hintergrund angezeigt, bis Sie in den Bereich der Karte einfliegen. Da die VFR/IFR Datenbank sehr umfangreich ist, kann durch die Auswahl des falschen WPTs ebenfalls versehentlich eine Positionierung außerhalb des Kartenbereichs passieren. Bitte prüfen Sie bei der Auswahl des WPTs die Plausibilität über die Koordinaten.
- **F:** Sie haben sich vertippt bei der Suche eines WPTs?

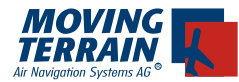

- **A:**Drücken Sie einmal <DOWN> und beginnen Sie erneut mit der Eingabe. In bestimmten Programmbereichen können Sie die Taste DEL benutzen, um einzelne Zeichen zu löschen (z. B. bei der Flugplanaufgabe über Blitzplan).
- **F:** Wie kann ich einen Direct wieder löschen?
- **A:**Unter <AUX> <SETUP> befindet sich ein Knopf <DCT >. Damit wird der gesetzte Direct wieder entfernt.

Es ist immer nur ein DCT aktiv, das Setzen eines neuen DCTs ersetzt den bisherigen

- **F:** Wie kann ich einen NEAREST wieder löschen?
- **A:**Unter <AUX> <SETUP> befindet sich ein Knopf <NRST >. Damit wird die NEAREST Funktion deaktiviert, bis sie von neuem angefordert wird.
- **F:** Der Bildschirm ist beim Neustart dunkel, man kann kaum etwas erkennen.
- **A:**Drücken Sie irgendeine Taste (außer der AGREE Taste), dann wird die ursprüngliche Helligkeit wiederhergestellt.
- **F:** Es gibt keine ENTER Taste. Wie kann ich etwas bestätigen?
- **A:**Die Bestätigung wird durch den Befehl ersetzt und dabei spezifiziert, z. B. in GOTO oder DCT, in SHOW oder SEL, die zusätzliche Bestätigung durch ein ENTER wird gespart.
	- GOTO Hinspringen auf den gewählten Punkt
	- DCT Setzen eines DIRECTs zu dem gewählten Punkt
	- SHOW Anzeigen einer Single Chart
	- SEL Hinterlegen einer Single Chart, die dann aktiviert wird, wenn Sie in den Bereich einfliegen, für den die Karte referenziert ist.
- **F:** Ich bin auf der Europa-Übersichtskarte gelandet. Wie komme ich zurück zur ICAO Karte?
- **A:**Drücken Sie
	- **CHART** •
	- ev. SING.CH, sollten Sie nicht schon in der "Single Chart Selection" Page sein •
	- gehen Sie mit den Taste << oder >> bis zur Kategorie OVERVIEW •
	- und wählen die Karte "EUROPE" ab, indem Sie UNSEL drücken. •

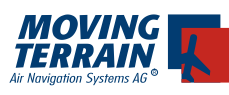

# **II. Basics**

# **1. MT Basics**

# **1.1. Umschalten zwischen Flight Mode und Map Mode**

- Beim Starten des Systems befinden Sie sich automatisch im FLT Mode •
- Der Mode, in dem Sie sich befinden wird oben in der Infobox angezeigt •
- Eine Umschaltung ist mit der Taste K möglich und wird wie folgt angezeigt: •

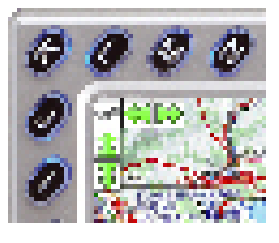

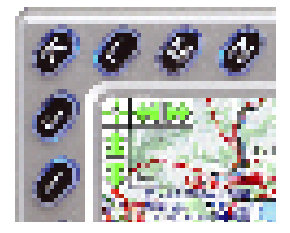

Umschalten zum FLT Mode **Umschalten zum MAP Mode** 

# **1.2. Scrollen der Karten**

#### Allgemein:

Das Scrollen der Karte erfolgt im Map Mode. Ein Umstellen vom FLT Mode auf den Map Mode ist nicht notwendig. Die Umstellung in den Map Mode erfogt dann automatisch durch Betätigung der Pfeiltasten. •

# Bedienung:

!

- Oben links in der Ecke befinden sich Pfeile, die durch Drücken der dementsprechenden Tasten darüber/daneben die Karte in Bewegung setzen - Scrollen (I/J = unten/oben, L/M = links/rechts, K = Map bzw. Flight Mode) •
- Die gleiche Funktion befindet sich auch in der rechten oberen Ecke, nur ohne Anzeige der Pfeile auf dem Bildschirm  $(2/1 =$  unten/oben,  $XY =$  links/rechts,  $Z =$  Map bzw. Flight Mode) •
- Die Geschwindigkeit des Scrollens kann beliebig gewählt werden, durch wiederholtes Drücken der Pfeiltaste wird beschleunigt und durch Drücken
- des Gegenpfeiles wird die Geschwindigkeit wieder reduziert.
- Als Kontrolle der Geschwindigkeitsstufen dient der rote Balken im Faden-• kreuz (kurzer Balken = langsam, langer Balken = schnell)
- Die Stop-Taste, über Buchstaben K (oder Z) ansprechbar, hält die Karte an. •

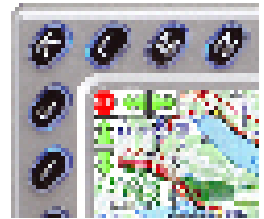

STOP =Anhalten der Kartenbewegung

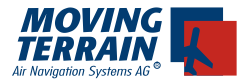

Diagonales Scrollen wird durch Drücken der Pfeiltaste hoch/runter und links/rechts ausgelöst. •

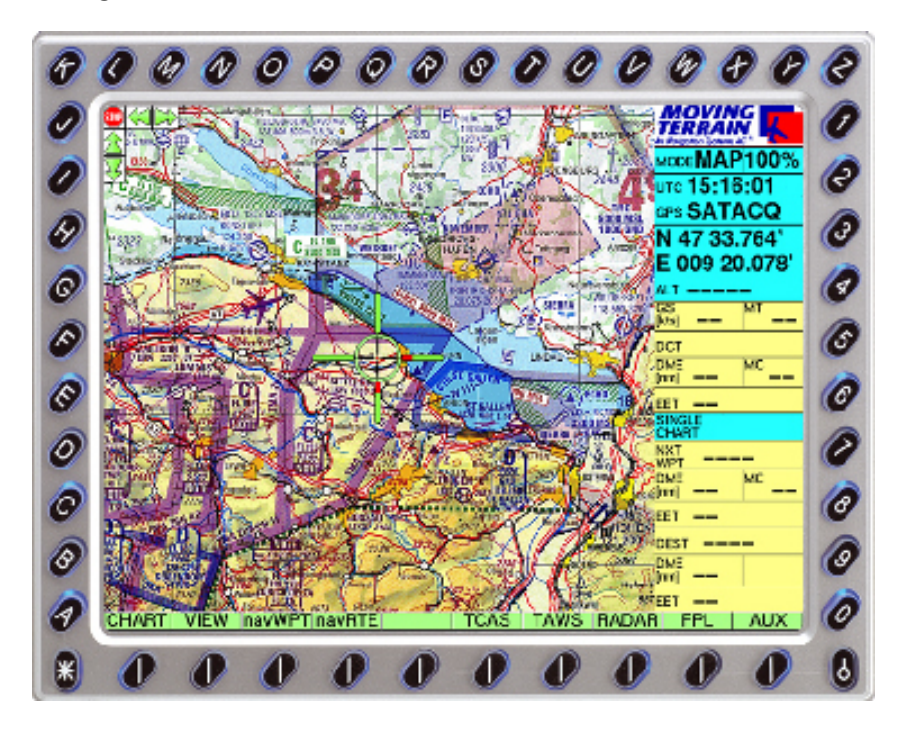

## **1.3. Taste D für DIRECT Update**

Um ein schnelles Updaten des DIRECTS zu ermöglichen, ist das DCT Update auch von der obersten Menü-Ebene durch Drücken der Taste D möglich.

#### **1.4. Anzeige der Struktur im MT-Menü**

Die Menüstruktur wird links unten angezeigt: •

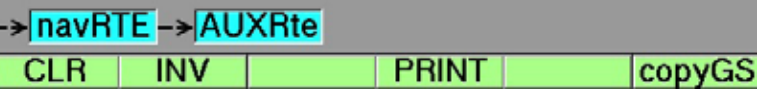

- Wichtige Anbindungen sind auf der obersten Ebene erreichbar, wie z. B. Radar, TAWS, TCAS und FPL •
- NAV Waypoint und NAV Routes sind getrennt und damit strukturiert und leicht verständlich erreichbar •

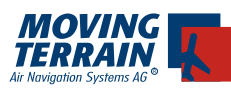

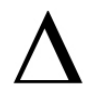

!

# **1.5. NEAREST Airport**

#### Allgemein:

- Markierung der drei nächstgelegensten Airports zu meiner aktuellen Position durch einen Kreis 1,5 nm um die APTs •
- Centerline verlängert auf 10 nm •
- Elevation + 1000 ft •
- mit DCTs zu den Plätzen mit Kennung und Entfernung •
- die DCTs werden mitgeführt •

#### **Die NEAREST APTs bleiben gleich, bis man den NEAREST von neuem anfordert!**

#### Bedienung:

Aktivierung der **Nearest Airport Funktion** befindet sich nun unter dem **Buchstaben N auf der Hauptseite** (=Funktionsleiste: CHART/VIEW/nav-WPT/navRTE....)

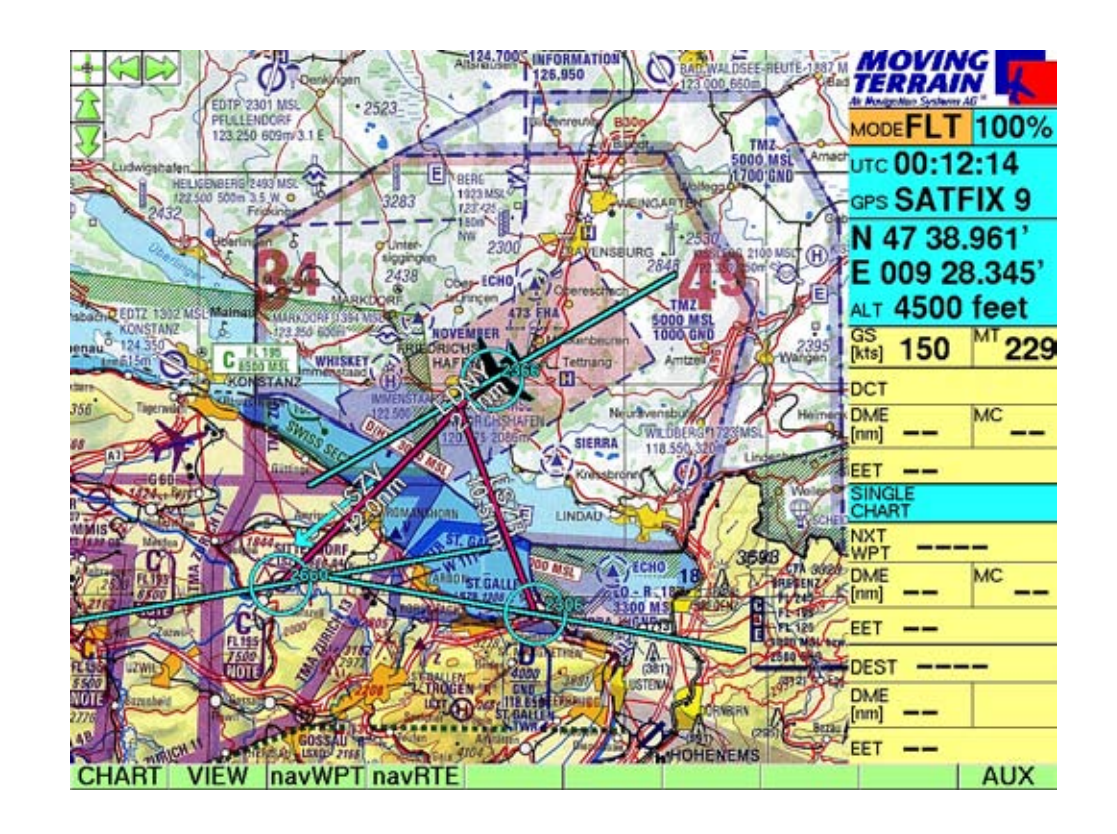

# !

# **1.6. NEAREST löschen über AUX SETUP NRST-**

- AUX •
- **SETUP** •
- NRST-•

**Ab Version 7.5b** Deaktivierung der **Nearest Airport Funktion** über erneutes Bedienen der **Taste N auf der Hauptseite.**

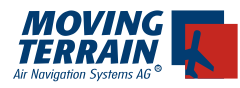

# **2. CHARTS**

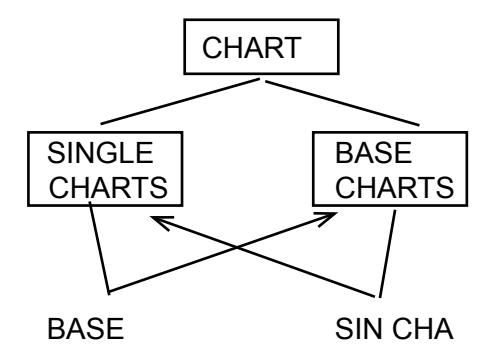

Allgemein:

#### **Base Charts**

Lückenlos über große Gebiete vorliegende Karten: Auswahl durch Positionieren des Balkens auf den gewünschten Karten und Drücken von USE.

## **Single Charts**

Typischerweise Flugplatzkarten, aber auch IFR-Karten aus dem EFB

#### Bedienung:

Base sowie Single Charts erreichen Sie unter der Menütaste <CHART> •

# **2.1. Auswahl einer Basechart**

- Sie können nun zwischen den verfügbaren Basecharts durch Verschieben des grünen Balkens mit <UP> und <DOWN> wählen (in vielen Fällen ist nur eine Basechart, die Europe ICAO 1:500 000 vorhanden) •
- Zur Bestätigung drücken Sie die Menütaste <USE> •
- Sie wechseln automatisch auf die ausgewählte Karte •

# **2.2. Auswahl einer Single Chart**

- Die Single Charts erreichen Sie einen Menüpunkt tiefer unter <CHART> und dann <SING.CH> •
- Zunächst wählen Sie eine Kategorie aus (z. B. VFR-GER) über die Tasten  $<<$  und  $>>$
- Geben Sie die Flugplatzkennung über die Rahmentastatur ein oder treffen Sie Ihre Auswahl im Listing durch Drücken der Tasten UP/DOWN •
- Die Voransicht erleichtert die Orientierung •
- Mit <SEL> wird die Karte ausgewählt, sie wird automatisch eingeblendet, wenn Sie in den Bereich einfliegen, für den die Karte referenziert ist •
- In der Infobox steht steht nun die ausgewählte Karte •

#### **Tipp: Im Off-Center Modus wird die Anflugkarte früher eingeblendet, eine Umstellung erfolgt unter <VIEW> <OFF-C>**

!

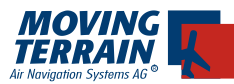

!

# **2.3. Weitere Funktionen: GOTO / HIDE / UNSEL / PRINT**

- GOTO springt auf die Karte •
- HIDE blendet die Karte aus, ohne die Vorauswahl zurückzusetzen •
- UNSEL wählt die Karte ab •
- PRINT druckt die Karte in eine Datei, diese kann dann per CF transferiert werden •

**Tipp: Ein Direct zu einem APT führt automatisch zur Hinterlegung der entsprechenden VFR-Flugplatzkarte in der Liste, Auswahl mit SEL**

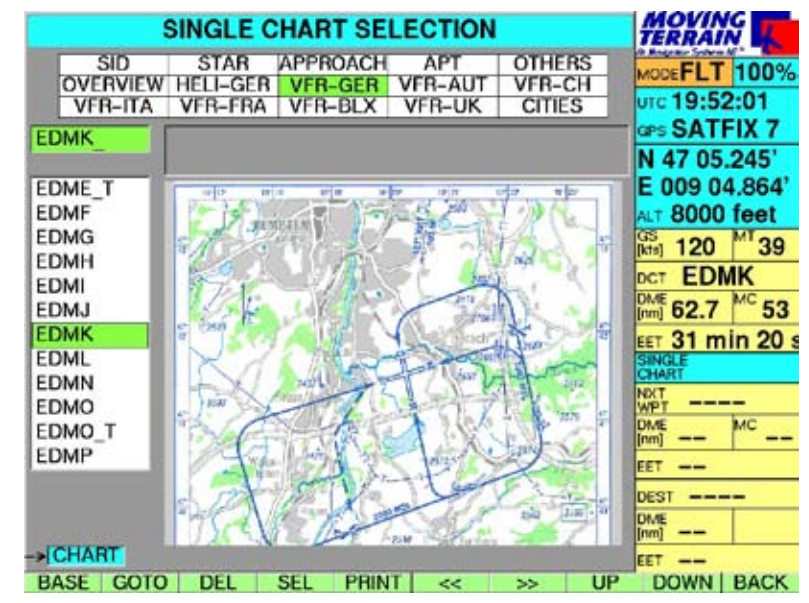

# **Jeppview VFR Approach Charts**

Eine spezielle Kategorie der Approach Charts sind die Jeppview VFR Approach Charts

- Auswahl der Kategorie VFR aus über die Tasten << und >> •
- Geben Sie die Flugplatzkennung oder den Namen des APT über die Rahmentastatur ein und bestätigen Sie diesen mit SEL •
- treffen Sie Ihre Auswahl im Listing durch Drücken der Tasten UP/ **DOWN** •
- Mit <SEL> wird die Karte ausgewählt, sie wird automatisch eingeblendet, wenn Sie in den Bereich einfliegen, für den die Karte referenziert ist. •

# **2.4. Europa Übersichtskarte**

- Eine spezielle Single Chart ist die **Europa Übersichtskarte** •
- Sie befindet sich in der Kategorie Overview: **EUROPE** •
- Diese Karte ist notwendig, um lange Routen anzusehen oder das Wetter großräumig zu betrachten •
- Technisch liegt die Europakarte dann aber "über" der ICAO Karte und da sie für ganz Europa referenziert ist, wird sie nicht automatisch ausgeblendet wie eine Flugplatzkarte. •
- Ein aktives Ausblenden durch den Piloten ist notwendig durch HIDE oder UNSEL. •

!<br>!

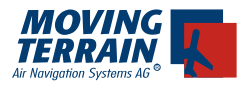

# **3. VIEW**

#### Allgemein:

In diesem Menü werden alle Einstellungen getroffen was die Anzeige der Informationen angeht. Bildschirmeinstellungen wie z. B. Helligkeit finden Sie im Menü <SCR> (= Screen) unter <AUX>

#### Bedienung:

Das <VIEW> Menü befindet sich auf der ersten Ebene •

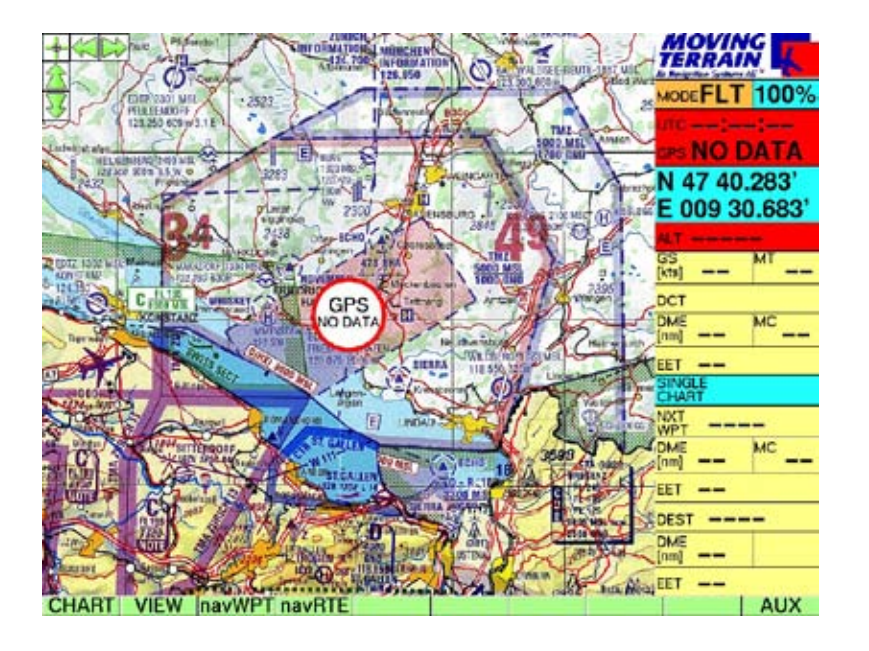

#### **3.1. Zoomen**

•

#### **3.2. Umschalten zum MFD (Multi Function Display)**

- 50% Karte verkleinern (nur bei ICAO Europe) •
- + 150% Karte vergrößern •
- MFD Umschalten zum MFD Mode ohne Karte •
- Range-Einstellung analog zum ZOOM mit der Angabe, welche Range einzustellen ist •
- MAP zurück zur Karte •
- $-$  RNG  $0 = 100$ nm
- Toggle Taste: ARC / 360: Darstellung im Bogen oder im Kreis • •
- 100% Schnelle Umschaltung auf 100% Maßstab •
- INFO- / INFO+ Ein- und Ausblenden der INFO Box am rechten Rand •

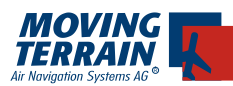

# Ranges im MFD mode

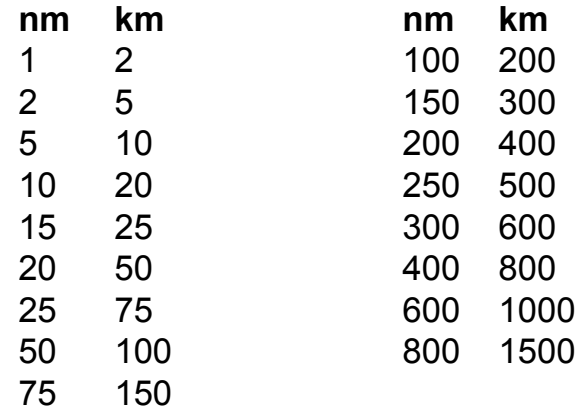

# **3.3. Weitere Funktionen im FLT-Mode: Kursrose, Center/OffCenter, Rotating Chart**

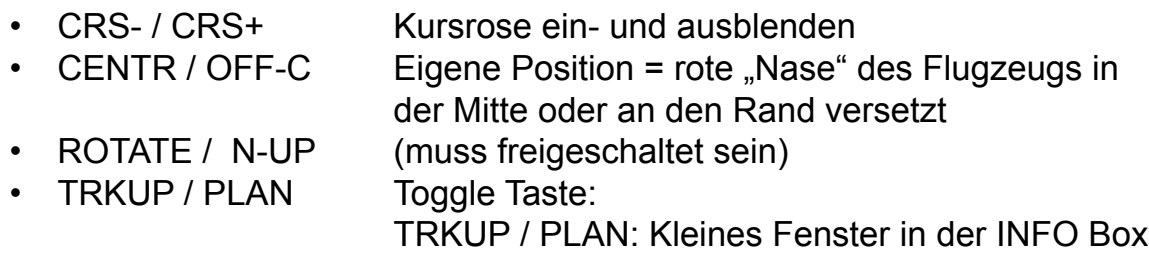

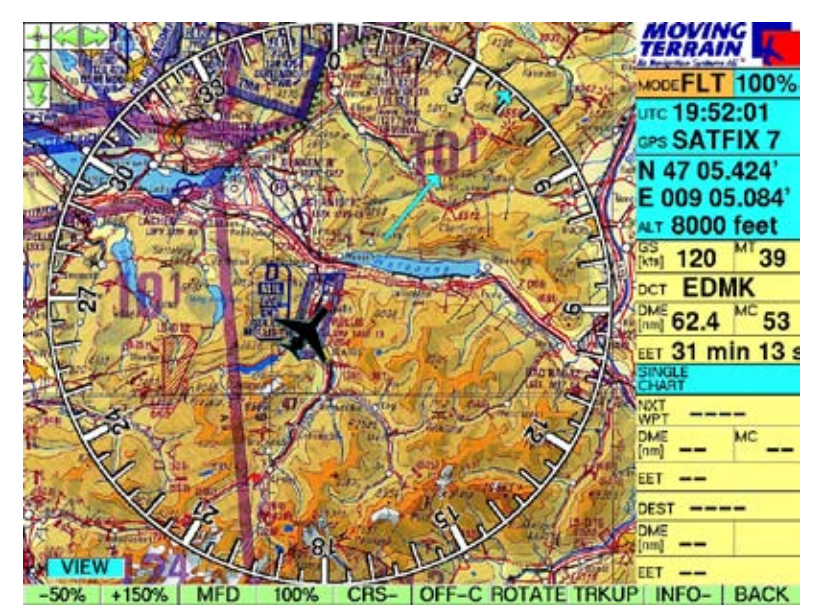

26 **MTUP / 16 - 02 REV M Datum: 01.07.2010** 

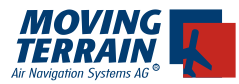

# **4. AUX**

•

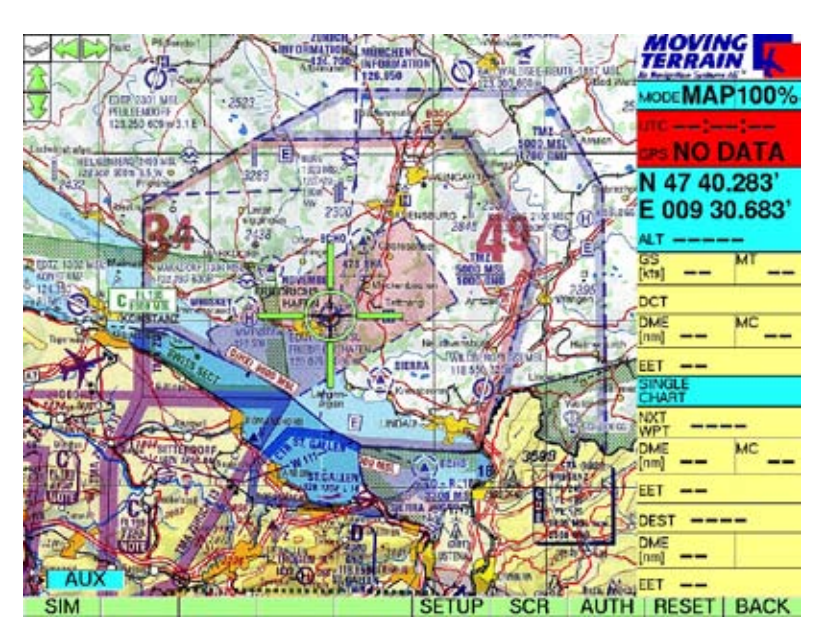

- **4.1. SETUP: Ausblenden von Nearest APT, Direct, WPTs, Umschalten zwischen nm, km und Einstellen zu verwendenden GPS**
- WPT- Löschen der User WPT Symbole auf dem Bildschirm •
- NRST- Löschen der Nearest APT-Funktion •
- DCT- Löschen des Directs •
- DATES Anzeige des Datums der Obstacle Datei •
- KM Umschaltung auf das metrische System (zurück mit NM) **type of data classical metrical** •

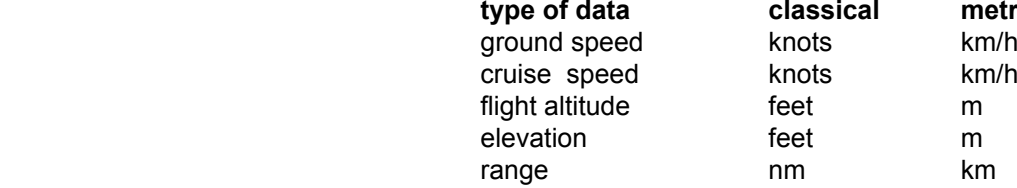

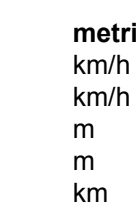

GPS Einstellung des zu verwendenden GPS-Systems mit der entsprechenden Baudrate, Setzen mit USE

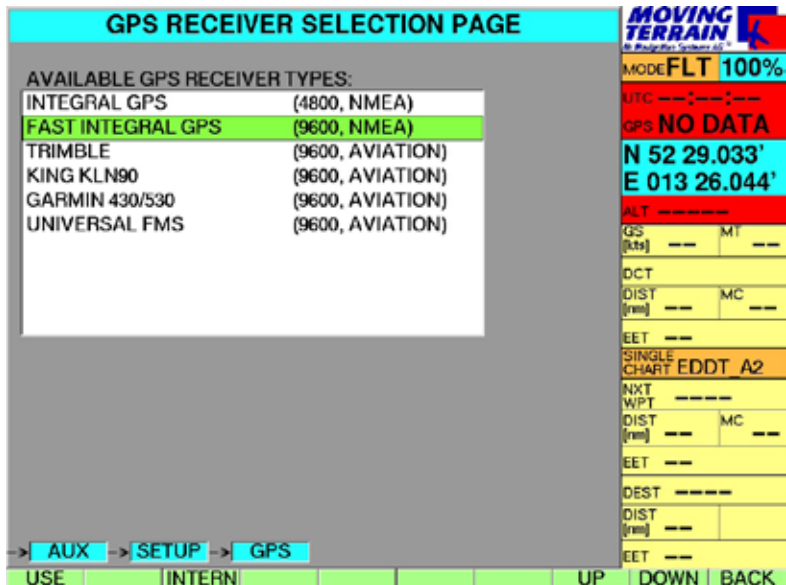

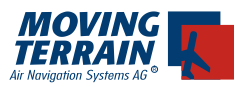

# **4.2. SCR: Anpassen der Bildschirmeinstellung an Umgebung**

Einstellen der Bildschirmhelligkeit

- RESET zurück zur hellsten Einstellung. •
- NIGHT Abdunklung des Bildschirms auf die hellste Night-Einstel lung. Weiteres Herabdimmen mit LUM-•
- DAY Erhellung des Bildschirms auf die dunkelste Day-Einstellung Weiteres Erhellen mit LUM+ •
- NVG (muß freigeschaltet sein) •
- Herunterdimmen  $\cdot$   $\blacksquare$
- **Erhellen**  $\cdot$   $\blacksquare$   $\blacksquare$
- Kontrast herabsetzen  $\cdot$  CON-
- CON 0 Kontrast zurück auf 0
- CON + Kontrast heraufsetzen
- Umschaltung auf 1. Menüebene • BACK

#### **TIPP:**

**!**

**Haben Sie das Gerät während eines Nachtflugs gedimmt, startet das Gerät beim nächsten Flug dunkel.**

**Sollten Sie also die AGREE Page nicht korrekt lesen können drücken Sie irgendeine Taste außer AGREE und die Helligkeit wird wiederhergestellt. Danach starten Sie das Programm mit AGREE.**

#### **4.3. AUTH: Autorisierung weiterer Module**

- Zur Freischaltung weiterer Module halten Sie diese Taste für ca. 3 Sekunden gedrückt. Sie gelangen in den Licence Manager (schwarzer Bildschirm). •
- > Bitte entnehmen Sie die ausführliche Beschreibung dem Freischaltungs Menü (Punkt 13.).

# **4.4. RESET**

- Zur Wiederherstellung des Urzustandes halten Sie diese Taste bitte für ca. 3 Sekunden gedrückt.
- Danach ist ein Neustart des Gerätes notwendig •

#### **4.5. BACK**

Umschaltung auf 1. Menüebene •

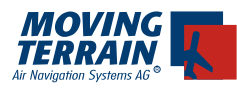

# **5. Auswahl von Waypoints für Direct oder zur Flugplanung: navWPT (VFR-Menü)**

# **5.1. NAV WPT PAGE (VFR & IFR Waypoints oder User Waypoints)**

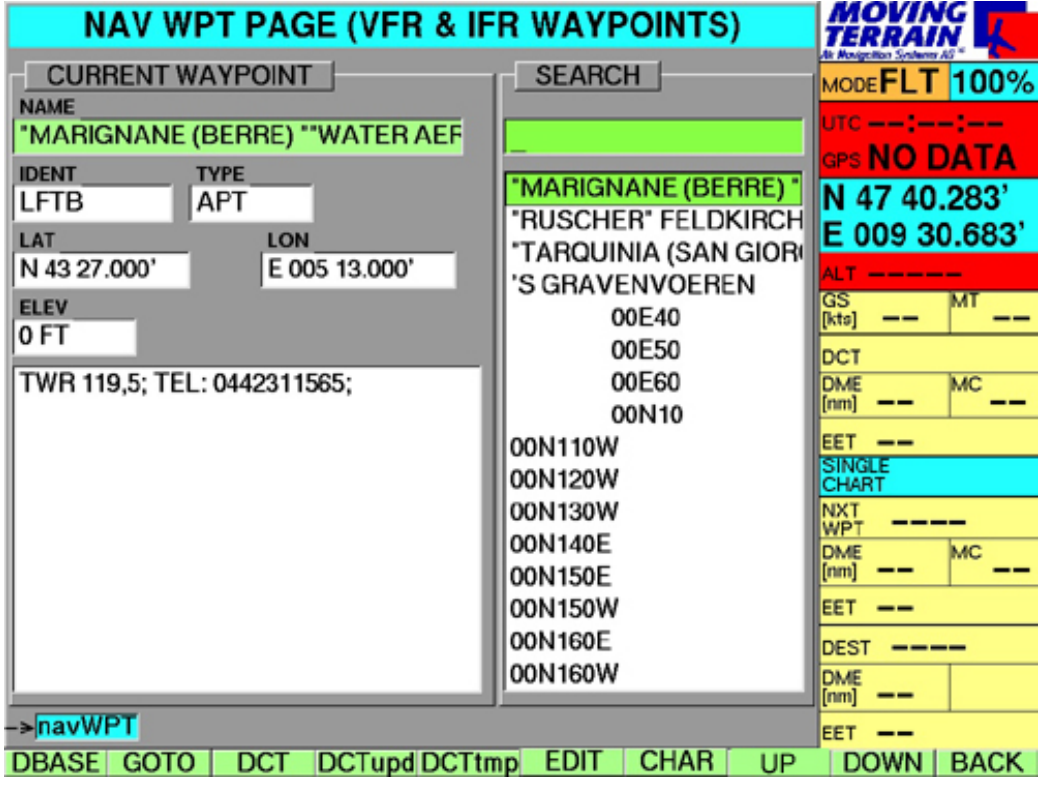

Eingabe des Namens oder der ID einfach über die Rahmentastatur •

#### Allgemein:

- Gemeinsame Liste für Namen und Kennungen •
- Die Eingabe erfolgt über die Rahmentastatur •

#### Bedienung:

#### **5.2. DBASE: Auswahl der Datenbank**

#### z. B.:

- Weltweite VFR und IFR-Datenbank mit APTs, NDBs, VORs und IFR-Waypoints • VFRIFR
- TRML Wahl des Active Airports •
- Benutzerdefinierte Waypointdatenbank • USER
- Straßen- und Hausnummern (z. B. BAV S) •

 Spezialdatenbank (muss seperat erworben werden) Bitte gesonderte Bedienungsanleitung beachten!

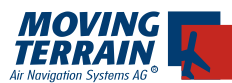

- Zum Wechsel der Datenbank drücken Sie <DBASE> und wählen die gewünschte Datenbank aus. Sie gelangen automatisch zur Maske der ausgewählten Datenbank und können den gewünschten Waypoint wählen. •
- Der Name der Datenbank wird Ihnen oben in der blauen Überschriftszeile angezeigt. Um auf eine andere Datenbank zu wechseln wiederholen Sie den vorherigen Schritt. •
- Sie können entweder den ausgeschriebenen Namen oder die Kennung des Waypoints/Airports eingeben.

**5.3. GOTO:** Hinspringen zu dem ausgewählten Punkt aus der Datenbank.

#### **TIPP:**

**Da die Datenbank sehr umfangreich ist und weltweit gesehen Waypoints namentlich doppelt belegt sein können, checken Sie die Plausibilität über die Koordinaten. Sollte der Bildschirm grau werden, sind Sie außerhalb des Kartenbereichs gelandet.**

**5.4. DIRECT:** Direkt zu dem ausgewählten Punkt aus der Datenbank.

- DCT Direkte Verbindung

(Linie in magenta, Berechnung nach Großkreis)

- DCTupd Nachführen des DCT vom momentanen Standort
- DCTtmp Umgekehrter DCT: Ein Punkt auf der Karte wird durch Drücken derTaste festgehalten und der Direct zur Position stets neu berechnet (selten genutzt!)

#### **5.5. Direct update**

**Direct Update** befindet sich nun auch unter dem **Buchstaben D auf der Hauptseite** (=Funktionsleiste: CHART/VIEW/navWPT/navRTE....) **•**

#### **Hinweis:**

**Das Setzen eines Directs auf einen APT führt nicht zur automatischen Hinterlegung der entsprechenden VFR Anflugkarte (so auf dem System vorhanden). Diese muss manuell selektiert werden. <CHART> <SING. CH> Auswahl treffen und mit <SEL> selektieren.**

**Dagegen wird bei der Flugplanung (navRTE) die Karte automatisch selektiert.**

**5.6. Direct löschen** 

über AUX SETUP DCT-

!

!

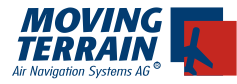

# **5.7. EDIT: Anlegen und Bearbeiten eines User-Waypoints**

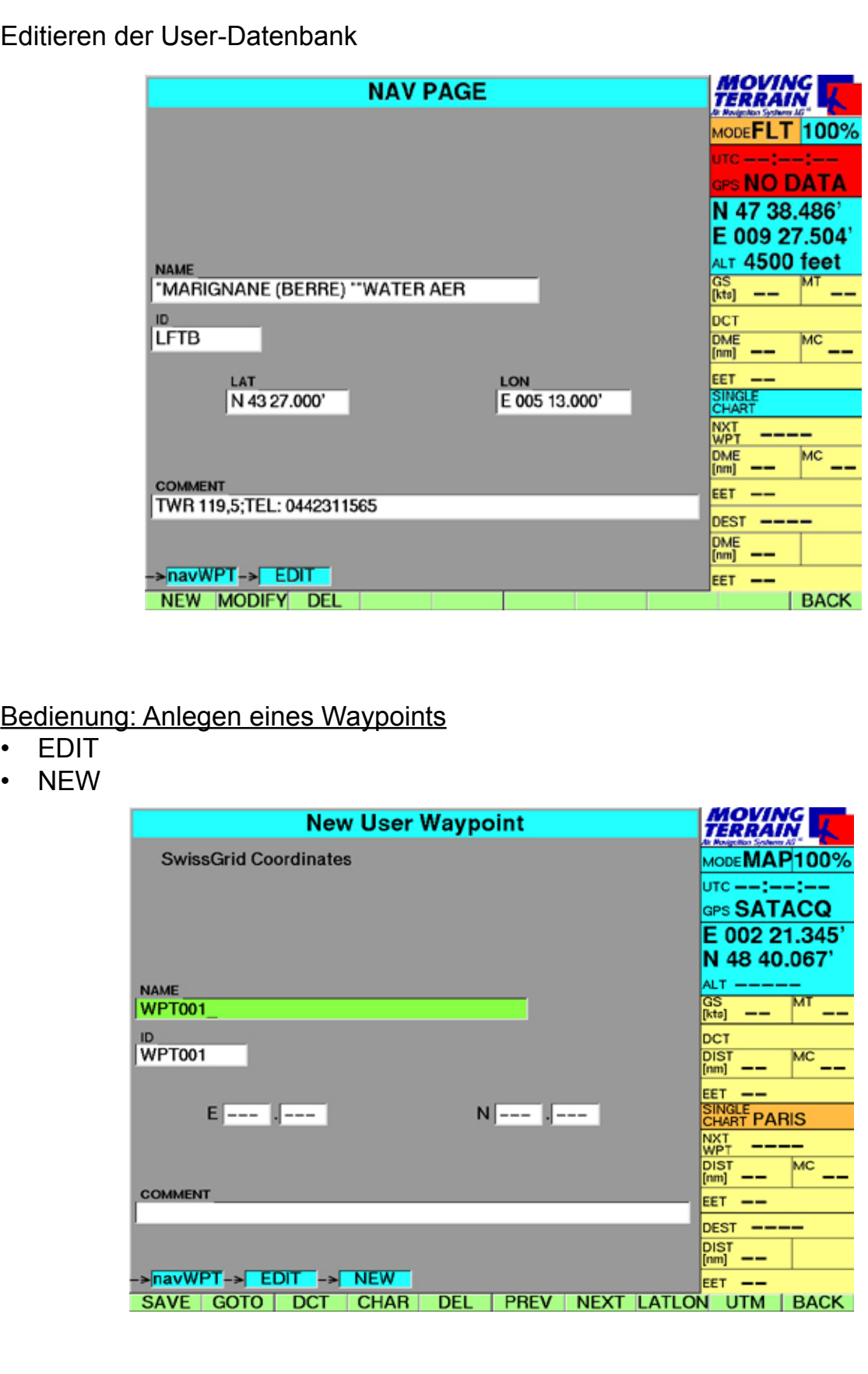

• •

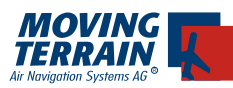

!

- Die Koordinaten der aktuellen Position werden automatisch eingetragen. Nun kann ein beliebiger Name und eine ID vergeben werden. Im Comment-Feld kann noch ein Kommentar eingetragen werden, z. B. Frequenz oder Telefonnummer. •
- Mit der Taste NEXT gehen Sie die Felder durch und nehmen die dem-• entsprechenden Eintragungen vor.
- Wenn Sie einen Waypoint mit einer bestimmten Koordinate anlegen möchten, so können Sie diese ebenfalls verändern.

#### **TIPP:**

**Beim Anlegen mehrerer Waypoints empfiehlt es sich eine externe PS-2 Tastatur anzuschließen. Sie können eine unbegrenzte Anzahl an Waypoints anlegen, es gibt kein Limit!**

#### Weitere Tasten sind:

- Speichern des Waypoints • SAVE
- Hinspringen zum Waypoint • GOTO
- Direct setzen von der aktuellen Position zum Waypoint • DCT
- Sonderzeichen wie: Space . / () • CHAR
- Löschen • DEL
- Cursor in das vorherige Feld setzen • PRFV
- Cursor in das nächste Feld setzen • NEXT
- Umschaltung des Koordinatensystems auf KM -> LATLON wieder zurück schalten • UTM
- BACK zurück auf NAV WPT PAGE •

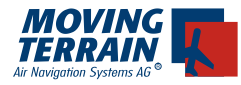

#### Bedienung: Editieren eines Waypoints

- navWPT
- DBASE -> USER •
- Den zu ändernden Waypoint auswählen •
- EDIT •
- MODIFY •

Gewünschte Änderungen vornehmen und mit SAVE abspeichern

Bedienung: Löschen eines Waypoints

- navWPT
- DBASE -> USER •
- Den zu löschenden Waypoint auswählen •
- EDIT •
- DEL

#### **5.8. CHAR: Eingabe von Sonderzeichen bei der WPT Suche**

Ermöglicht die Suche nach einem bestimmten Waypoint mit Eingabe von Sonderzeichen:

Space . - / DEL

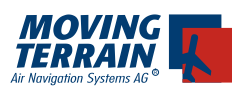

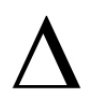

# **6. Zusammenstellen von Routings: navRTE (NAV Route)**

#### **6.1. Auswahl der Waypoints** Zunächst "leeres Blatt"

**NAV RTE PAGE** *MOVING*<br>TERRAIN WAYPOINT ID DME **ALT** MC. EET MODEFLT 1009 отс 20:31:49 **ள் SATFIX 7** N 47 54.050 E 010 05.478 **ALT 8000 feet**  $\frac{GS}{M}$  210 <sup>11</sup>39 DCT DM<sub>5</sub> EET SINGLE EDDS NXT<br>WP MC EET DEST CRUISE SPEED 170 knots DME  $>$  navRTE EET **IFRrte | VFRrte | AUXRte** | BACK

#### Allgemein:

Die Nav Rte Page dient zur Routenplanung (FMS). Dort können Sie beliebige VFR und/oder IFR Routen planen durch Eingabe der Waypoints der Navdatenbank bzw. ganzen Procedures aus dem IFR-Bereich.

#### Bedienung:

Tippen Sie einfach drauf los und Sie gelangen automatisch auf die INS Nav Wpt Page um dort die Waypoints (Airports, VORs, NDBs etc.) auszuwählen. •

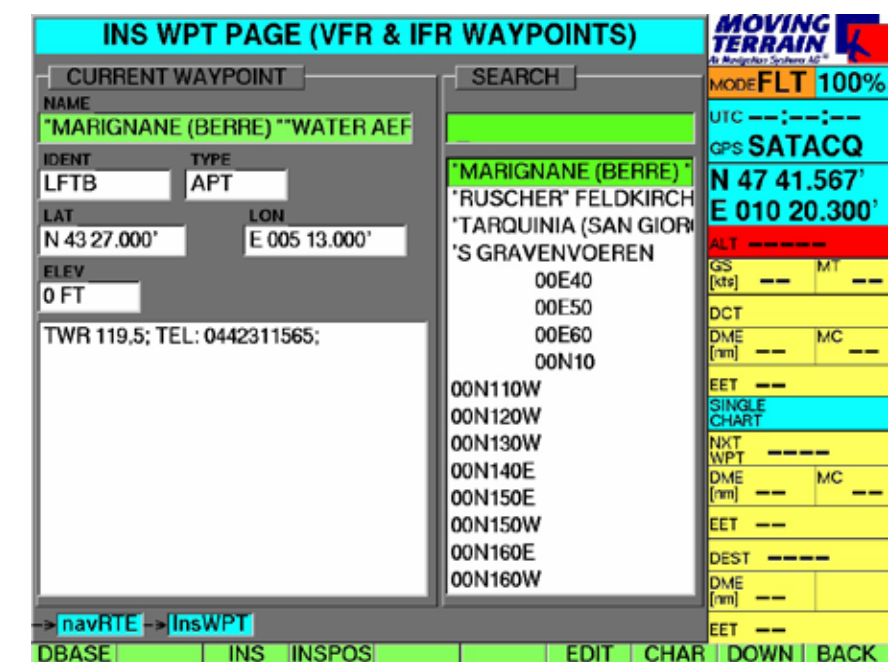

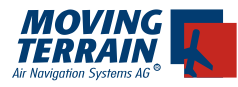

#### **6.2. Einfügen der Waypoints**

- INS fügt den Punkt ins FMS ein •
- Wiederholen Sie den ersten Schritt bis Ihr Routing vollständig ist •
- Die Datenbank wechseln Sie mit: DBASE -> USER zurück mit DBASE -> VFRIFR •
- Eingabe/Auswahl erfolgt nach Kennung oder Name •
- Der kleine Pfeil zeigt Ihnen die Position an, an dem der Waypoint eingefügt wird, d. h. durch Verschieben des Pfeiles mit UP/DOWN kann der Waypoint auch zwischen 2 Punkten eingefügt werden •

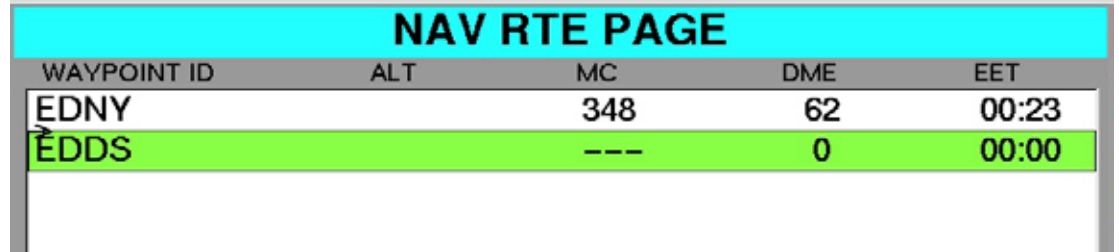

# **6.3. Weitere Funktionstasten auf der INS WPT PAGE**

- INSPOS Insert Position (Koordinaten in INFO BOX) •
- EDIT Zugang zur USER WPT Datenbank •
- CHAR Eingabe von Sonderzeichen: Space . / •
- UP / DOWN Bewegen in der Liste •

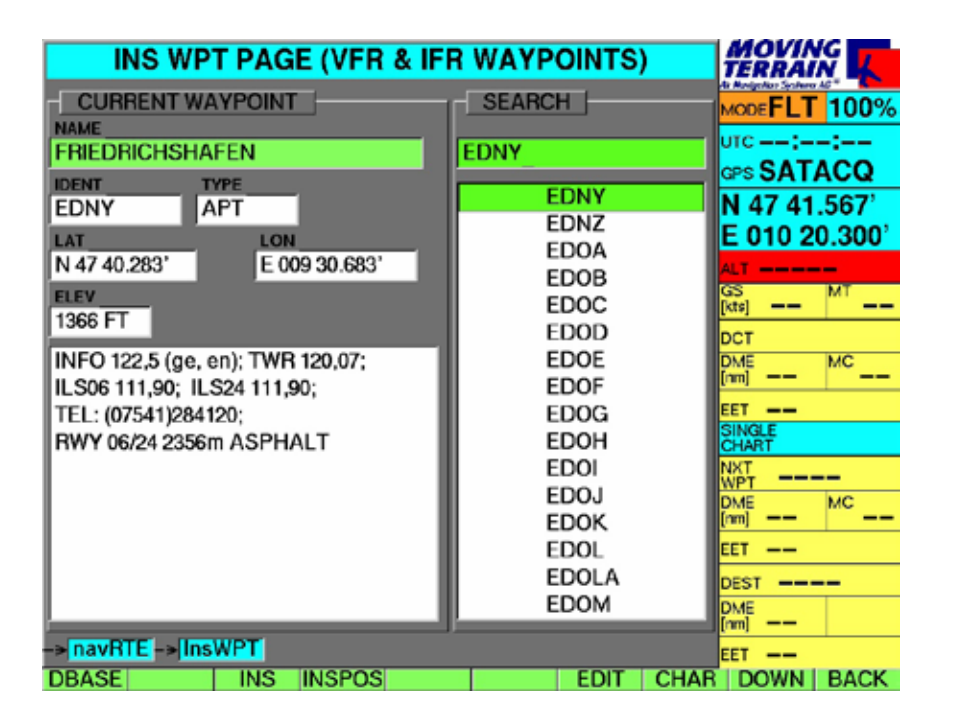

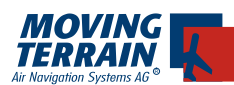

# **6.4. Beispiel für eine Route**

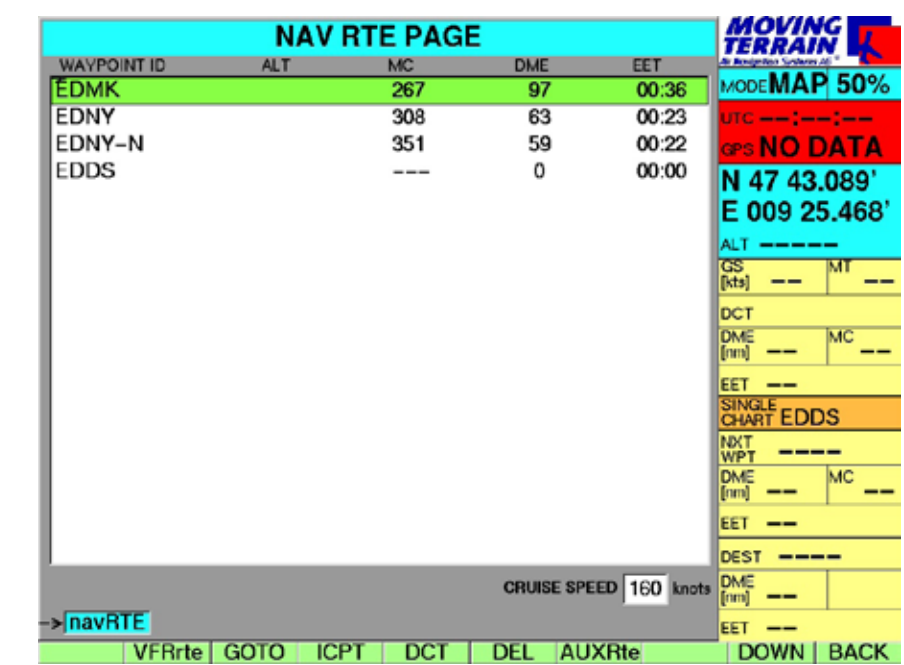

# **6.5. Arbeiten mit der eingegebenen Route**

- GOTO Springen zu einem Waypoint •
- ICPT die aktuelle Position wird als Anfangspunkt der Route definiert und der ausgewählte Routenpunkt wird zum NEXT WAYPO INT. Die Routenpunkte oberhalb des ausgewählten Punktes werden ignoriert. •

#### Anmerkung:

Die Taste ICPT ist nur sichtbar, wenn der FLIGHT Modus aktiv ist.

- DCT setzt einen Direct zum Waypoint •
- DEL Löschen des Waypoints aus dem Routing •
- DELSEG Löschen des Flugplans oder Löschen von geladenen Routen / Routensegmenten vom Bildschirm (nicht aus dem Speicher!) => Wichtig vor allem in der IFR Planung. •
- **Routen(segmente) werden additiv geladen. Nicht alle Punkte können am Bildschirm sichtbar gemacht werden.=> Stimmen die Berechnungen im Flugplanfeld nicht, prüfen Sie bitte, ob tatsächlich nur die gewünschte Route (nur 1 x) geladen ist (Liste durchgehen mit UP / DOWN!)** !<br>!
	- UP/DOWN Bewegen des grünen Balkens •
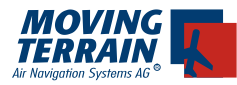

### **6.6. VFRrte: Speichern, Laden, Bearbeiten und Löschen von Routen**

Allgemein: Selber zusammengestellte Routen kann man hier:

• Speichern, Laden, Bearbeiten und Löschen

### Bedienung:

- NavRTE -> VFRrte (VFR ROUTE PAGE)
- Laden einer vorhandenen Route Auswahl durch Verschieben des grünen Balkens mit UP/DOWN • LOAD
- SAVE Speichern der Route der NAV RTE PAGE •
- ERASE Endgültiges Löschen der Route, die grün markiert ist aus dem Speicher •
- Verschieben des grünen Balkens • UP/DOWN
- Zurück auf NAV RTE PAGE • BACK

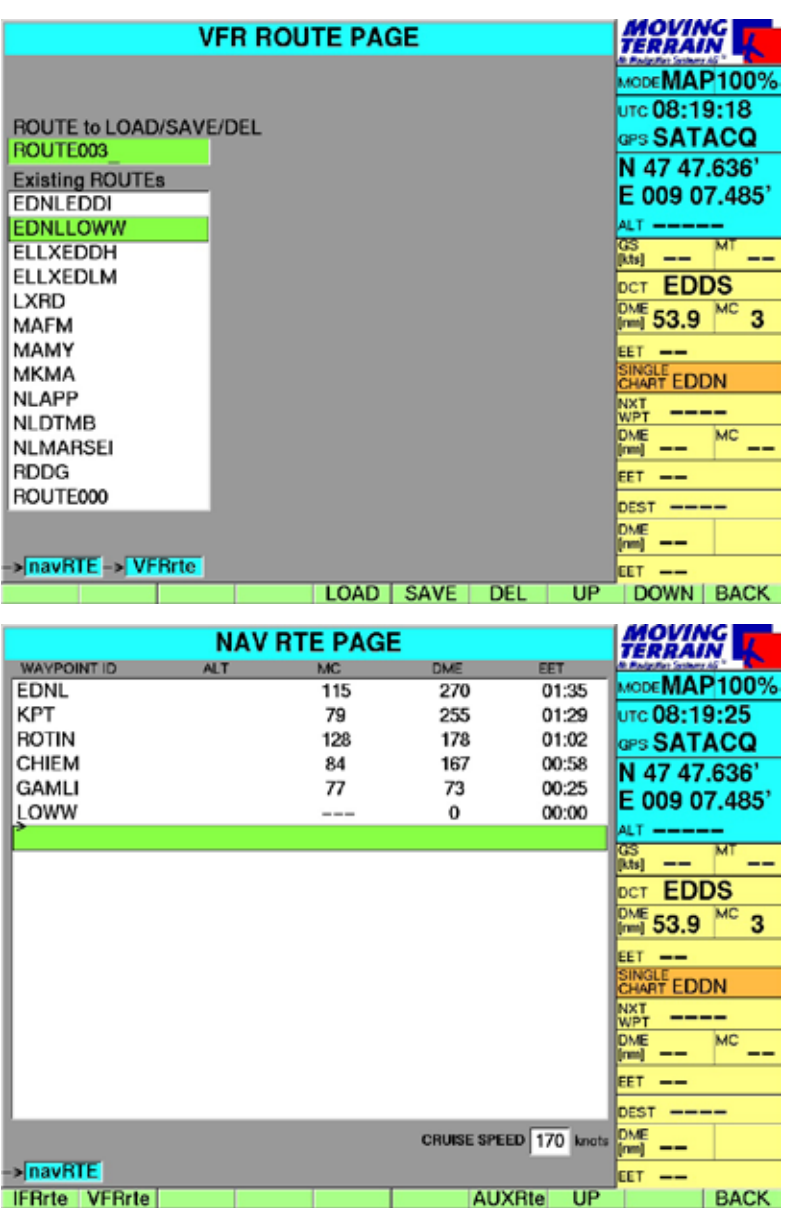

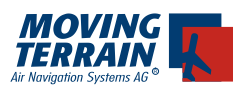

# **6.7. AUXrte: Einstellen der Cruise Speed**

#### Allgemein:

Durch Eingabe der Cruise Speed über die Rahmentastatur kann die EET des auf der NAV RTE PAGE befindlichen Planes berechnet werden.

Bedienung:

- NAVrte -> AUX Rte •
- Eingabe der Cruise Speed über die Rahmentastatur •

Weitere Tasten sind: •

- CLR Alle Punkte der Route löschen •
- INV Invertieren einer Route •
- (nur selber zusammengestellte Routen, keine Procedures) •
- PRINT Plan wird zum Drucken vorbereitet zur Übernahme auf CF
- copy GS Übernahme der Groundspeed vom GPS •

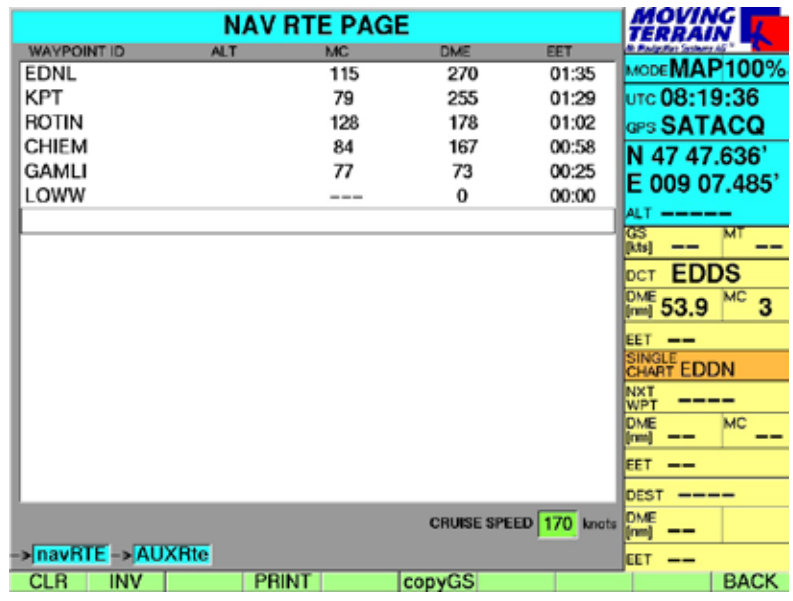

**Routen(segmente) werden additiv geladen. Nicht alle Punkte können am Bildschirm sichtbar gemacht werden.=> Stimmen die Berechnun gen im Flugplanfeld nicht, prüfen Sie bitte, ob tatsächlich nur die gewünschte Route (nur 1 x) geladen ist (Liste durchgehen mit UP / DOWN!)** 

- **Positionen löschen mit DEL •**
- **Gesamten Inhalt der NAV ROUTE PAGE verwerfen über CLR •**

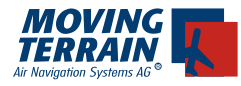

**MTUP / 16 - 02 REV M Datum: 01.07.2010** 39

INTENTIONALLY LEFT BLANK

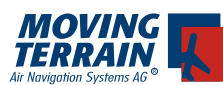

# **III. Module**

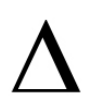

# **7. VFR Approach Charts über JeppView VFR**

(zusätzliches Modul, nicht in Basis-Software enthalten)

Allgemein:

Basis für die VFR Approach Charts ist der Erwerb der Jeppview Initial Software für PC (einmalig) und eines JeppView Approach chart Packages mit einer Coverage Ihrer Wahl (z.B. JVVDE = VFR Deutschland, JVVEU = VFR Europa, JVVCE = Zentraleuropa).

Beim Anflug wird automatisch von der Basechart (ICAO Europe) auf die IFR-Approach Karte umgeschaltet. Sie sehen Ihre Position auf der Karte.

Wichtig:

Bitte beachten Sie, dass nur maßstäbliche Karten referenziert sind.

## **7.1. Auswahl der JeppView VFR Approach Chart**

Bedienung:

- **CHART** •
- SING.CH •
- Auswahl der Kategorie VFR über die Tasten << >> •

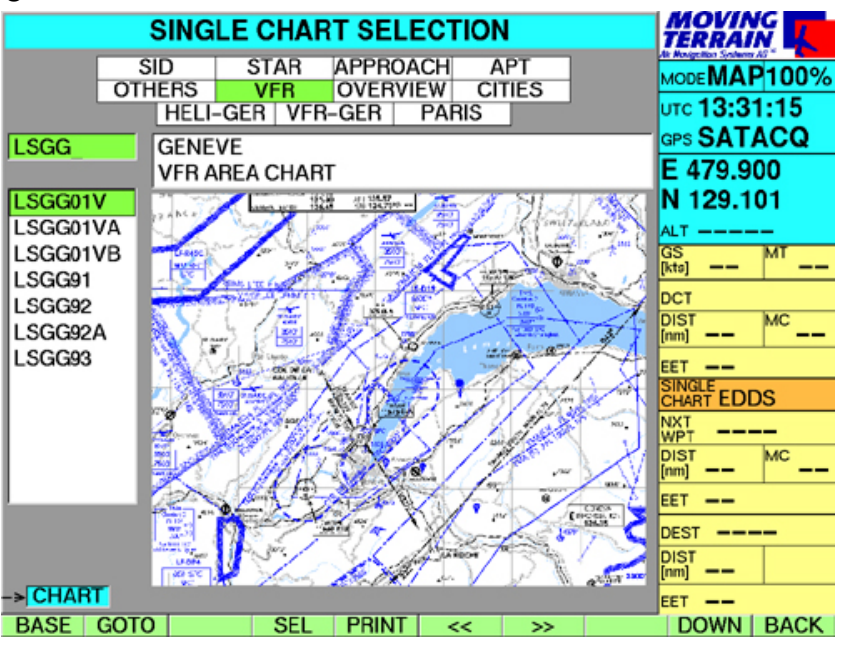

Active Airport wählen: Einfach lostippen: Kennung oder Namen über die Rahmentastatur eingeben •

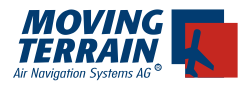

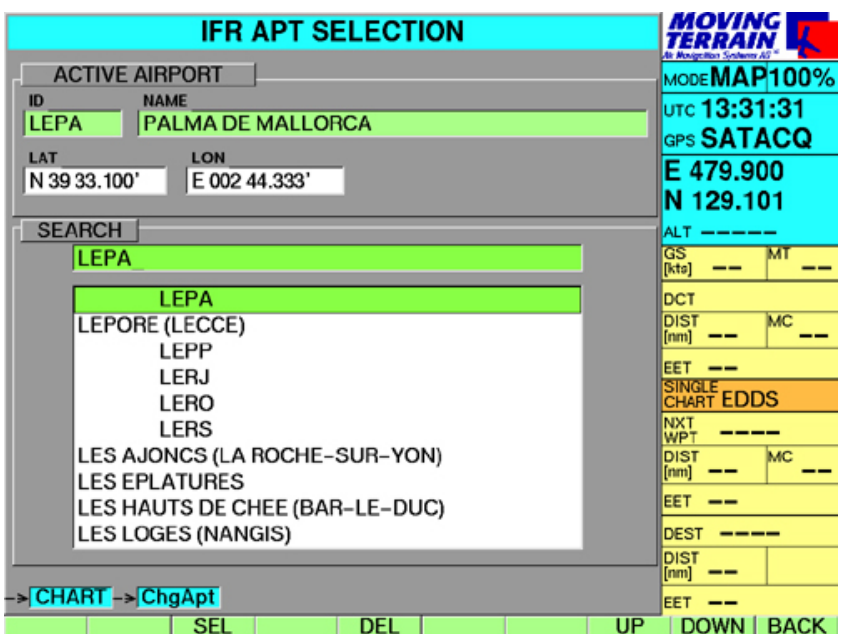

- SEL: Airport wird selektiert, d. h. es werden nur die Karten des ausgewählten Airports aufgelistet. •
- Auswahl der Karte mit UP / DOWN •

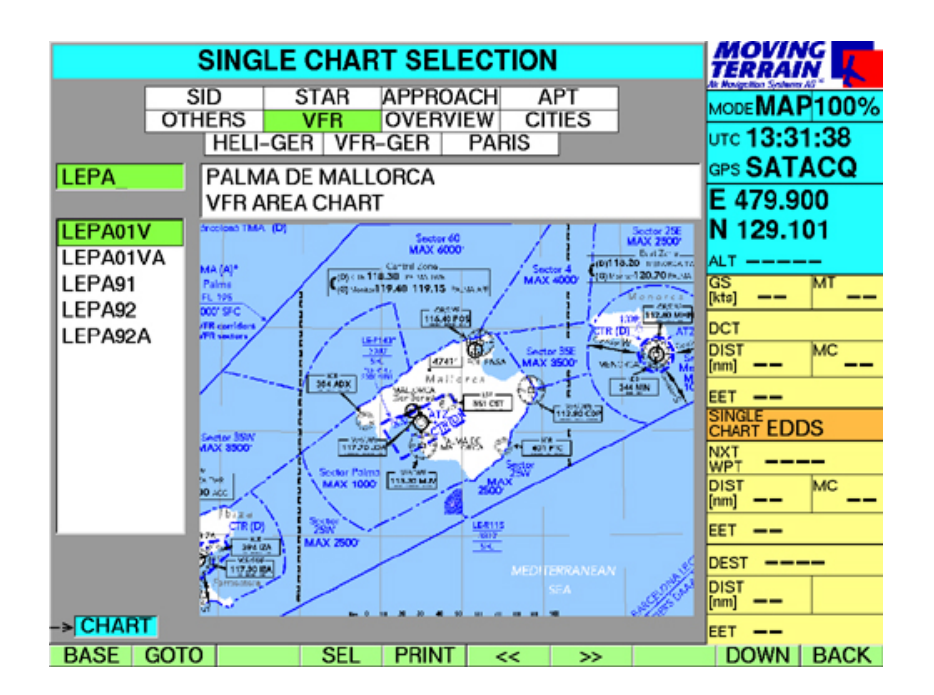

## **7.2. Ansehen der VFR Approach Chart**

Mit GOTO springen Sie auf die Approach Chart und können sich mit dem Platz vertraut machen.

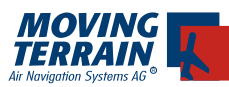

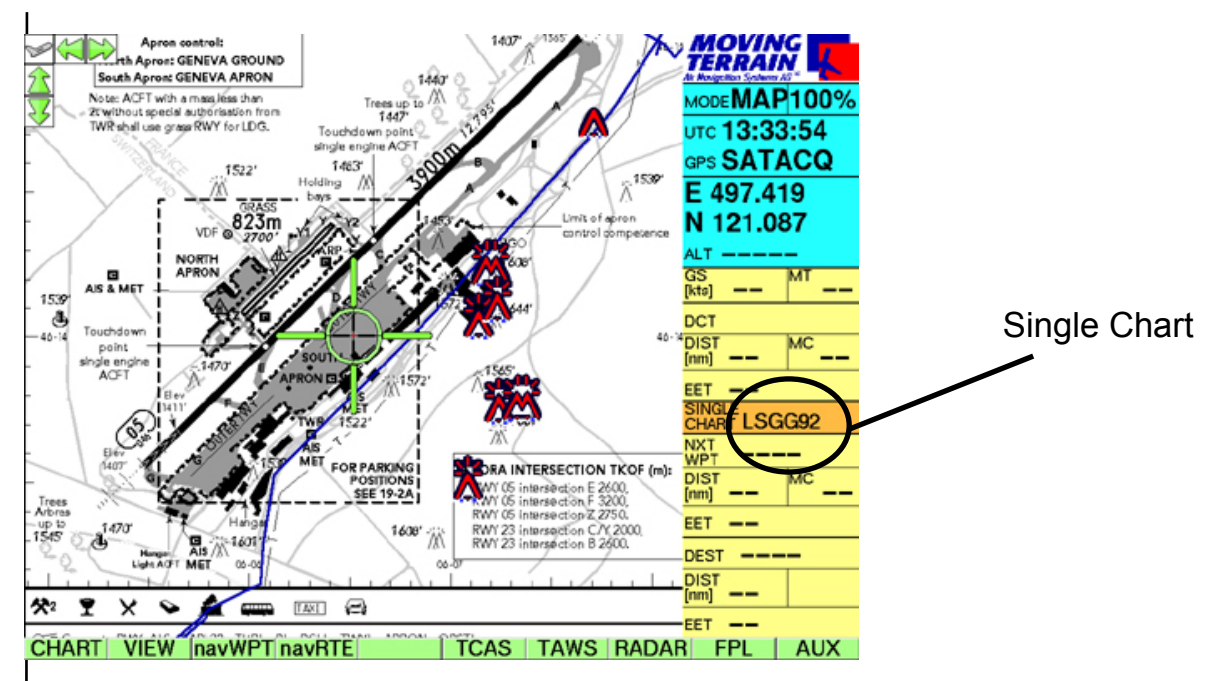

# **7.3. VFR Approach Chart - enroute gewählt, bei der Landung angezeigt**

Mit SEL wählen Sie die VFR Approach Chart vor. Sie wird dann automatisch angezeigt, wenn Sie in den Bereich einfliegen, für den Sie referenziert ist.

Drucken der Karten siehe Kapitel 8.3.7.

# **8. IFR-Package inkl. EFB**

(zusätzliches Modul, nicht in Basis-Software enthalten)

### Allgemein:

Das IFR-Package umfasst alle notwendigen Features für den IFR-Flug, darin enthalten sind:

- 8.1. IFR-Procedures (SIDs, STARs, APPROACHes) bestehend aus einer Anzeige von Waypoints zur Übernahme in den Flugplan (navRTE) inkl. Terminal-Datenbank (Bedienung siehe Kapitel navWPT)
- 8.2. Weltweite Navdatenbank mit APTs, VFR Navaids und IFR Enroute WPTs
- 8.3. Electronic Flight Bag (alle Karten aus Ihrem JeppView) unterteilt in die folgenden Kategorien im Single Chart Menü: SID, STAR, APPROACH, APT und OTHERS gemäß Ihrer Abdeckung des **JeppViews** Dabei sind die Approach- und Airport-Charts referenziert, d. h. Sie sehen Ihre Position auf der Karte. Beim Anflug wird automatisch auf die Approach-Karte gewechselt.
- 8.4. IFR-Enroute-Airway Layer: High- and Low Airways lassen sich als Layer auf der ICAO-Karte oder im MFD-Mode anzeigen

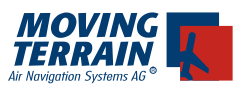

## Bedienung:

## **8.1. IFR-Procedures**

Intuitive Menüführung

- navRTE •
- IFRrte •

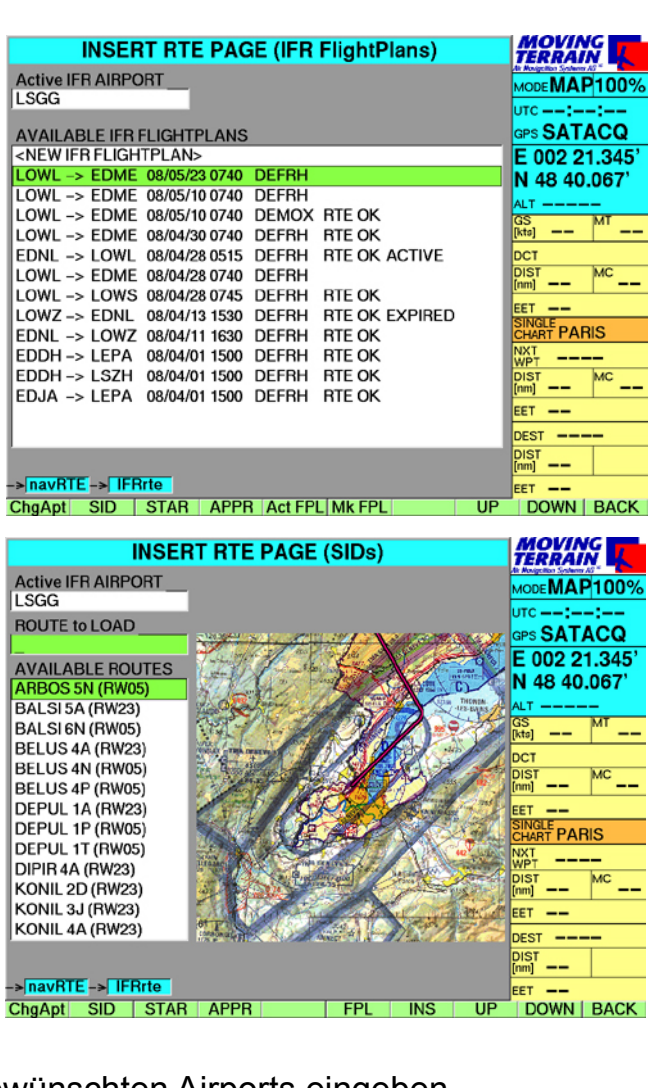

Active Airport wählen / ändern

- ChgApt ID oder Name des gewünschten Airports eingeben •
- SEL Ausgewählter Airport wird aktiviert •

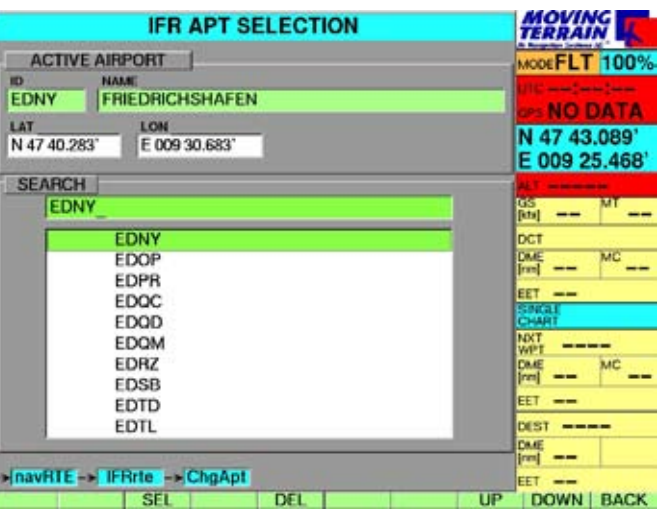

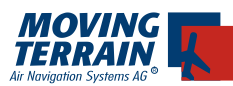

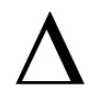

## **8.1.1. Active Airport**

Der "Active APT" bezieht sich auf: Terminal Waypointdatenbank TRML Terminal Verfahren SIDs, STARs und Approaches EFB-Charts (CHART - SING.CH) -> Bitte beachten berücksichtigen Sie, dass nur die Karten laut Ihrer Jepp-View Abdeckung auf dem Gerät zu finden sind.

Der einmal angewählte APT bleibt solange "Active APT", bis ein anderer gewählt wird oder das Programm MT verlassen wird.

Der "Active APT" erleichtert die Arbeit: Einmal gewählt, beziehen sich Waypoints, Verfahren, Approach- und Airport-Charts auf diesen Airport. (nur im IFR-Bereich, VFR-Anflugkarten werden separat gewählt)

MT listet alle Verfahren eines Typs für den Active Airport

Eine verkleinerte Darstellung auf der Karte gibt Ihnen den Überblick, wie das Verfahren zu fliegen ist.

Blättern Sie sich durch die verschiedenen Verfahren mit UP /DOWN

Auswahl der gewünschten Procedure über Namen oder UP /DOWN • INS

Ist das Verfahren aktiviert, sieht man im Routenfeld nebenstehenden Eintrag des Verfahrens. Das Verfahren besteht aus mehr Waypoints, als auf einmal in Folge auf dem Bildschirm dargestellt werden können.

Zum Anfang (Titel) der Route mit

UP •

Zum Ende der Route mit DOWN •

Um sich die Route auf der gewählten Karte anzusehen, mit

GOTO zu einem durch UP/DOWN markierten Punkt springen •

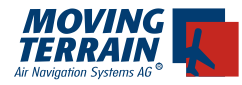

### **8.1.2. Enroute-Teil**

Zunächst empfiehlt es sich über das Blitzplan-Modul den Enrouteteil zu erstellen und in das Routenfeld zu übernehmen.

Alternativ kann ein Routing auch über die Auswahl der Waypoints selbst erstellt werden. (siehe navRTE)

Erstellen des Routings über MT-Blitzplan (siehe Kapitel MT-Blitzplan)

• FPL / MkFPL...

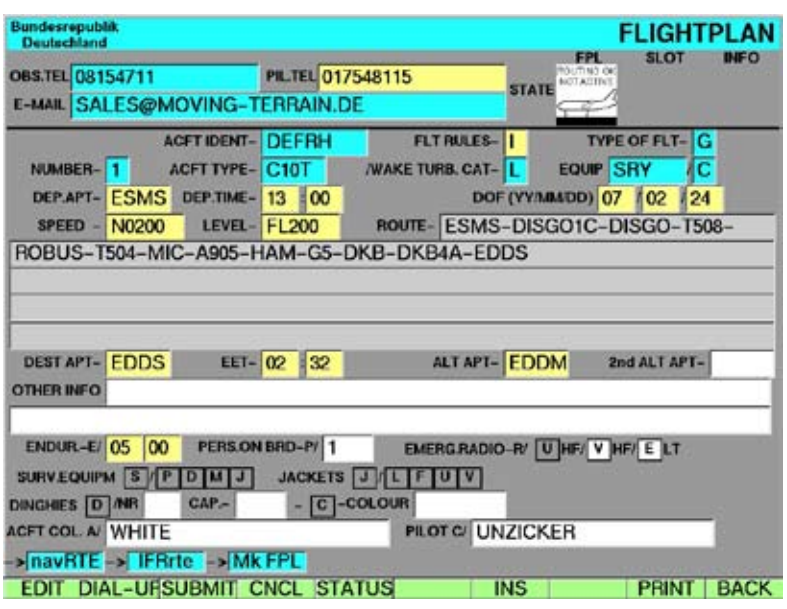

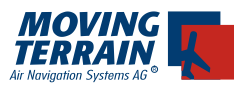

## **8.1.3. Enroute Section zuerst laden**

INS

dort entsprechende Info zu Procedures entnehmen

# **8.1.4. Ergänzen der SID**

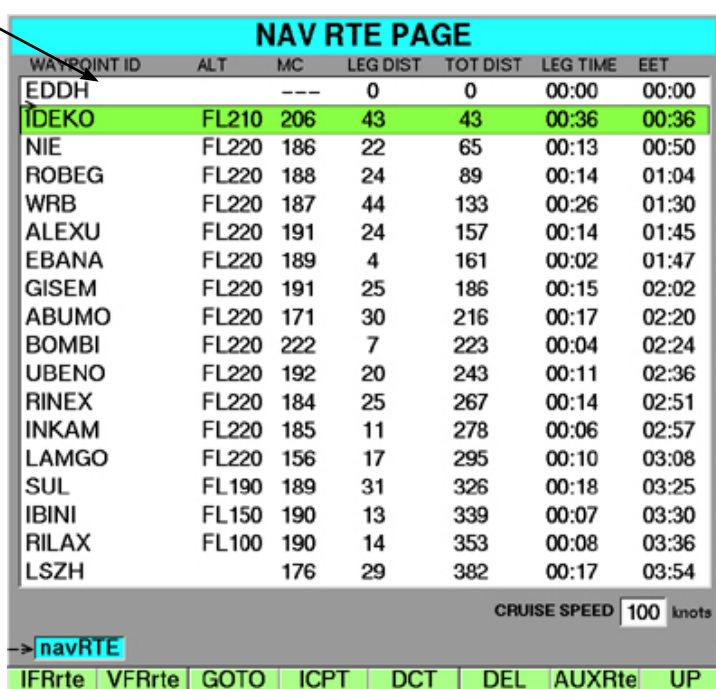

mit UP nach oben gehen auf den Punkt nach dem APT, dort erhalten Sie die entsprechende INFO zur SID •

## **8.1.5. Auswahl der SID**

- **IFRrte** •
- SID (Bezeichnung wie im Routing) •
- INS (SID wird nach dem APT eingefügt) •

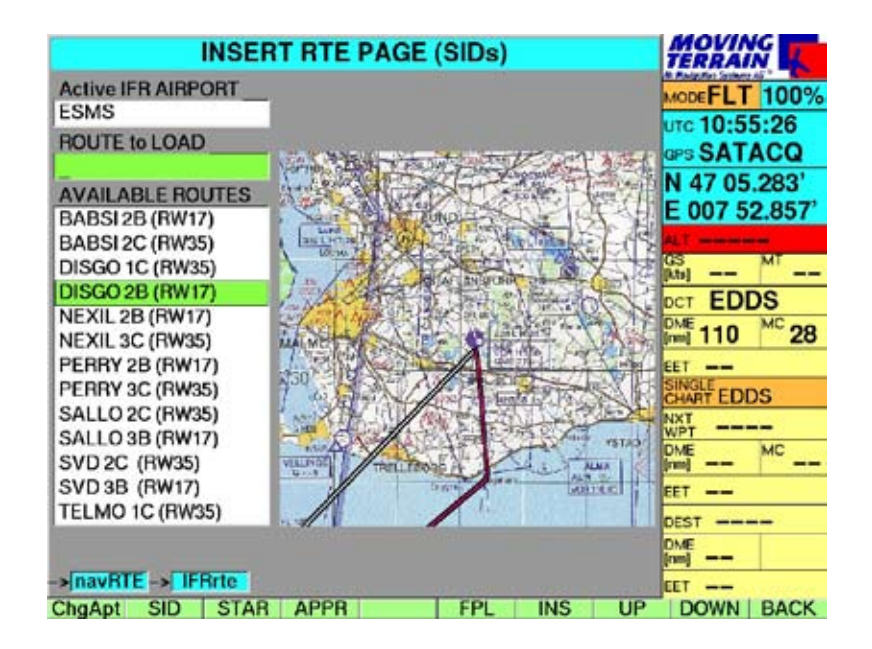

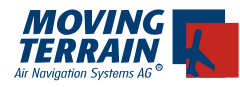

### **8.1.6. Ergänzen der STAR**

- mit DOWN ganz nach unten gehen auf APT •
- ChgAPT nach Kennung oder Name (Priorität auf Kennung) •
- **SEL** •
- STAR auswählen •
- INS •

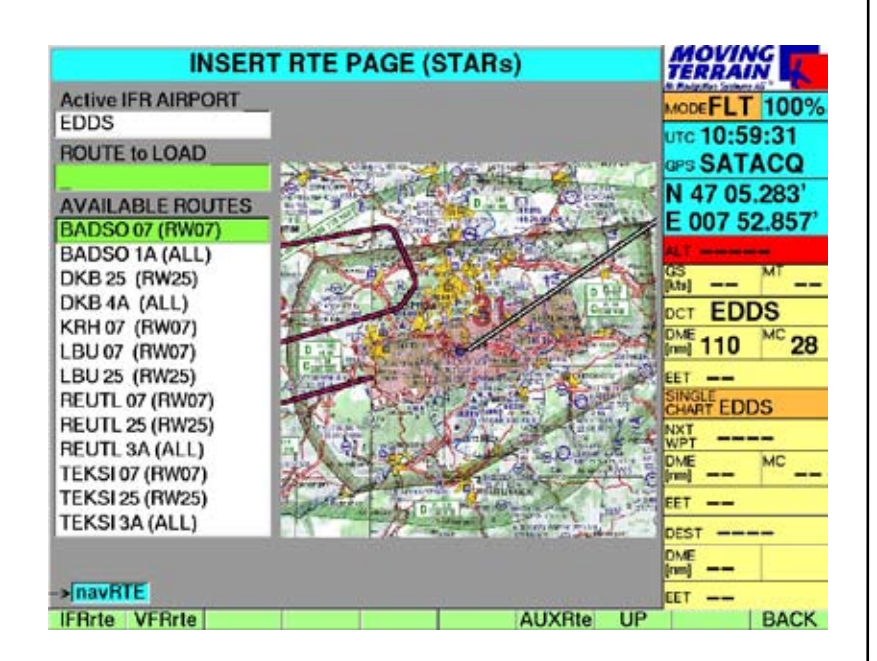

## **8.1.7. Analoges Verfahren mit APPROACHES**

- mit DOWN ganz nach unten gehen auf APT •
- APPR auswählen •
- INS •

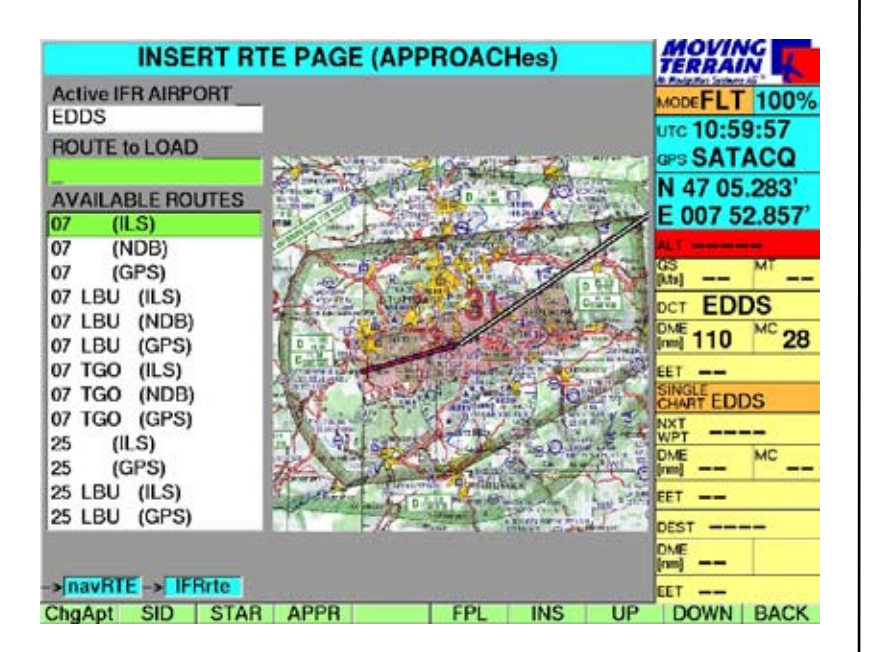

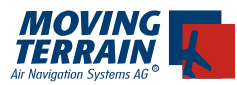

## **8.1.8. Beschreibung des Flugplanfelds (navRTE)**

Titel jeder in der fixen Datenbank gespeicherten Route (Verfahren)

### **Beispiel**

Name der Route ALAGO 4W Typ der Verfahrens SID dahinter APT EDNY / RW24

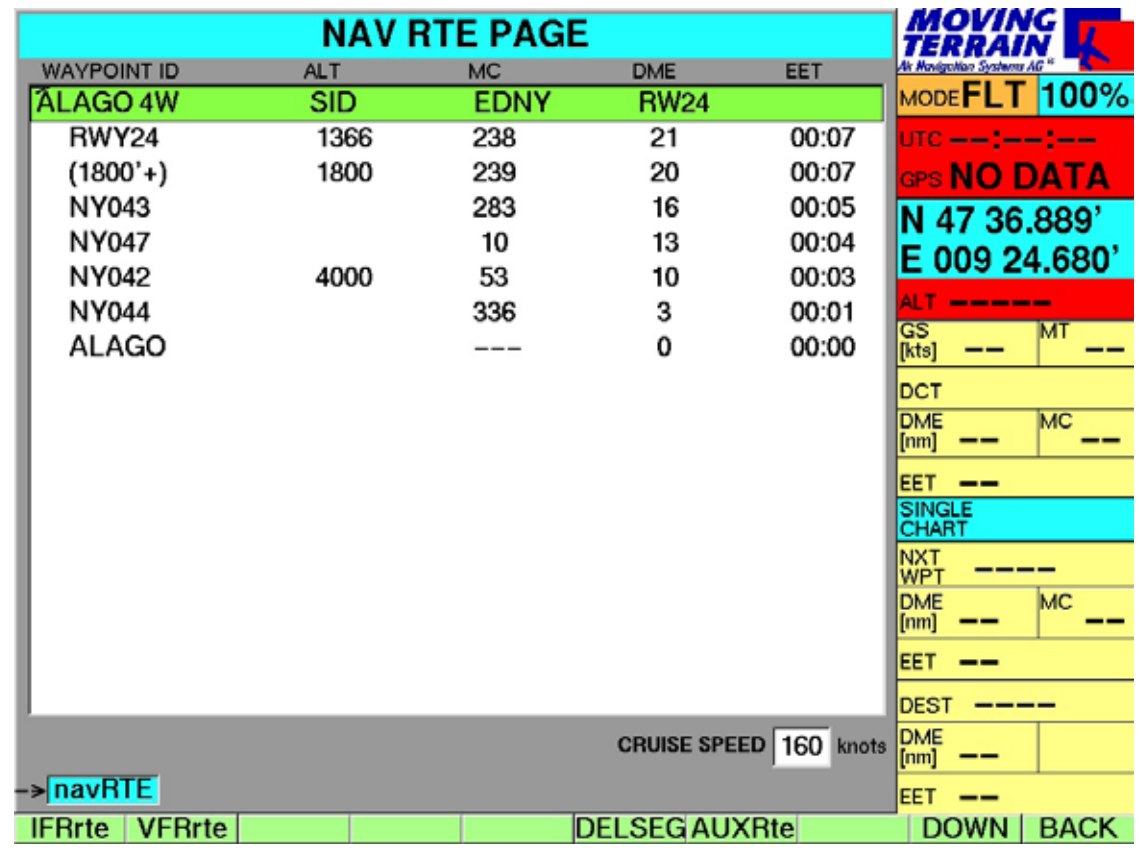

# **Darunter Waypoint-Listing**

Waypoint ID ALT Sollhöhen (minimum altitude) MC Magnetischer Kurs DME in nm EET errechnet aus der im Feld "Speed" eingetragenen GS

**Sollhöhen (minimum altitude) werden nur als Empfehlung angegeben.**

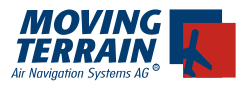

## **8.1.9. Beispiel Approach**

Friedrichshafen

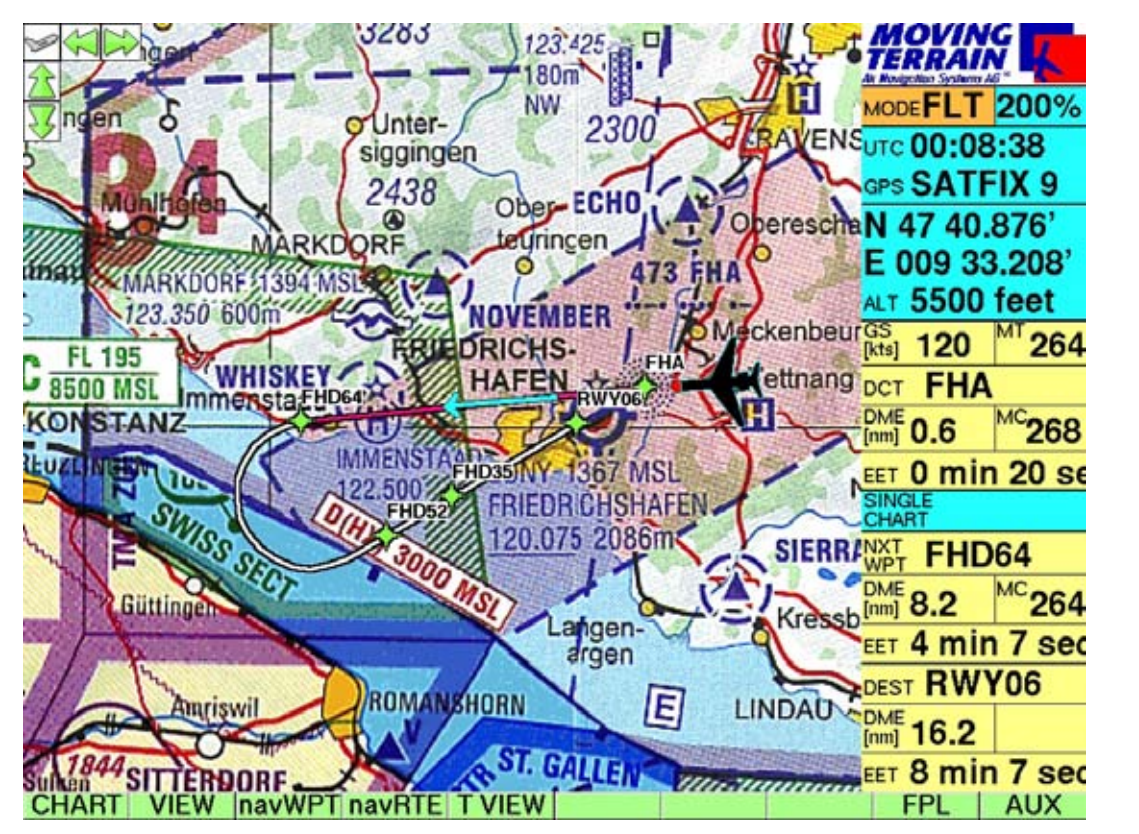

Die Routendarstellung ist keine Führung von Punkt zu Punkt, sondern eine Umsetzung der Verfahrensanweisungen in Liniengrafik, die die Flugführung exakt auf die Karte projiziert, wenn Sie diese selektiert haben. Die hinterlegte Karte ist in der Infobox eingetragen unter Single Chart:

Die Darstellung funktioniert auf den Karten verschiedenen Maßstabs, ebenso auf den DFS Anflugblättern.

Neben der weißen Routenführung werden die ID der Terminal Waypoints eingeblendet. So bleibt die Orientierung perfekt, DCT zu einem weiter vorausliegenden Waypoint lassen sich auf der Karte sehr leicht nachvollziehen und über die navRTE Page auf Knopfdruck erzeugen.

### **8.2. Weltweite Navdatenbank mit APTs, VFR Navaids und IFR, Enroute WPTS**

Siehe Kapitel navWPT (Punkt 5.).

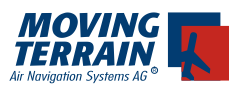

# **8.3. Electronic Flight Bag: EFB**

## **8.3.1. JeppView Charts: SIDs, STARs, APPROACHES, APT, OTHERS**

### Allgemein:

Hier finden Sie die Karten aus Ihrem JeppView. Beim Anflug wird automatisch von der Basechart (ICAO Europe) auf die IFR-Approach Karte umgeschaltet. Sie sehen Ihre Position auf der Karte. Das zuvor gelandene Procedure wird ebenfalls auf der JeppView Karte angezeigt.

### Wichtig:

Bitte beachten Sie, dass nur maßstäbliche Karten referenziert sind, dazu gehören die Approach- und die Airport-Charts. SIDs, STARs und Karten aus der Kategorie OTHERS sind nicht referenziert.

### Bedienung:

- CHART
- SING.CH
- Active Airport wählen: Einfach lostippen, z. B. Kennung über die Rah-• mentastatur eingeben
- SEL: Airport wird selektiert, d. h. es werden nur die Karten des ausge-• wählten Airports aufgelistet.

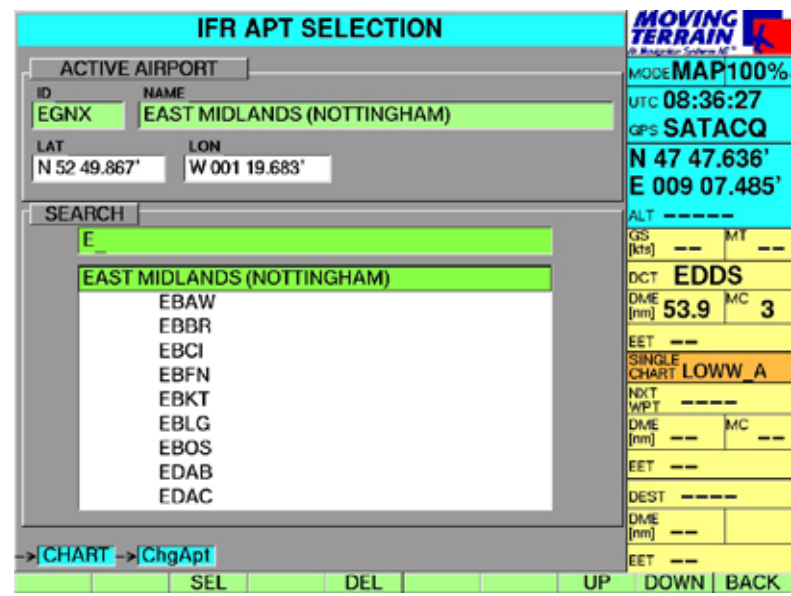

Bitte beachten Sie, dass nur die Airports gemäß Ihrer JeppView Coverage angezeigt werden.

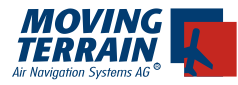

-> CHART -> SING.CH -> SID STAR APPROACH APT OTHERS **8.3.2. Auswahl mit der Kategorien** mit: << >> **SINGLE CHART SELECTION** SID STAR APPROACH APT<br>OVERVIEW HELI-GER VFR-GER VFR-AUT<br>VFR-ITA VFR-FRA VFR-BLX VFR-UK OTHERS<br>VFR-CH  $E$ MAP<sub>10</sub> TC 08:53:58 CITIES PS SATACQ EDDS AIRPORT, AIRPORT INFO N 47 47.636 EDDS09 Ë 009 07.485 ł, ģ ň.  $_{\text{DCT}}$ **EDDS** course) 899  $\frac{DME}{M}$  53.9 MC 2 ccy SINGLE<br>CHART EDDS09  $\mathbf{a}$ NXT<br>WPT DME<br>[rml] FFT nest The Tele end I DMF **CHART** EET **BASE | GOTO | HIDE | UNSEL | PRINT | BA 8.3.3. SIDs und STARs anzeigen SHOW** zurück mit CHART (keine Moving Maps, da *not to scale)* **8.3.4. APPROACHes und APTs und Docking / Parking charts (in others)** SEL Karte wählen HIDE Karte verstecken UNSEL Karte abwählen **8.3.5. Automatisches Laden der AIRPORT Chart (IFR)** bei Geschwindigkeitsreduzierung bei der Landung (1. Karte in der APT Sec-

tion)

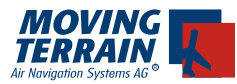

## **8.3.6. Besonderheit der APPROACH CHARTS (IFR)**

Diese Taste wird nur im FLT Mode angezeigt und ermöglicht ein schnelles Wechseln auf die Approach Chart:

- TVIEW = Top View •
	- PVIEW = Plan View
- VVIEW = Vertical View • •
- POS = zurück zur aktuellen Position •

## **8.3.7. Automatisches Umschalten auf die Airport Chart (IFR)**

Fällt die Geschwindigkeit unter 65 kt, schaltet die Darstellung automatisch auf die APT Chart um.

### **Voraussetzung:**

- Der Flugplatz muß als ACTIVE AIRPORT ausgewählt sein •
- Eine APT Karte muss vorhanden sein •
- Automatisch gewählt wird immer die 1. Karte in der Kategorie APT •
- In wenigen Fällen muss man eine andere Karte von Hand auswählen •

### **8.3.8. Jeppview VFR Approach Charts**

Eine spezielle Kategorie der Approach Charts sind die Jeppview VFR Approach Charts

- Auswahl der Kategorie VFR aus über die Tasten << und >> •
- Geben Sie die Flugplatzkennung oder den Namen des APT über die Rah-• mentastatur ein und bestätigen Sie diesen mit SEL
- Treffen Sie Ihre Auswahl im Listing durch Drücken der Tasten UP/DOWN •
- Mit <SEL> wird die Karte ausgewählt, sie wird automatisch eingeblendet, wenn Sie in den Bereich einfliegen, für den die Karte referenziert ist. •

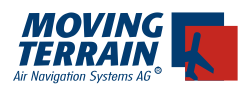

!

!

### **8.3.9. Ducken von Karten und Routen**

Mit PRINT können Karten und Routings in Dateien gedruckt werden.

Am Ende der Flugvorbereitung wählen Sie aus, welche Papiere Sie im Flug ausgedruckt mit sich führen möchten.

Möglich zum Druck:

- Flightplan im Formular •
- Flightplan als Liste (druckt die gesamte Liste, auch wenn sie nicht gesamt auf dem Bildschirm dargestellt werden kann, auch mit eingefügten Procedures)
- Die Route auf der Europakarte oder aus dem MFD (Druck durch Drücken der Taste P, wenn der Bildschirm die Karte zeigt) •
- Karten aus dem EFB: SIDs, STARs, APPR, APTs •

Da beim Neustart des Geräts alle zum Druck selektierten Karten und Routen wieder gelöscht werden, ist es notwendig, diesen Auswahlvorgang in einem Zug durchzuführen.

Es empfiehlt sich, die Auswahl auf ein gesundes Maß zu bringen, da das Drucken mit Fotodruckern etliche Zeit in Anspruch nimmt und nicht billig ist.

Diese Druck-Dateien werden mit einem vorbereiteten Compact Flash vom Gerät abgezogen:

- Sie schalten das Gerät aus, stecken den CF ein und schalten wieder ein. •
- Automatisch werden alle Dateien, die Sie gedruckt haben, auf den CF gezogen.
- Abschalten des Geräts •
- Entnehmen des CF •

Diesen CF können Sie in handelsübliche Drucker direkt einstecken und die Dateien ausdrucken.

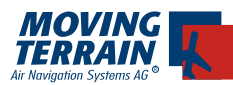

## **8.4. MT IFR Enroute Layer**

Allgemein: Der IFR Layer ist ein mit Daten generierter Layer. Der Layer visualisiert die low und high altitute airways für Europa.

Bedienung: Aktivierung des Layers

- CHARTS
- AWY+ •
- BACK

Deaktivierung des Layers

- CHARTS •
- AWY-•
- BACK

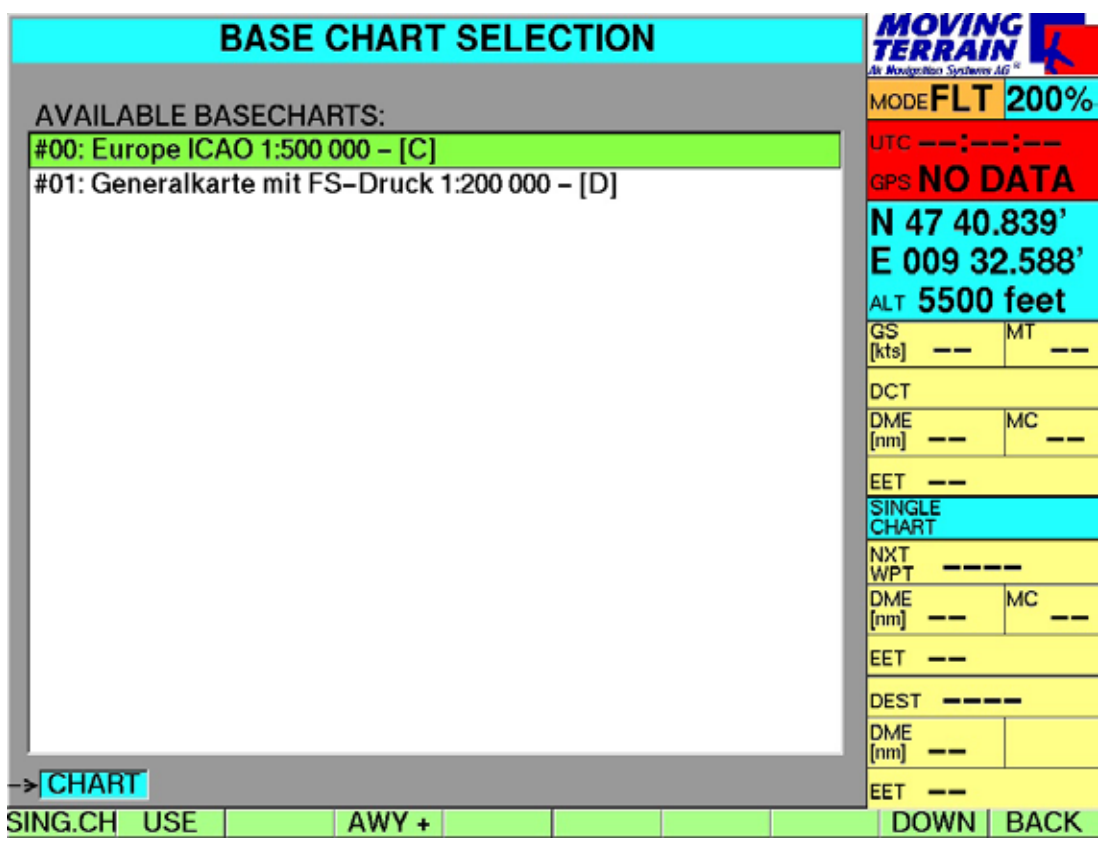

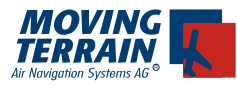

## **8.4.1. Darstellung auf ICAO Karte**

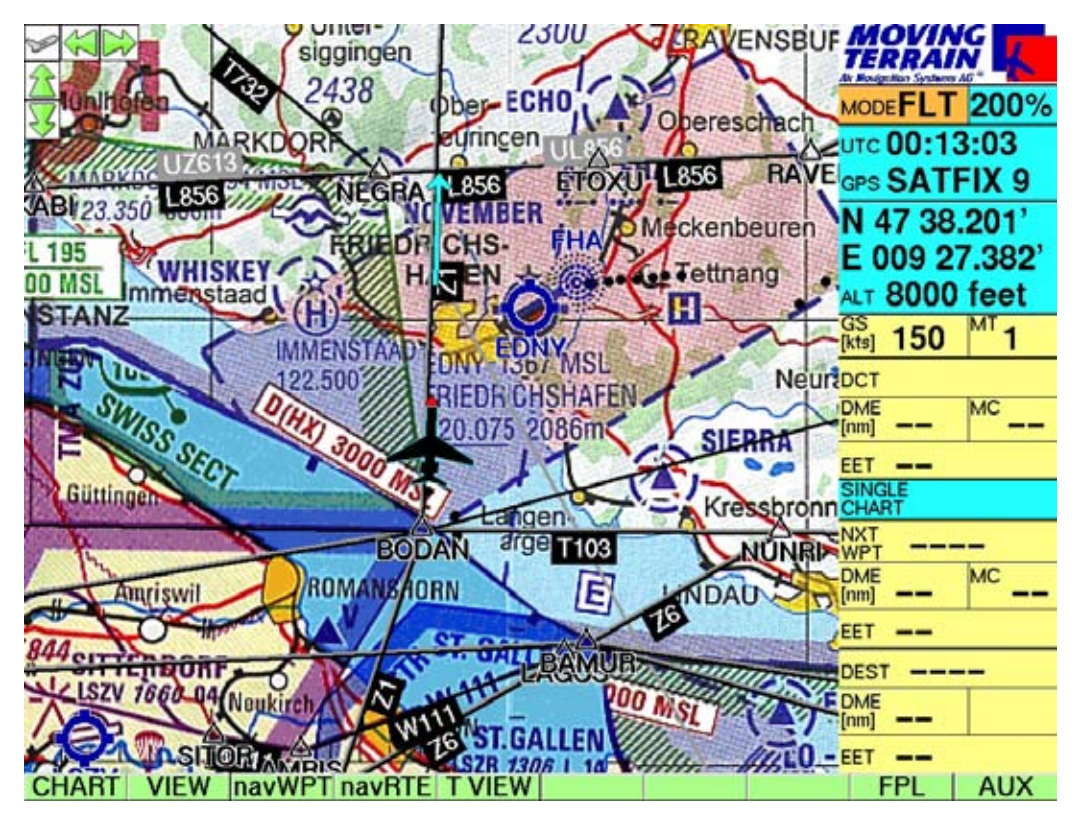

- **8.4.2. MT-IFR Layer-Legende**
- $\checkmark$  APT
- **VOR**
- **VOR TAC, VOR DMI**
- **NDB**
- **ENR WPTs**
- **ENR Airways high = grau**
- **ENR Airways low = schwarz**

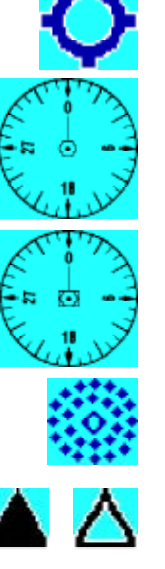

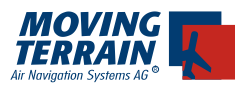

!

## **8.4.3. Darstellung im MFD-Mode**

Bedienung:

- VIEW •
- MFD •
- Einstellen der Range mit + oder •

Bei zu großer Range kann das Layer nicht dargestellt werden

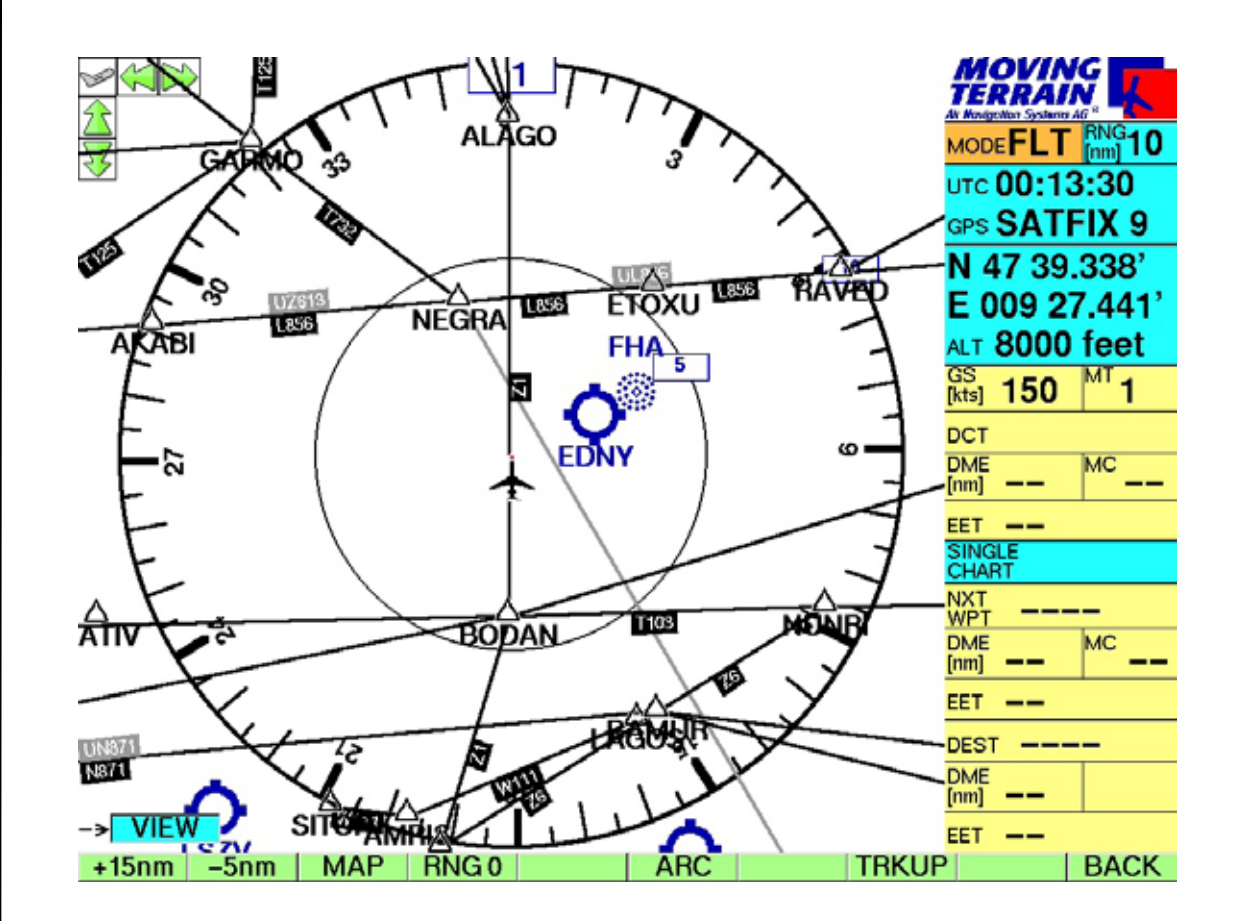

Wieder zurück zur Map:

- VIEW •
- MAP •

Die dazugehörige Datenbank ermöglicht die Auswahl der VORs, APTs, NDBs und Enroute Waypoints direkt. Sie befindet sich unter <navWPT>

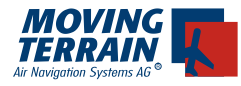

**MTUP / 16 - 02 REV M Datum: 01.07.2010** 57

INTENTIONALLY LEFT BLANK

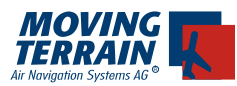

!<br>!

# **9. MT Track / Automatic Logbook**

### **9.1. MT Flight Recorder**

(zusätzliches Modul, nicht in Basis-Software enthalten)

### Allgemein:

Mit dem MT-Flight Recording und Tracking Modul können Flüge abgespeichert werden. Die Aufzeichnung beginnt, sobald Sie in den FLT Mode schalten und das GPS eine gültige Position übermittelt (SATFIX).

Wichtig: Der Track muß vorm Ausschalten des Gerätes gespeichert werden, da dieser sonst gelöscht wird.

MT Track = tatsächlich zurückgelegter Flugweg

- Beginn der Aufzeichnung mit gültiger Position (SATFIX) im Flight Mode •
- Alle 10 Sekunden wird Position aufgezeichnet (Trackpunkte) •
- Track wird beim Abschalten des Geräts gelöscht, muss also zuvor gespeichert werden, wenn man den Track zu einem späteren Zeitpunkt abspielen möchte. •

### Bedienung:

## **9.1.1. Aufrufen der Track Page**

- AUX •
- **TRACK** •

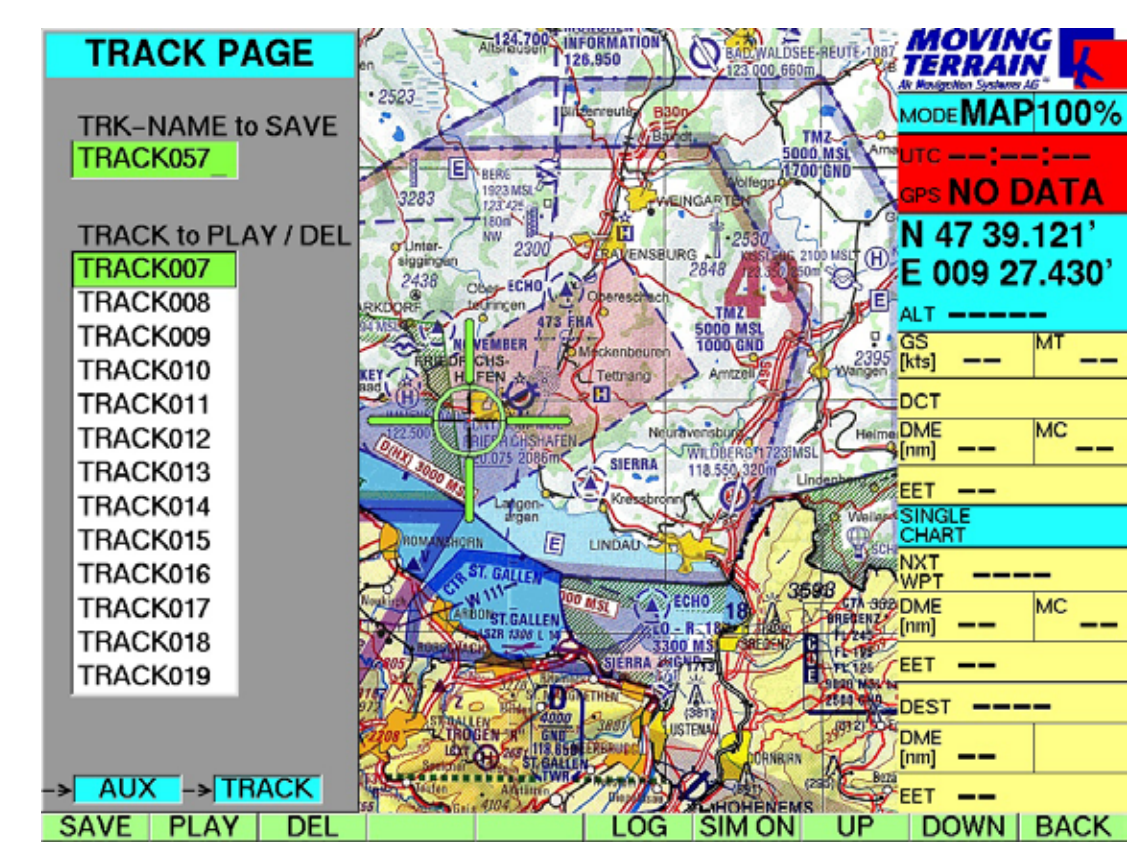

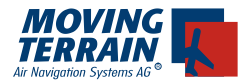

### **9.1.2. Weitere Funktionstasten**

- SAVE Abspeichern des gerade aufgezeichneten (geflogenen) Tracks (vor dem Abschalten des Geräts!) unter individuellem Namen (oder einem von System vorgegeben ) •
- PLAY Abspielen eines Tracks •
- ERASE Löschen eines Tracks •
- UP •
- DOWN •
- BACK Zurück zum Map ModusReplay-Modus mit den Tasten •

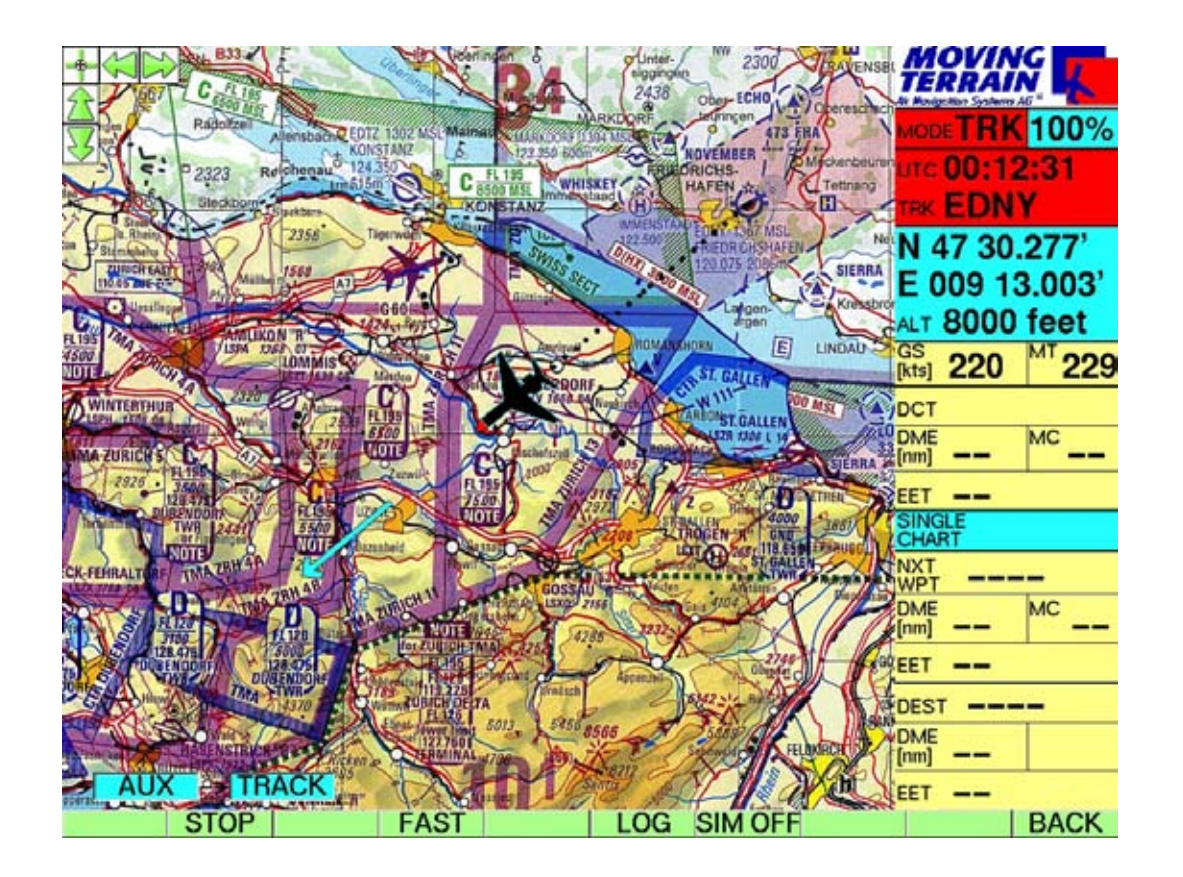

#### **9.1.3. Funktionstasten beim Abspielen des Tracks**

•

FAST / NORM schnellstmögliche / zeitverzögerte Wiedergabe des

- aufgezeichneteten Tracks STOP Beenden der Wiedergabe
- - BACK **Zurück zum Map Modus**
- •
	- LOG Flight Log

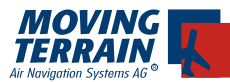

### **Ohne Unterbrechung des Replay Mode ist es möglich:**

•

•

- VIEW Die Karte zu zoomen, Info Box ausblenden
- CHART Karten-Basis zu wechseln, •
- CHART/SIN.CHA Single Chart anzuwählen, •
- DCT Direct zu legen, •
	- navWPT/navRTE mit der navWPT- oder navRTE Page zu arbeiten.

Mit dem Wechsel in den Map Mode wird der Replay beendet.

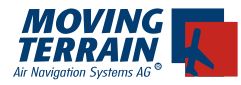

### **9.2. MT Automatic Flight Log**

### Allgemein:

Das MT-Automatic Flight Log dokumentiert automatisch die Flüge und dient somit als Logbuch. Dabei werden Datum, Depature- und Arrivaltime sowie Flugdauer automatisch gespeichert.

Die übrigen Felder wie Airports können dann beliebig ergänzt werden.

### **9.2.1. Folgende Daten werden vom GPS übernommen**

- DATE Datum des Fluges •
- (Dep) TIME Abflugzeit: wird festgehalten, wenn Geschwindigkeit größer als 40 kn über Grund •
- (Arr) TIME Ankunftzeit: Geschwindigkeit kleiner 40 kn/Grund •
- Flugzeit HH:MM total (wird errechnet) • D-TIMF

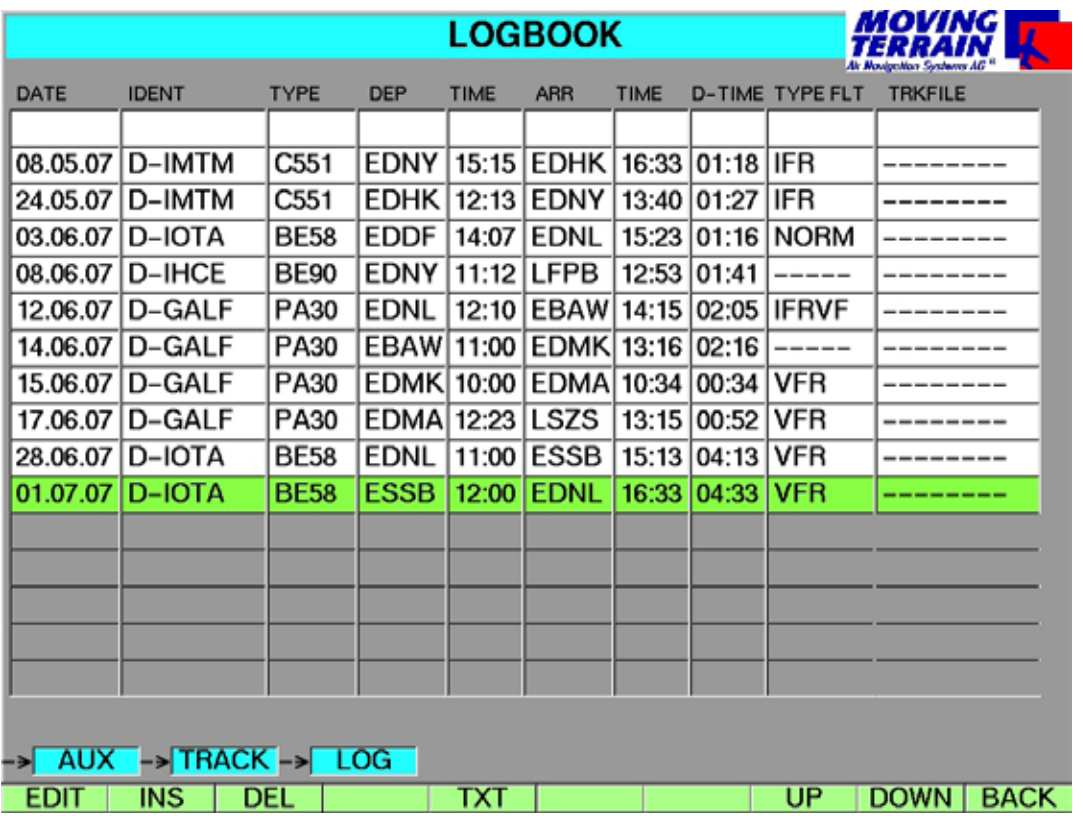

[fiktive Daten, keine tatsächlichen Flüge!]

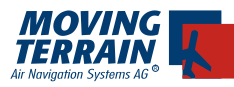

### **9.2.2. Diese Daten können Sie im Logbook nachtragen**

- IDENT Kennung Ihres Flugzeugs •
- TYPE Flugzeugtyp •
- DEP Kennung des Startflugplatzes •
- ARR Kennung des Zielflugplatzes<br>TYPE FLT 5 Zeichen für eigene Notizen •
- 5 Zeichen für eigene Notizen z.B. IFR •
- TRACKFILE Der zugehörige im MT System abgelegte und wiederabspielbare Track •

Bedienung:

Einträge in je eine Zeile können Sie vornehmen durch Drücken der Taste:

EDIT •

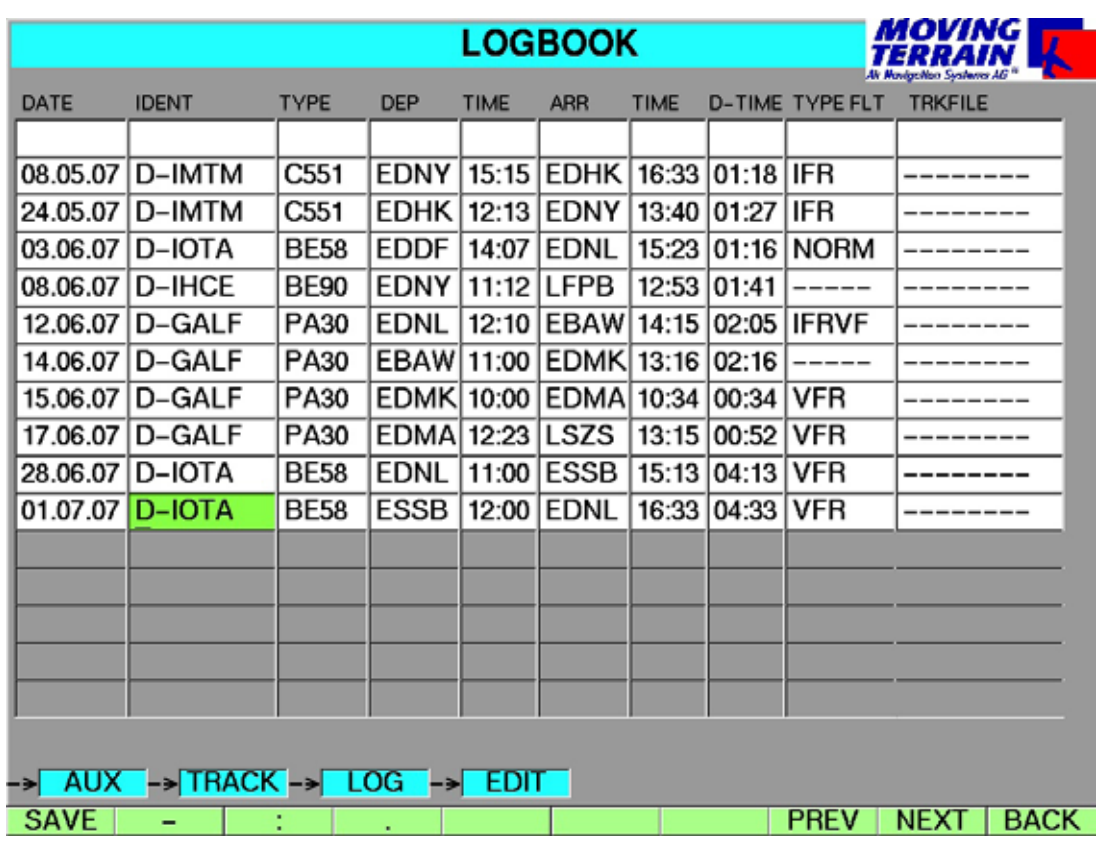

[fiktive Daten, keine tatsächlichen Flüge!]

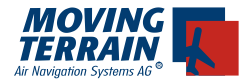

Geben Sie die Daten über die Rahmentastatur ein und verwenden Sie für die **Sonderzeichen**

**\_ :**

**.** die zugeordneten Funktionstasten.

### **Von Feld zu Feld springen Sie mit**

- **PRFV** •
- **NEXT** •

### **Bestätigen Sie die Einträge mit**

SAVE Sie gelangen automatisch zurück zur Hauptseite des Logbooks. •

#### **Wollen Sie eine weitere Zeile editieren, wählen Sie diese mit:**

- UP •
- DOWN •

#### **Löschen ganzer Einträge mit**

DEL •

**Einfügen von Flügen mit**

INS •

**Durch Drücken von**

TXT •

schreiben Sie den momentanen Status in ein allgemein lesbares TXT-File: fltlog.txt im Verzeichnis MOVTER.PRO\TRACKS auf dem MT-Gerät.

Diese Datei können Sie übertragen, editieren und weiterverarbeiten.

Wenn Sie einen von MT formatierten Update Chip in das (ausgeschaltete) Gerät stecken und es wieder starten, wird die Datei "fltlog.txt" in das Verzeichnis MISC auf den Chip geschrieben. Schalten Sie das Gerät nach der Meldung "Update successful" wieder aus und entnehmen Sie den Chip. Die Datei können Sie mit einem CF-Kartenleser von jedem PC mittels eines Editors lesen.

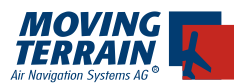

# **10. MT Rotating Chart**

(zusätzliches Modul, nicht in Basis-Software enthalten)

### Allgemein:

Im Hauptfenster dreht sich die Karte in Flugrichtung mit. Gedreht werden maßstabunabhängig alle Karten, Base charts und Single charts.

#### Bedienung:

- VIEW •
- ROTATE •

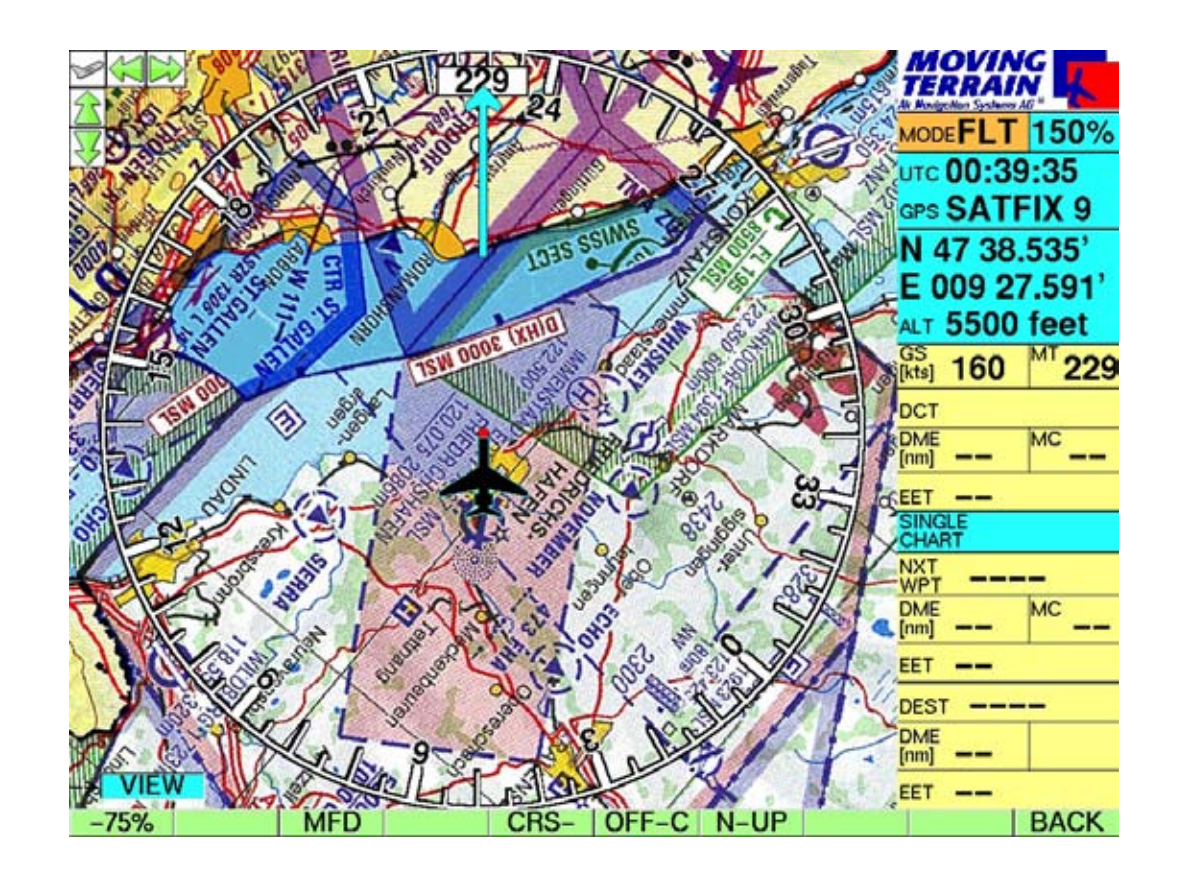

- Im Flight Mode kann die Karte in 75% oder 150% ZOOM dargestellt werden. •
- Im Map Mode haben Sie die Möglichkeit, die Karte kleiner oder größer zu zoomen •

Alle Funktionen über die navWPT oder navRTE Page bedienen Sie wie gewohnt.

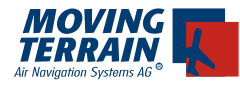

### **Jederzeit können Sie wieder umschalten zum North Up Modus:**

- VIEW •
- N-UP •

Die eigene Position kann in der Mitte des Bildschirms angezeigt werden.

CENTER (in der VIEW Leiste) •

oder zum unteren Rand hin versetzt werden (Abb. unten)

OFF-C (in der VIEW Leiste) •

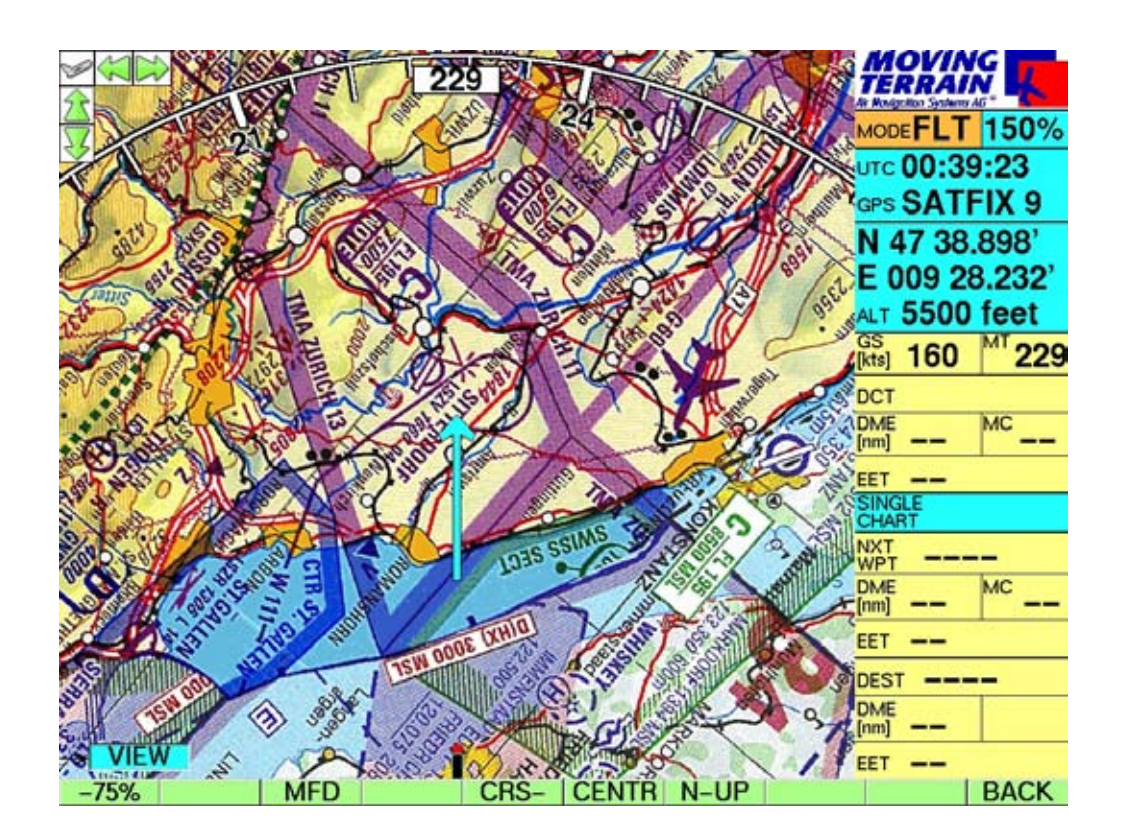

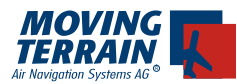

Die Karte kann im Rotating Modus in zwei Zoom Stufen angezeigt werden:

- 75 % •
- 150 % •

Mit N-UP kann wieder in den North-Up Modus zurückgeschaltet werden

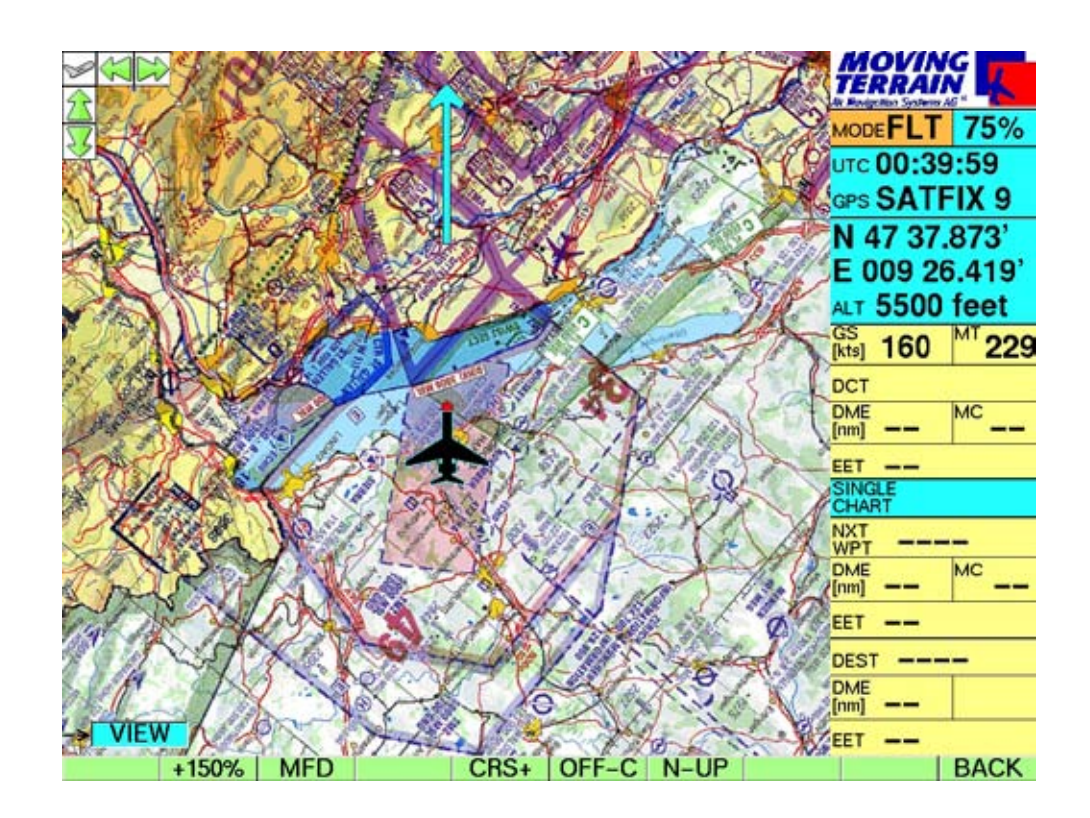

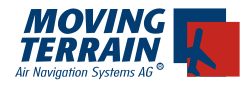

### **Weitere Funktionstasten sind (siehe auch VIEW-Menü):**

MFD Umschalten zum MFD Mode ohne Karte - Range-Einstellung analog zum ZOOM mit der Angabe, welche Range einzustellen ist - MAP zurück zur Karte  $-RNG 0 = 100$ nm •

 - Toggle Taste: ARC / 360: Darstellung im Bogen oder im Kreis - Toggle Taste: TRKUP / PLAN: Kleines Fenster in der INFO Box

• CRS- / CRS+ Kursrose ein- und ausblenden

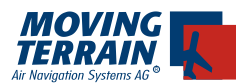

# **11. Programm MT Chart**

(zusätzliches Modul, nicht in Basis-Software enthalten)

Mit MT Chart referenzieren Sie Ihre eigenen Karten (Scans). Durch die zugewiesenen Koordinaten können diese vom MT Hauptprogramm gesteuert werden. MT Chart ist ein Windows Programm und läuft nicht auf MT-VisionAir.

## **11.1 Scannen**

Bevor Sie das MT Chart Programm starten, müssen Sie Ihre gewünschte Karte scannen. Für den Einsatz mit Moving Terrain muß ihre Karte als Bitmap-Datei vorliegen, im sogenannten Windows-BMP Format (Dateien mit der Endung \*.BMP). Außerdem muß die Farbtiefe 24 bit betragen, d.h. 16 Mio. Farben = truecolor.

Ansonsten ist es egal, ob Sie die Karte mit einem Handscanner bei sich zu Hause, bei einem Scan-Studio in Ihrer Nähe oder bei uns in eine solche Datei verwandeln lassen. Sie können jeden handelsüblichen Scanner verwenden. Ihre Datei muß jedoch schlußendlich als 24 Bit BMP-Datei abgespeichert werden.

Gute , farbige und nicht verzerrte Ergebnisse erzielen Sie mit einem Farb-Flachbettscanner.

Bei den Karten ist folgendes zu beachten:

Sie müssen maßstäblich sein (in sich nicht verzerrt)

Latitude / Longitude muß per Grid ablesbar sein, oder andere Punkte müssen exakt zugeordnet werden können.

- Für große Gebiete ist wichtig zu beachten, das eine zylindrische Projektion (z. B. Mercator) zugrunde liegt. Kegel(schnitt)-Projektionen sind nicht geeignet.

Das Programm toleriert auch gedrehte Scanns. Sie sollten zwar der Übersichtlichkeit halber nordständig sein, jedoch kompensiert die Software Fehler, die durch Verdrehung entstehen.

## **11.2. Referenzieren**

Nach Aufruf von MT Chart sehen Sie in der Mitte des Bildschirms ein spezielles Referenziersymbol (diagonales Fadenkreuz), eine noch leere Navdata-Box und drei Menüpunkte. Wählen Sie im Menü Map (Alt + A) die Funktion "Open" oder drücken Sie die Taste F2. Es erscheint ein Datei-Dialog "Load Custom Chart". Hier wählen Sie das Laufwerk, Verzeichnis und schließlich die Datei (im BMP Format!), die Sie referenzieren wollen. Innerhalb der Rechteckfelder

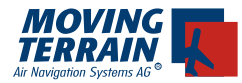

können Sie sich mit den Cursor-Tasten bewegen, zum nächsten Feld gelangen Sie über die Tabulator-Taste, zum vorausgehenden Feld über gleichzeitiges Drücken von Shift und Tab.

Nachdem Sie die Karte, die Sie referenzieren wollen, ausgewählt haben (ihr Name muß im einzeiligen Rechteckfeld unter Dateiname stehen), bestätigen Sie durch drücken der Enter-Taste. Jetzt wird die Datei automatisch in das Moving Terrain Format MTC umgewandelt. Sie haben jetzt die Wahl, die BMP-Datei zu löschen oder zu bewahren. Sie benötigen weiterhin nur die MTC-Datei. Wir empfehlen, die BMP-Datei von der Festplatte zu löschen. Sollten Sie nicht selbst die Möglichkeit zum Scannen haben, sondern die Dateien extern erstellt haben lassen, empfiehlt es sich, vor der Arbeit eine Sicherungskopie auf einem anderen Datenträger vorzunehmen.

Nun kommt der wichtigste Teil der Vorbereitung Ihrer Karte für den Einsatz mit Moving Terrain: das Referenzieren. Je sorgfältiger Sie diesen Schritt durchführen, umso besser werden die Ergebnisse sein, die Sie später zusammen mit dem GPS erzielen. Beim Referenzieren müssen Sie 3 Punkten auf der Karte exakte Koordinaten (Längen- und Breitengrade) zuordnen. Bewegen Sie die Karte mit den Cursortasten oder der rechten Maus-Taste, um das Referenziersymbol über eine Stelle zu bringen, deren Koordinaten Ihnen bekannt sind, bzw. die auf der Karte ablesbar sind. Bei Sichtanflugkarten empfiehlt sich hier z.B. das Gitternetz am Rand der Karte. Falls Sie keine Koordinaten auf der Karten angegeben haben (z. B. Stadtplan), haben Sie die Möglichkeit, mit dem GPS an einige Stellen auf der Karte zu fahren/fliegen/gehen und sich so die Koordinaten einzumessen.

Sie müssen 3 Punkte referenzieren. Beachten Sie: Ihre Referenzpunkte sollen möglichst auf der Karte verteilt sein und nicht zu dicht zusammen und nicht auf einer Gerade liegen.

Das MT Programm läuft auch, wenn Sie nur 2 Punkte referenzieren, Sie verschenken aber eine wichtige Sicherheitsabfrage und Genauigkeitsbewertung.

Zum Anlegen eines Referenzpunktes bewegen Sie den gewünschten Kartenpunkt unter das Referenzierungssymbol und wählen das Menü Referenzieren (Alt + R) oder drücken Sie F8. In dem erscheinenden Dialog können Sie diesem Referenzpunkt einen Namen geben und seine Koordinaten eingeben (bis auf 1/1.000 Bogenminute). Wieder bewegen Sie sich von Feld zu Feld durch Drücken der Tabulator-Taste, zum vorausgegangenen Feld durch das gleichzeitige Drücken von Shift und Tab. Speichern Sie den Punkt durch Drücken der Enter-Taste ab (Save). Speichern Sie auf diese Weise insgesamt drei Punkte ab. Das Programm bewertet nun die Genauigkeit der Eingabe und die projektionsbedingte Abweichung der Karte von der Rechteckreferenz. Folgende Bewertungen werden Ihnen als Kommentar angegeben:

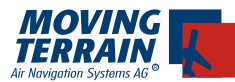

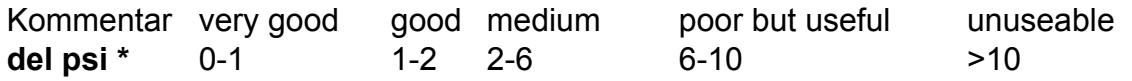

(\* Del psi ist das interne Bewertungskriterium und errechnet sich aus den relativen Verdrehungswinkeln der Karte zwischen Erdkoordinatensystem und Pixelsystem, die sich jeweils aus den Verbindungsgeraden aus den Eingabepunkten ergeben. Das Programm bewertet hiermit zugleich Projektionsfehler und Referenzfehler)

Bestätigen Sie diese Meldung durch Drücken der Enter-Taste. Die Qualität der Referenzierung ist auch danach noch unter MAP/ INFO zu ersehen.

Speichern Sie nun die korrekt referenzierte Karte mit der Funktion Save im Map Menü (Alt + A) oder durch Drücken der Funktionstaste F3. Dadurch wird sowohl die Karte im Moving Terrain Format als auch Ihre Referenzierung gespeichert und steht damit für den Einsatz im Moving Terrain Programm bereit.

### **11.3. Weitere Funktionen in MT Chart**

### Map Menü

Das Map Menü (Alt + A) enthält außer den vorgestellten Funktionen Open, zum Öffnen von BMP oder MTC Dateien, der Funktion Save zum Speichern von MTC Dateien mit Referenzierung, und der Funktion Info, zur Anzeige der Qualität Ihrer Referenzierung, noch folgende Funktionen:

### Goto...

Diese Funktion verwenden Sie zur Überprüfung Ihrer Karte, indem Sie Koordinaten eingeben, die darauf enthalten sein müssen. Das Referenziersymbol erscheint dann genau auf der von Ihnen angegebenen Position. Befinden sich die Koordinaten jedoch außerhalb Ihrer Karte, wird eine Fehlermeldung angezeigt.

### Zoom...

Sie können Sie Ihre eigenen Karten außer in der Standarddarstellung noch mit einem Vergrößerungsfaktor von 200% bzw. einem Verkleinerungsfaktor von 50% anzeigen lassen.

## **11.4. So werden die Karten auf Ihr MT VisionAir transferiert**

Die mit dem MT Charting Modul erstellten Karten stehen als Single Charts auf Ihrem System zur Verfügung.

Dazu müssen Sie in das Verzeichnis \MOVTER.PRO\CUSTOM auf Ihrem System kopiert werden.

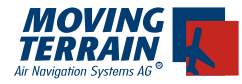

Sie wollen auf Ihr MT-VisionAir selbst digitalisierte, referenzierte Single Charts aufspielen:

Erstellen Sie aus den \*.MTC files ein ZIP File (z.B. mit WinZip) mit dem Namen

## SINGLECH.ZIP

Dabei spielt es keine Rolle, wieviele Karten in diesem ZIP-File zusammengefaßt werden.

Diese Datei SINGLECH.ZIP kopieren Sie dann auf das von Moving Terrain vorbereitete Microdrive (Compact Flash Type II) in das bereits existierende Verzeichnis

### \DATA\

Das ist alles, was zur Vorbereitung notwendig ist.

Anschließend stecken Sie das Compact Flash Type II in das ausgeschaltete Gerät MT-VisionAir ein, starten das Gerät und selbsttätig wird der Update-Vorgang gestartet.

Nach ein paar Minuten Geduld (je nach Größe der Datei) sind alle Karten auf das Gerät gespielt.

Schalten Sie nun das Gerät ab und entnehmen die Compact Flash Type II). Nach nochmaligem Starten können Sie Ihre Single Charts über

- **CHART** •
- SIN.CHA •

## aktivieren.

Sollte dieser Vorgang nicht korrekt verlaufen, ist die wahrscheinlichste Ursache, das auf der (Partition der) Festplatte in Ihrem Gerät nicht ausreichend Platz für die Karten zur Verfügung steht. In diesem Fall kontaktieren Sie uns, wir helfen Ihnen gerne weiter.

Sie wollen auf Ihr MT-ULTRA selbst digitalisierte, referenzierte Single Charts aufspielen:

Starten Sie ein Programm zum Brennen von CDRoms. Erstellen Sie auf der CD ein neues Verzeichnis Namens CUSTOM. Fügen Sie die von Ihnen zuvor erstellten \*.MTC Dateien in den Ordner CUSTOM, den Sie zuvor auf dem Medium erstellt haben ein. Brennen Sie nun die CD. Nun können Sie die von Ihnen erstellten Single Charts mit Hilfe der MT-UPDATE UTILITY auf Ihr Ultra Übertragen. Wählen Sie hierzu die Option 1. Update from Moving Terrain CD.

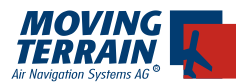

# **12. Special Coordinates**

(zusätzliches Modul, nicht in Basis-Software enthalten)

Allgemein:

Neben der Anzeige der Koordinaten im Latitude - Longitude System stehen weitere Koordinaten-Formate zu Verfügung.

Bedienung:

- navWPT •
- EDIT •
- NEW/MODIFY •

Jetzt steht zur Auswahl:

**LAT/LON UTM SWISSG**

Einmal angewählt bleibt ein Koordinatensystem aktiv, bis wieder umgeschaltet wird. Beim Start des Systems legen Sie bitte die Einstellungen neu fest.

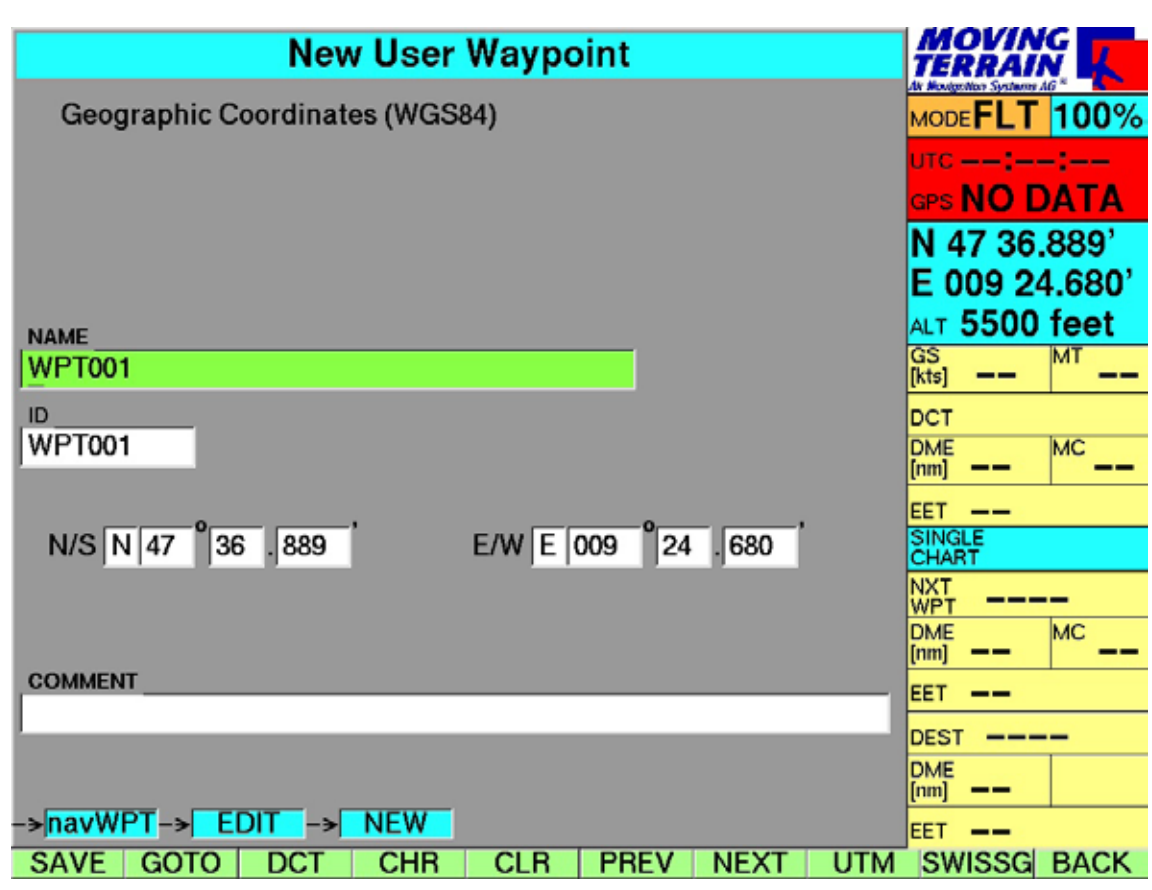
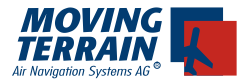

Die Koordinaten werden in der INFO BOX in dem jeweils angewählten Format angegeben.

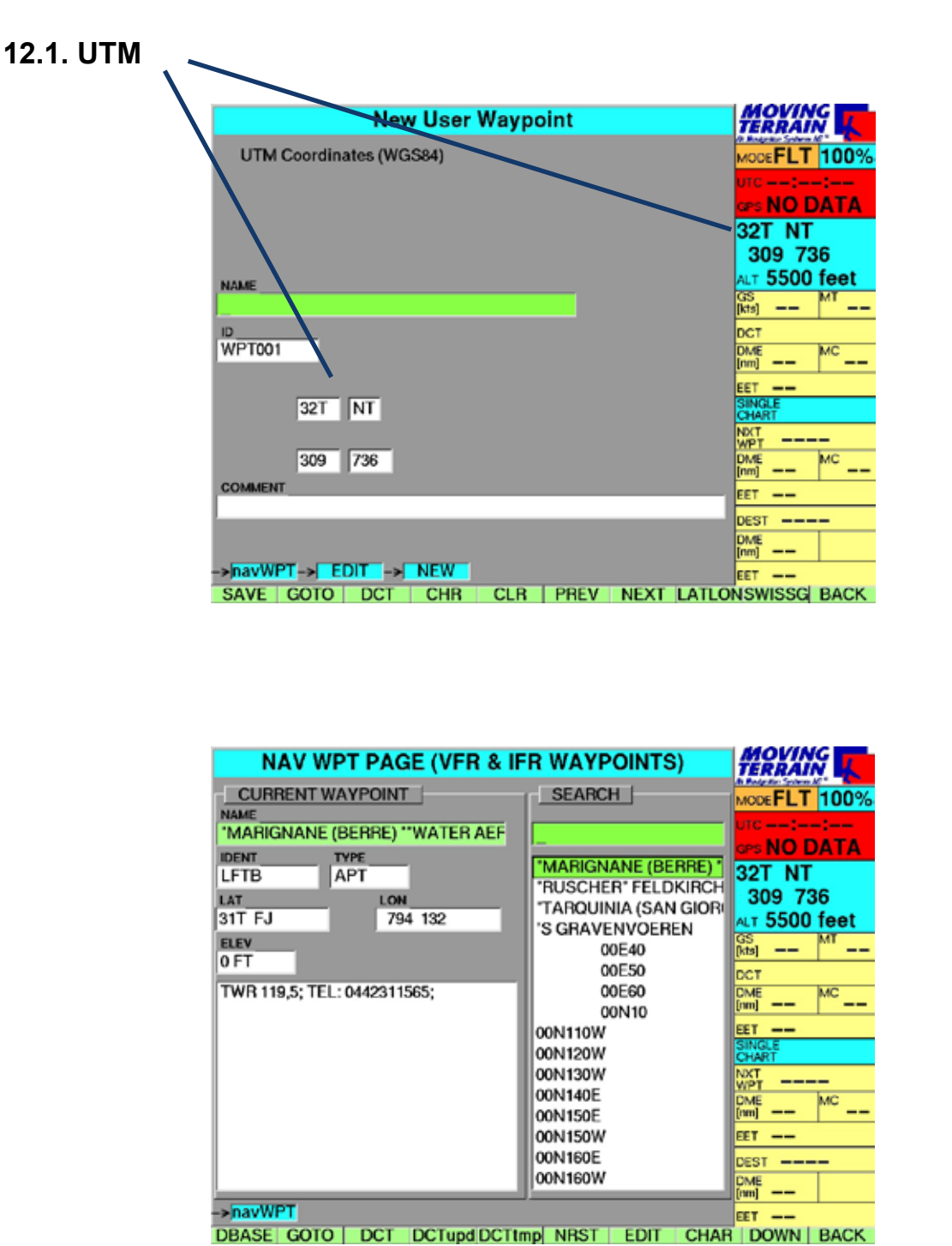

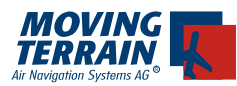

## **12.2. SWISS Grid**

gilt nur für den Bereich der Schweiz

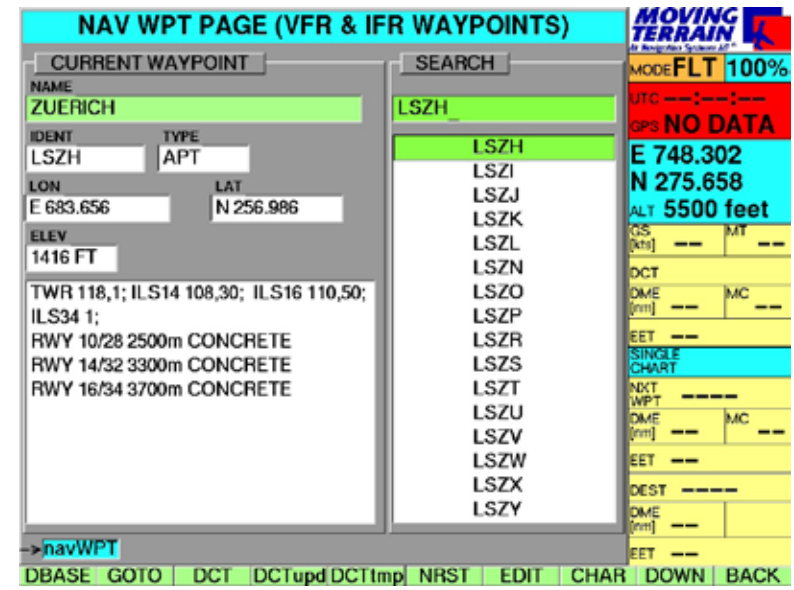

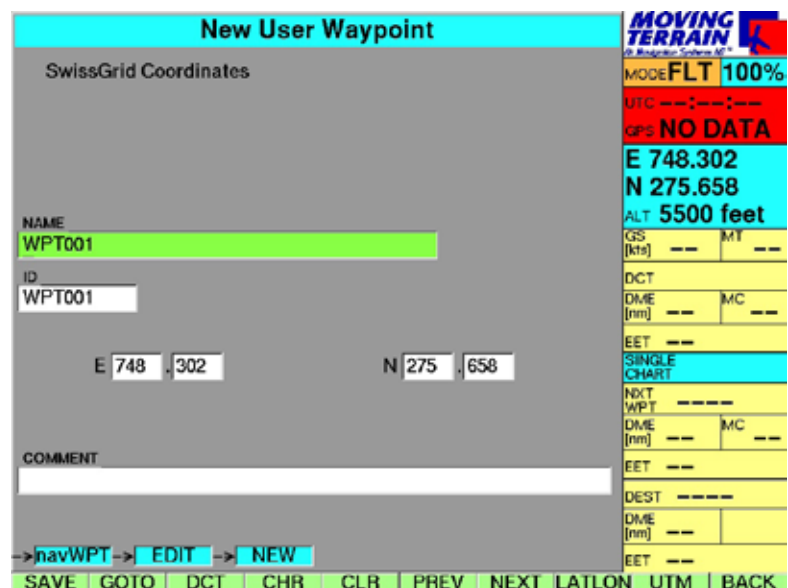

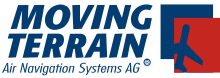

INTENTIONALLY LEFT BLANK

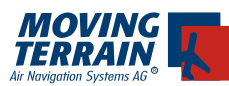

# **13. MT - UPDATE**

Allgemein:

- Updates erfolgen via Compact Flash •
- Die Datenträger müssen entweder bei uns erworben worden sein oder nach Erwerb bei uns im Haus konfiguriert werden.

#### Bedienung:

Das Update selbst ist einfach und komfortabel:

- Stecken Sie bei ausgeschaltetem Gerät den CompactFlash mit nach vorne zeigendem MT-Etikett in den seitlichen Einschub am MT-VisionAir. Schalten Sie nun Ihr MT-VisionAir ein, das Update startet von selbst und läuft automatisch ab.
- Sobald auf dem Bildschirm UPDATE SUCCESSFUL zu lesen ist, schalten Sie das Gerät wieder aus und entnehmen den CompactFlash.
- Je nach Kartenumfang kann das Update bis zu 40 Minuten dauern!

#### **Achtung:**

**Niemals den CompactFlash bei eingeschaltetem MT-VisionAir einstecken oder entfernen!**

Jetzt ist Ihr Gerät mit den aktuellen Daten versorgt und wie gewohnt einsatzfähig.

Wichtig: !

!

Sollte der Datenträger beim Start des Geräts nicht erkannt worden sein (was Sie daran erkennen, dass Moving Terrain gestartet wird!), schalten Sie das Gerät ab und probieren Sie es erneut. Die Datenträger haben manchmal etwas Anlaufschwierigkeiten.

Im Zuge eines Update-Vorgangs werden alle Daten vom Datenträger auf das Gerät geladen, was etwas Zeit in Anspruch nehmen kann. Bitte rechnen Sie die Zeit (auch mal 40 Minuten!) ein und nehmen Sie den Update nicht in letzter Sekunde vor.

Beachten Sie bitte weitere Hinweise, die während des Update-Vorgangs auf dem Bildschirm gegeben werden.

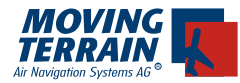

## **Sie wollen auf Ihr MT-VisionAir selbst aus dem Internet heruntergeladene oder per E-Mail erhaltene Daten aufspielen:**

Sie brauchen dazu eine von uns vorbereitete Compact Flash. Diese stecken Sie mit dem zugehörigen Adapter in Ihren Office Computer.

Die Daten kommen von uns in folgender Form:

VFR/IFR Daten IFR60.ZIP

Obstacle Daten **OBSTACLE.ZIP** 

Software-Update SW60.ZIP

Diese Daten müssen Sie auf Ihrem Compact Flash in das dort angelegte Verzeichnis

\DATA\

kopieren (nicht entpacken!).

Entnehmen Sie die Compact Flash Ihrem Office Computer und dem Adapter, stecken

Sie es in das ausgeschaltete Gerät MT-VisionAir ein. Nach dem Starten des Geräts wird der Update-Vorgang selbsttätig durchgeführt. Nach Beendigung des Vorgangs schalten Sie das Gerät ab, entnehmen den Compact Flash und starten dann das Gerät neu.

Dieses Verfahren funktioniert prinzipiell ähnlich auch für Single Charts (\*.MTC files) (vgl. MT-Charting).

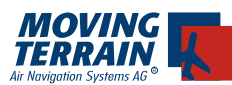

# **14. Freischaltung weiterer Module**

Allgemein:

Nachträglich erworbene Software-Module können an Ihrem MT-VisionAir bequem freigeschaltet werden ohne dass das Gerät eingeschickt werden muss.

Dazu benötigen wir den SITE CODE Ihres Moving Terrain.

Bedienung (Herauslesen des Site-Codes):

- AUX •
- $(ca. 3$  Sekunden gedrückt halten = Sicherung gegen unbeabsichtigtes Drücken!) führt zum Moving Terrain Licence Manager. • AUTH
- Weiter mit "Y"dann gibt der Moving Terrain Licence Manager Auskunft über die bisher freigeschalteten Module.
- durch Drücken von "A" erscheint der SITE CODE

MOVING Terrain: <MTPRO.EXE> License Maintenance

=======================================================

The base version of the MT Programm is now authorized at this site

The following OPTIONS are enabled:

z. B. FMS Track/Flight-Recording IFR Complete =======================================================

[A=Authorize] [Q=Quit] Please select from the menu above: a

Site Code: xxxx xxxx xxxx xxxx xx

Please Enter Site Key and Press any Function Button to Finish or Press <Q> to Quit:

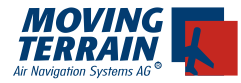

- Den 'Site Code' tragen Sie bitte in das beigelegte Formular ein und faxen dies an Moving Terrain AG (08376 - 9214-14). •
- Moving Terrain wird Ihnen Ihren 'Site Key' zurückfaxen. •
- Der SITE KEY wird direkt im Anschluß über die Rahmentastatur eingetragen •
- Bitte bestätigen Sie die Eingabe durch Drücken einer der Funktionstasten unten. •
- Das Modul ist nun freigeschaltet •
- Gerät ausschalten und neu starten •